## ASLAN-W9XXC/917X

**Fanless Industrial Panel PC with Intel**® **Core i5-6300U 2.4GHz Processor**

### User's Manual

#### Version 1.0

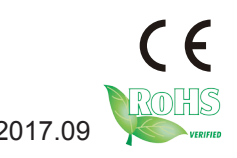

P/N: 4019090000100P 2017.09

#### <span id="page-1-0"></span>**Revision History**

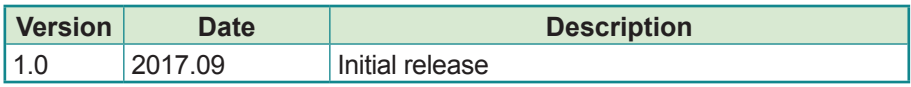

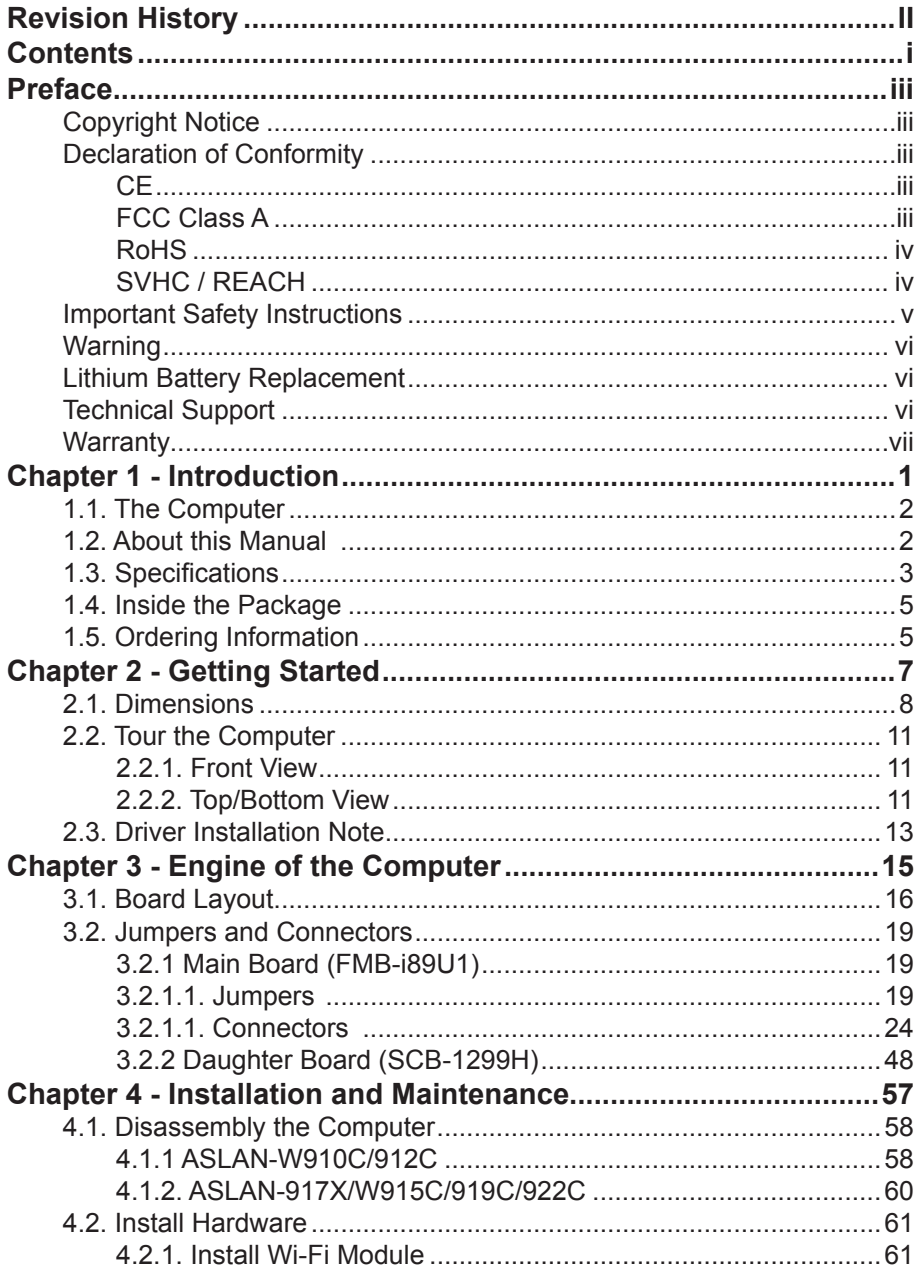

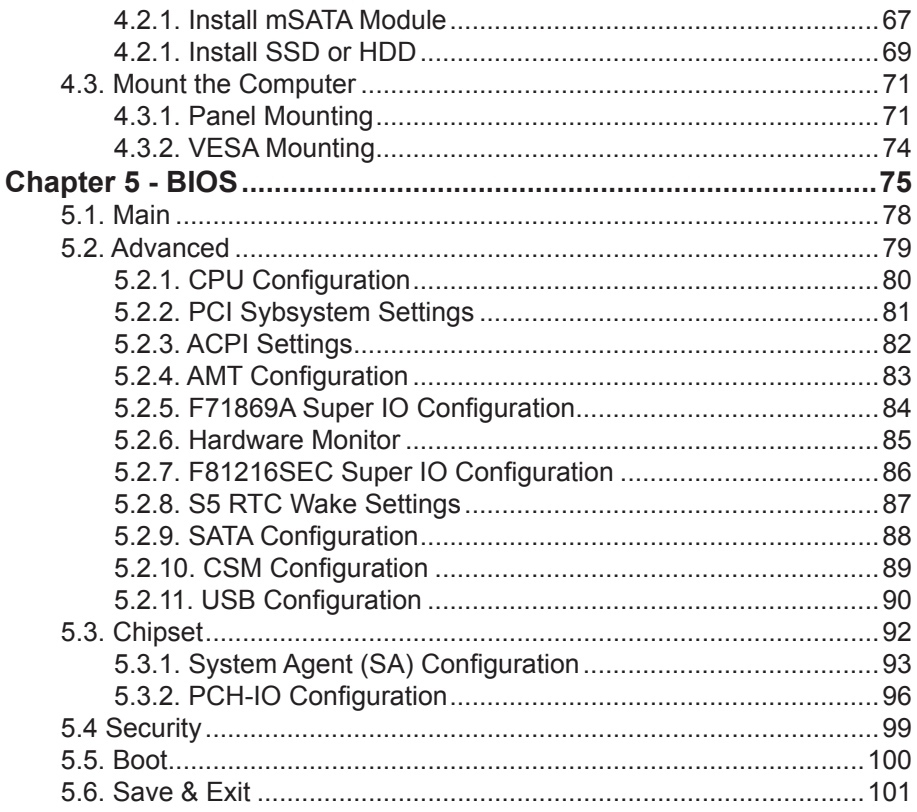

#### <span id="page-4-0"></span>**Copyright Notice**

All Rights Reserved.

The information in this document is subject to change without prior notice in order to improve the reliability, design and function. It does not represent a commitment on the part of the manufacturer.

Under no circumstances will the manufacturer be liable for any direct, indirect, special, incidental, or consequential damages arising from the use or inability to use the product or documentation, even if advised of the possibility of such damages.

This document contains proprietary information protected by copyright. All rights are reserved. No part of this document may be reproduced by any mechanical, electronic, or other means in any form without prior written permission of the manufacturer.

#### **Declaration of Conformity**

#### **CE**

The CE symbol on your product indicates that it is in compliance with the directives of the Union European (EU). A Certificate of Compliance is available by contacting Technical Support.

This product has passed the CE test for environmental specifications when shielded cables are used for external wiring. We recommend the use of shielded cables. This kind of cable is available from ARBOR. Please contact your local supplier for ordering information.

#### **Warning**

This is a class A product. In a domestic environment this product may cause radio interference in which case the user may be required to take adequate measures.

#### **FCC Class A**

This device complies with Part 15 of the FCC Rules. Operation is subject to the following two conditions:

- (1) This device may not cause harmful interference, and
- (2) This device must accept any interference received, including interference that may cause undesired operation.

#### <span id="page-5-0"></span>NOTE:

This equipment has been tested and found to comply with the limits for a Class A digital device, pursuant to Part 15 of the FCC Rules. These limits are designed to provide reasonable protection against harmful interference when the equipment is operated in a commercial environment. This equipment generates, uses, and can radiate radio frequency energy and, if not installed and used in accordance with the instruction manual, may cause harmful interference to radio communications. Operation of this equipment in a residential area is likely to cause harmful interference in which case the user will be required to correct the interference at his own expense.

#### **RoHS**

ARBOR Technology Corp. certifies that all components in its products are in compliance and conform to the European Union's Restriction of Use of Hazardous Substances in Electrical and Electronic Equipment (RoHS) Directive 2002/95/EC.

The above mentioned directive was published on 2/13/2003. The main purpose of the directive is to prohibit the use of lead, mercury, cadmium, hexavalent chromium, polybrominated biphenyls (PBB), and polybrominated diphenyl ethers (PBDE) in electrical and electronic products. Member states of the EU are to enforce by 7/1/2006.

ARBOR Technology Corp. hereby states that the listed products do not contain unintentional additions of lead, mercury, hex chrome, PBB or PBDB that exceed a maximum concentration value of 0.1% by weight or for cadmium exceed 0.01% by weight, per homogenous material. Homogenous material is defined as a substance or mixture of substances with uniform composition (such as solders, resins, plating, etc.). Lead-free solder is used for all terminations (Sn(96-96.5%), Ag(3.0-3.5%) and Cu(0.5%)).

#### **SVHC / REACH**

To minimize the environmental impact and take more responsibility to the earth we live, Arbor hereby confirms all products comply with the restriction of SVHC (Substances of Very High Concern) in (EC) 1907/2006 (REACH --Registration, Evaluation, Authorization, and Restriction of Chemicals) regulated by the European Union.

All substances listed in SVHC < 0.1 % by weight (1000 ppm)

#### <span id="page-6-0"></span>**Important Safety Instructions**

Read these safety instructions carefully

- 1. Read all cautions and warnings on the equipment.
- 2. Place this equipment on a reliable surface when installing. Dropping it or letting it fall may cause damage
- 3. Make sure the correct voltage is connected to the equipment.
- 4. For pluggable equipment, the socket outlet should be near the equipment and should be easily accessible.
- 5. Keep this equipment away from humidity.
- 6. The openings on the enclosure are for air convection and protect the equipment from overheating. DO NOT COVER THE OPENINGS.
- 7. Position the power cord so that people cannot step on it. Do not place anything over the power cord.
- 8. Never pour any liquid into opening. This may cause fire or electrical shock.
- 9. Never open the equipment. For safety reasons, the equipment should be opened only by qualified service personnel.
- 10. If one of the following situations arises, get the equipment checked by service personnel:
	- a. The power cord or plug is damaged.
	- b. Liquid has penetrated into the equipment.
	- c. The equipment has been exposed to moisture.
	- d. The equipment does not work well, or you cannot get it to work according to the user's manual.
	- e. The equipment has been dropped or damaged.
	- f. The equipment has obvious signs of breakage.
- 11. Keep this User's Manual for later reference.

#### <span id="page-7-0"></span>**Warning**

The Box PC and its components contain very delicately Integrated Circuits (IC). To protect the Box PC and its components against damage caused by static electricity, you should always follow the precautions below when handling it:

- 1. Disconnect your Box PC from the power source when you want to work on the inside.
- 2. Use a grounded wrist strap when handling computer components.
- 3. Place components on a grounded antistatic pad or on the bag that came with the Box PC, whenever components are separated from the system.

#### **Lithium Battery Replacement**

Incorrect replacement of the lithium battery may lead to a risk of explosion.

The lithium battery must be replaced with an identical battery or a battery type recommended by the manufacturer.

Do not throw lithium batteries into the trash can. It must be disposed of in accordance with local regulations concerning special waste.

#### **Technical Support**

If you have any technical difficulties, please consult the user's manual first at: <http://www.arbor.com.tw>

Please do not hesitate to call or e-mail our customer service when you still cannot find out the answer.

http://www.arbor-technology.com

E-mail:[info@arbor.com.tw](mailto:info%40arbor.com.tw?subject=)

#### <span id="page-8-0"></span>**Warranty**

This product is warranted to be in good working order for a period of one year from the date of purchase. Should this product fail to be in good working order at any time during this period, we will, at our option, replace or repair it at no additional charge except as set forth in the following terms. This warranty does not apply to products damaged by misuse, modifications, accident or disaster.

Vendor assumes no liability for any damages, lost profits, lost savings or any other incidental or consequential damage resulting from the use, misuse of, or inability to use this product. Vendor will not be liable for any claim made by any other related party.

Vendors disclaim all other warranties, either expressed or implied, including but not limited to implied warranties of merchantability and fitness for a particular purpose, with respect to the hardware, the accompanying product's manual(s) and written materials, and any accompanying hardware. This limited warranty gives you specific legal rights.

Return authorization must be obtained from the vendor before returned merchandise will be accepted. Authorization can be obtained by calling or faxing the vendor and requesting a Return Merchandise Authorization (RMA) number. Returned goods should always be accompanied by a clear problem description.

This page is intentionally left blank.

# <span id="page-10-0"></span>**Chapter 11 Introduction**

#### <span id="page-11-0"></span>**1.1. The Computer**

#### **Product Highlights**

- 10~21.5" LCD Display w/ LED Backlight
- Flat panel with resistive touchscreen / projected capacitive touchscreen (depending on model)
- Front panel compliant with IP65
- Anti-scratch surface: 7H hardness (ASLAN-W9XXC)
- Mini PCIe expansion slot support
- Fanless cooling system
- Cable-less Design
- Low power consumption
- 2 x SMA antenna holes for optional WiFi function

#### **1.2. About this Manual**

This manual is meant for the experienced users and integrators with hardware knowledge of personal computers. If you are not sure about the description in this manual, consult your vendor before further handling.

We recommend that you keep one copy of this manual for the quick reference for any necessary maintenance in the future. Thank you for choosing ARBOR products.

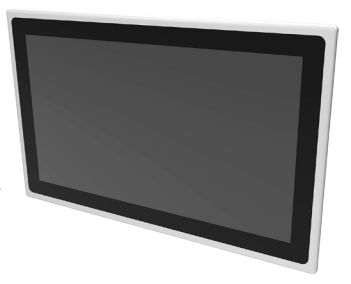

#### <span id="page-12-0"></span>**1.3. Specifications**

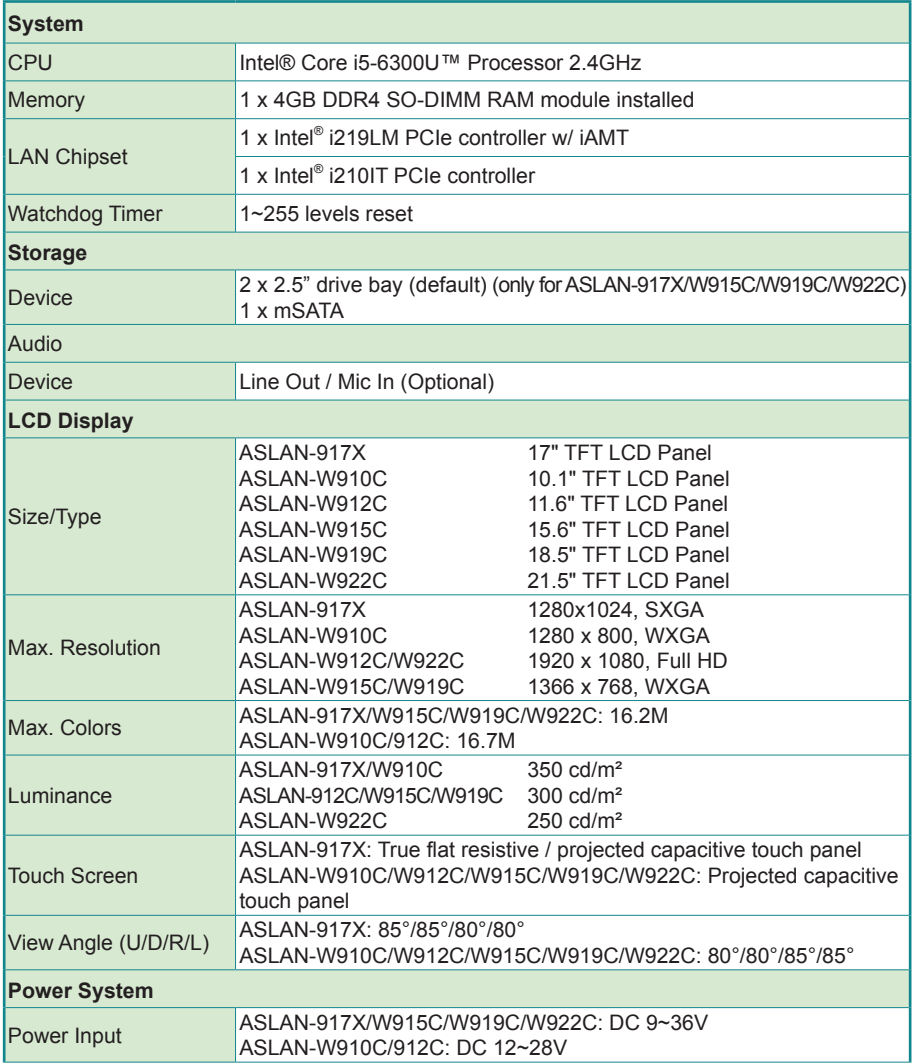

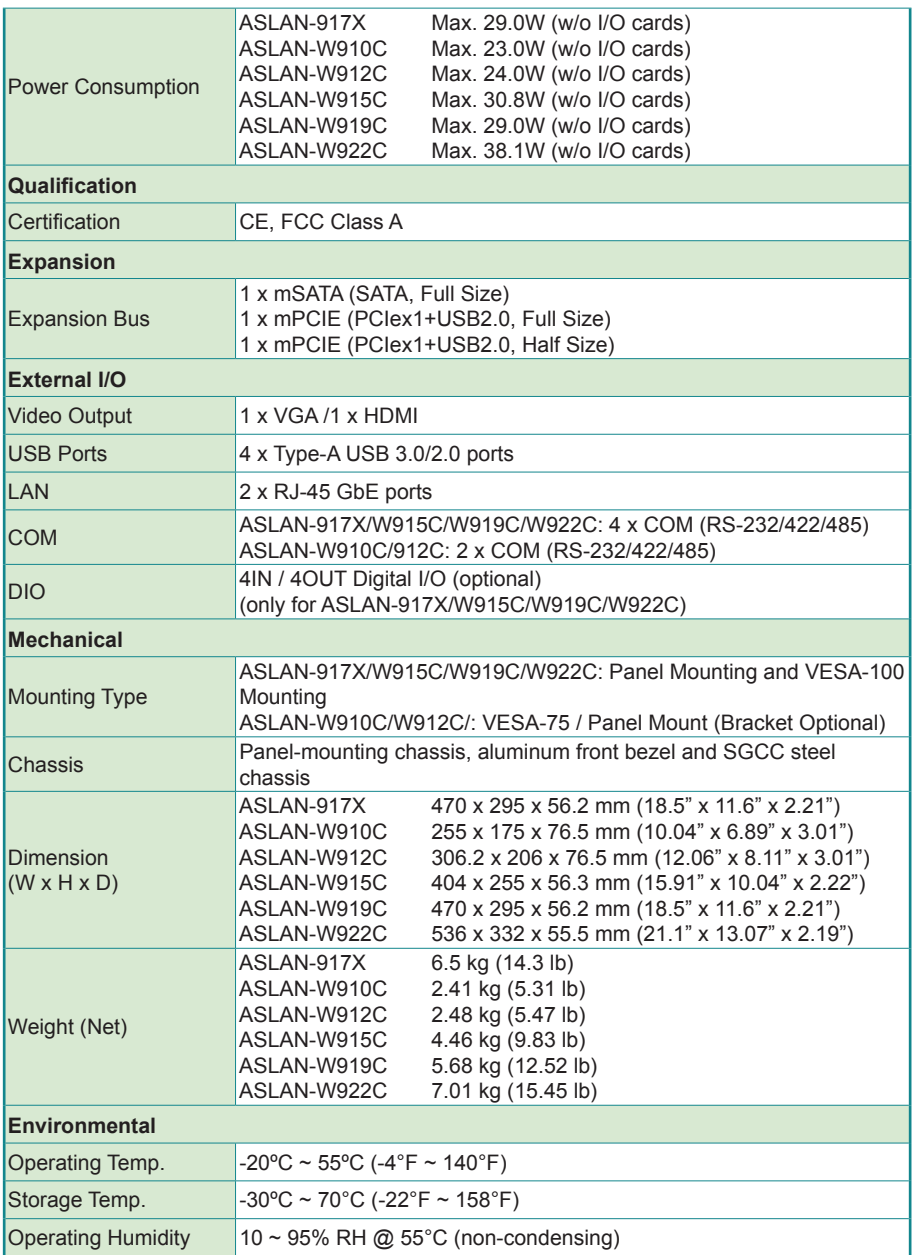

<span id="page-14-0"></span>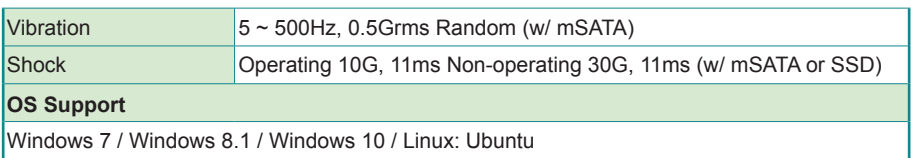

#### **1.4. Inside the Package**

Upon opening the package, carefully inspect the contents. If any of the items is missing or appears damaged, contact your local dealer or distributor. The package should contain the following items:

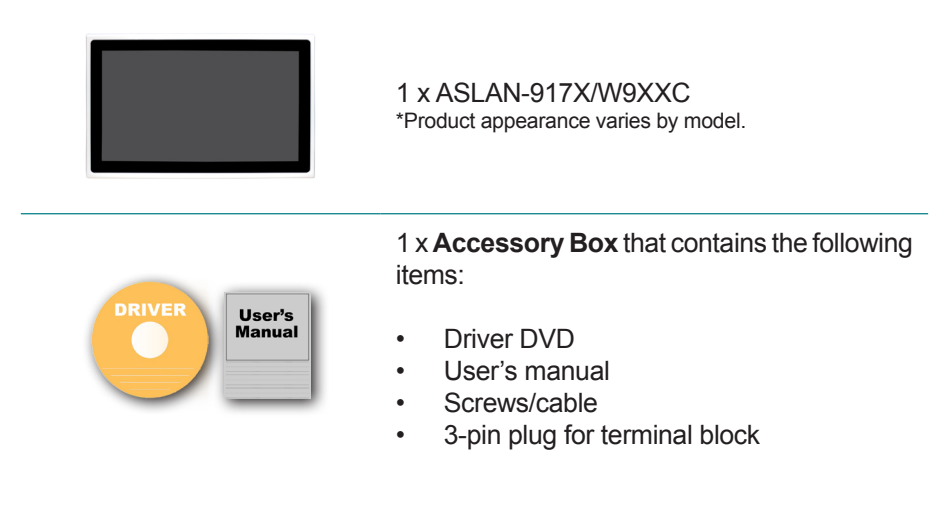

#### **1.5. Ordering Information**

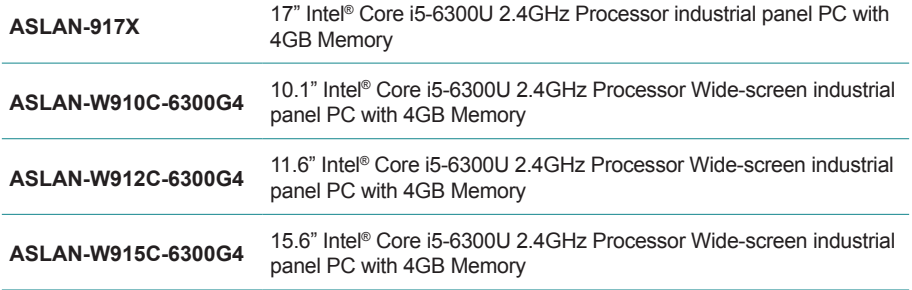

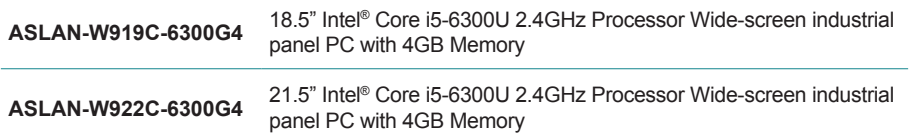

<span id="page-16-0"></span>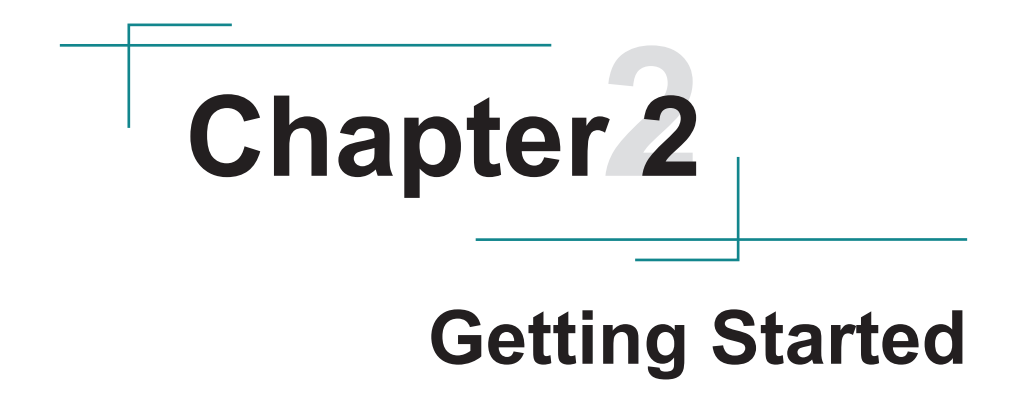

#### <span id="page-17-0"></span>**2.1. Dimensions**

#### **ASLAN-917X**

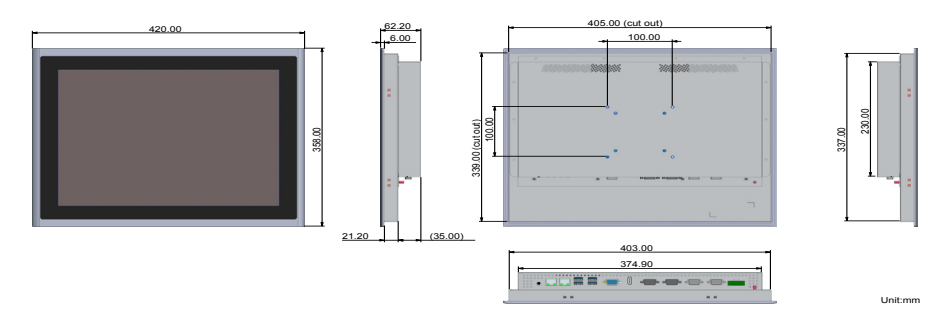

**ASLAN-W910C**

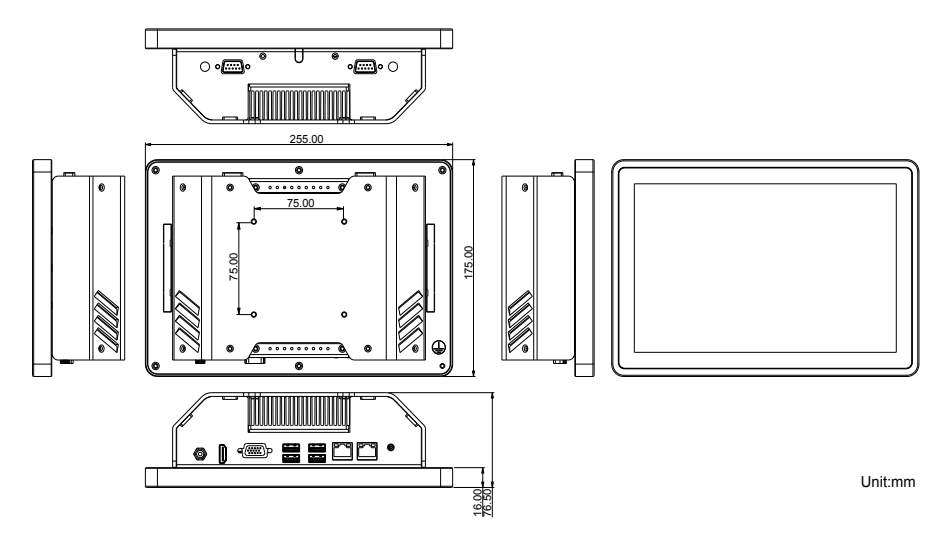

#### **ASLAN-W912C**

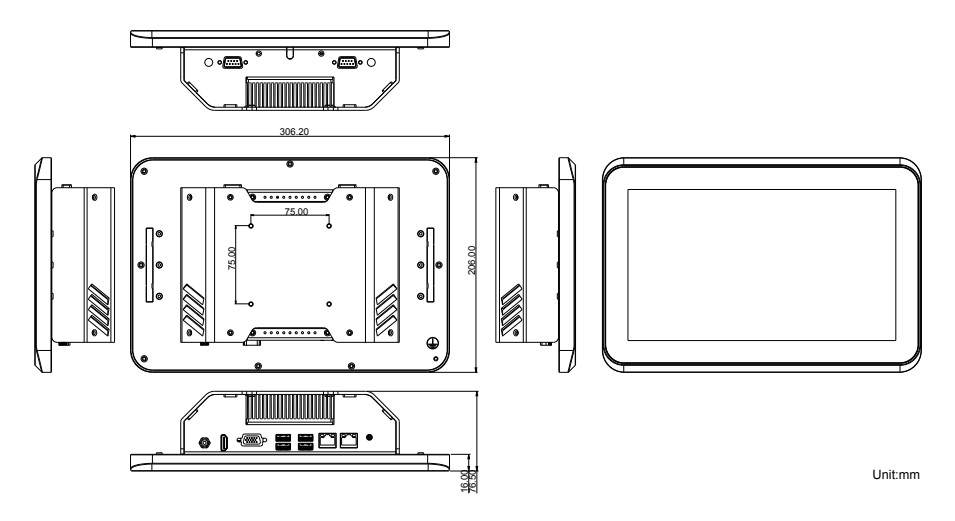

#### **ASLAN-W915C**

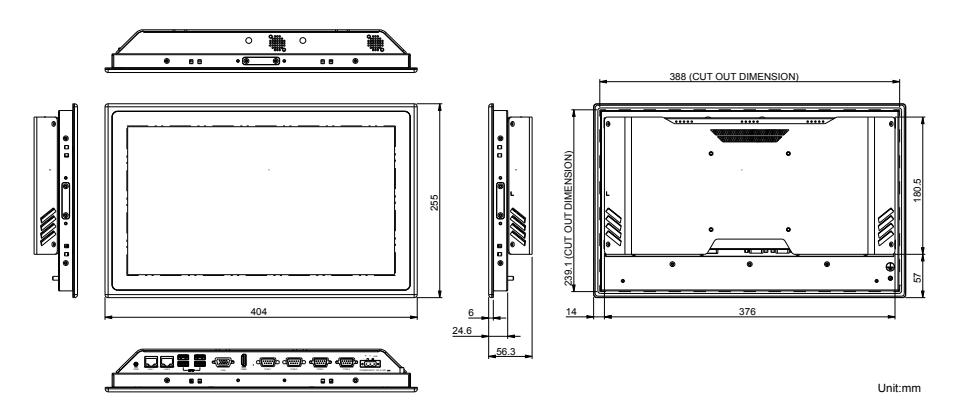

#### **ASLAN-W919C**

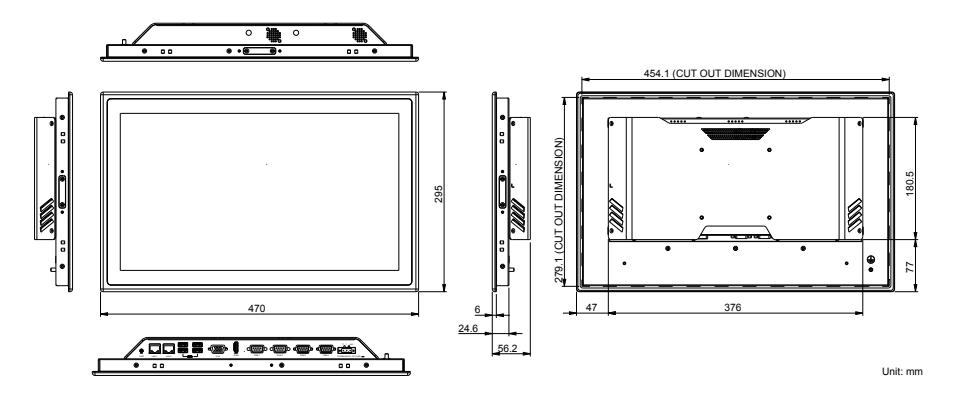

**ASLAN-W922C**

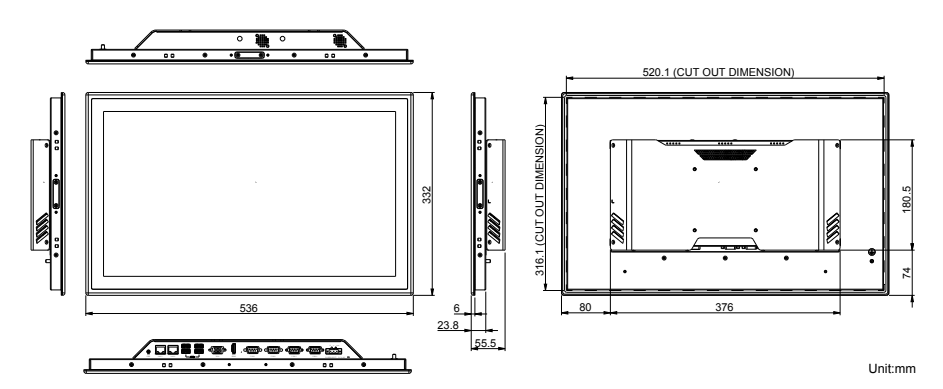

#### <span id="page-20-0"></span>**2.2. Tour the Computer**

Take a look around the computer and find the external controls and connectors.

#### **2.2.1. Front View**

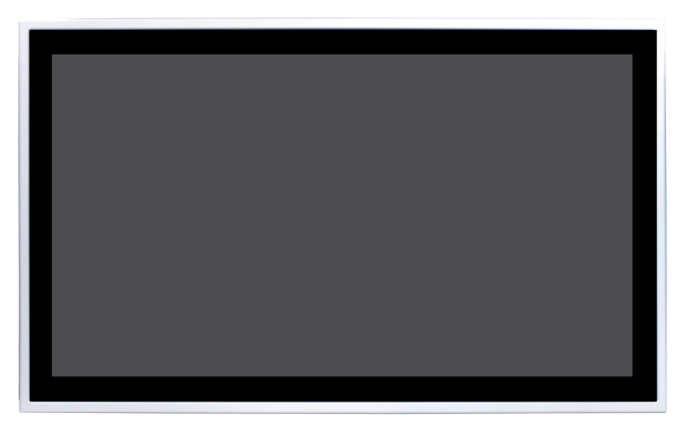

\*Product appearance varies by model.

#### **2.2.2. Top/Bottom View**

#### **ASLAN-W910C/912C**

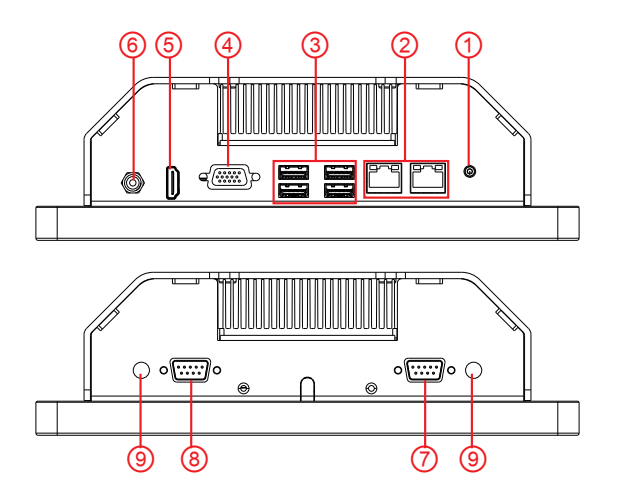

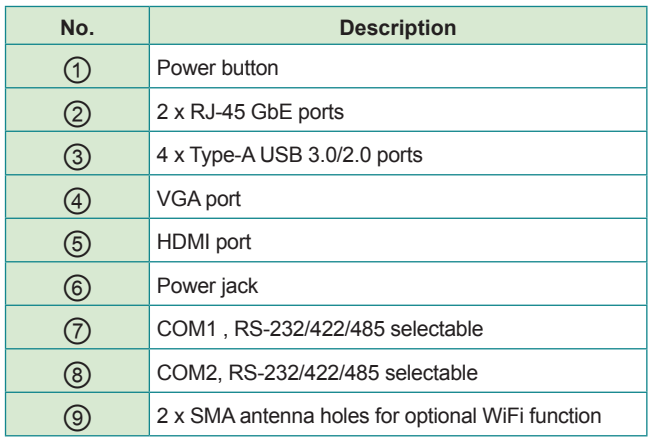

#### **ASLAN-W915C/919C/922C**

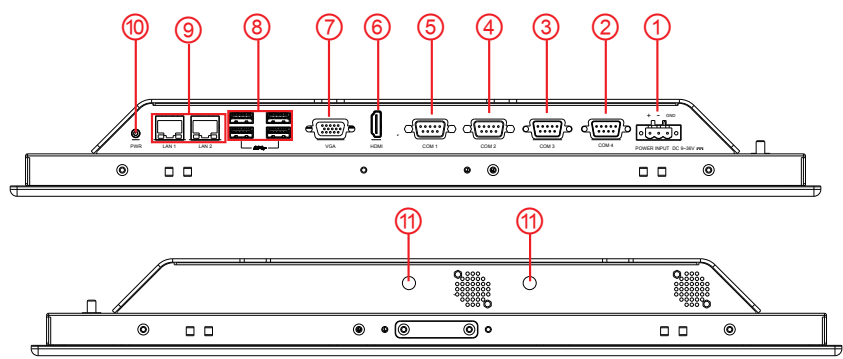

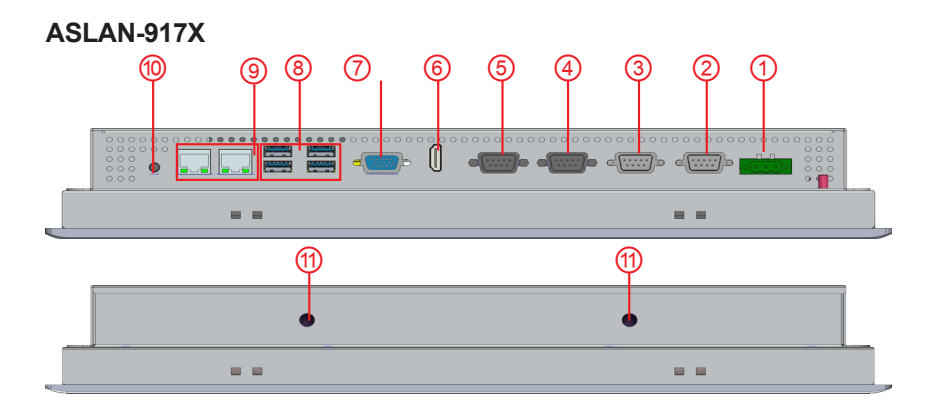

<span id="page-22-0"></span>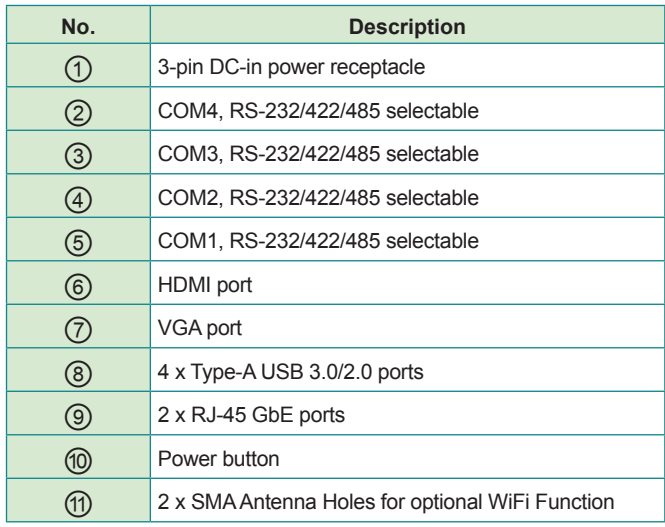

#### **2.3. Driver Installation Note**

The computer supports the operating systems Windows 7, Windows 8.1 and Windows10. Find the necessary device drivers on the CD that comes with your purchase. Always follow the sequence below to install all drivers to prevent errors:

#### **Windows 7 and Windows 8.1 64-Bit**

For Windows 7 and 8.1 64-bit, please use system image to install the OS and the drivers.

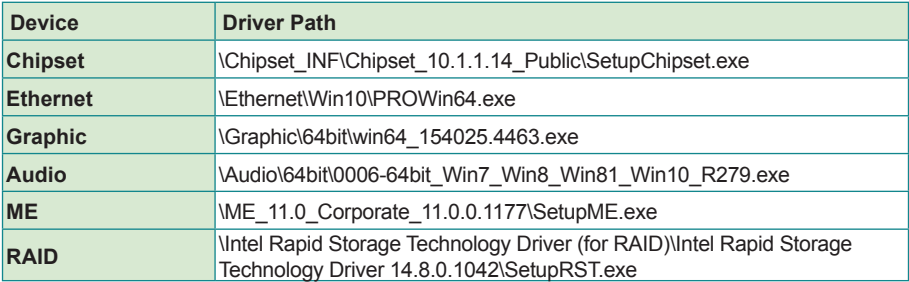

#### **Windows 10 64-Bit**

This page is intentionally left blank.

## <span id="page-24-0"></span>**Chapter 33 Engine of the Computer**

#### <span id="page-25-0"></span>**3.1. Board Layout**

Main Board (FMB-i89U1)

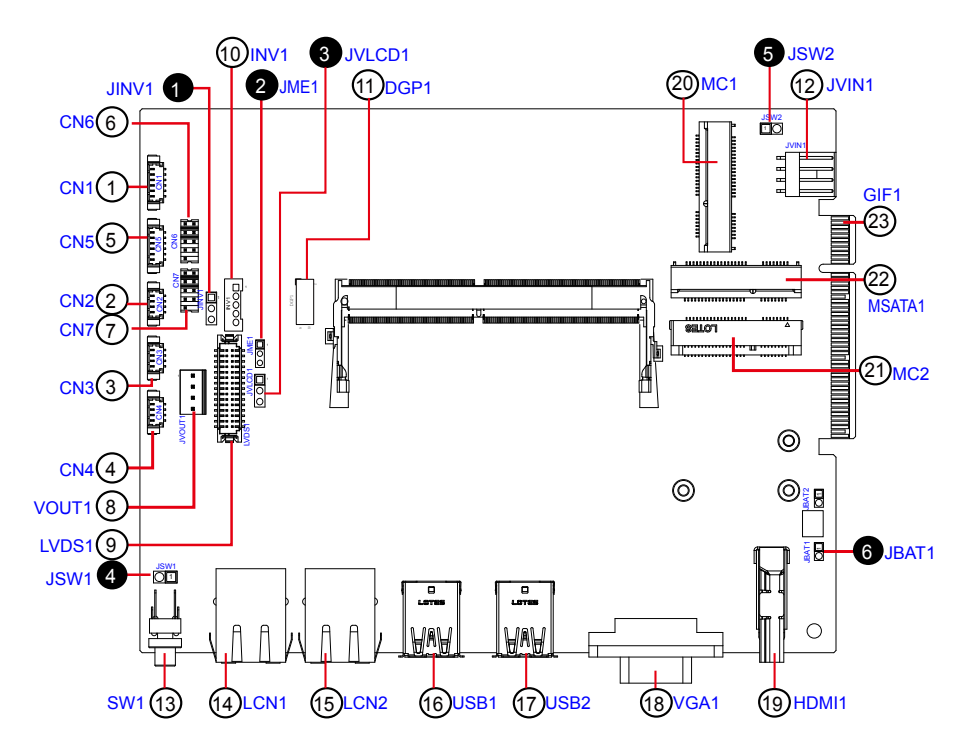

#### Jumpers

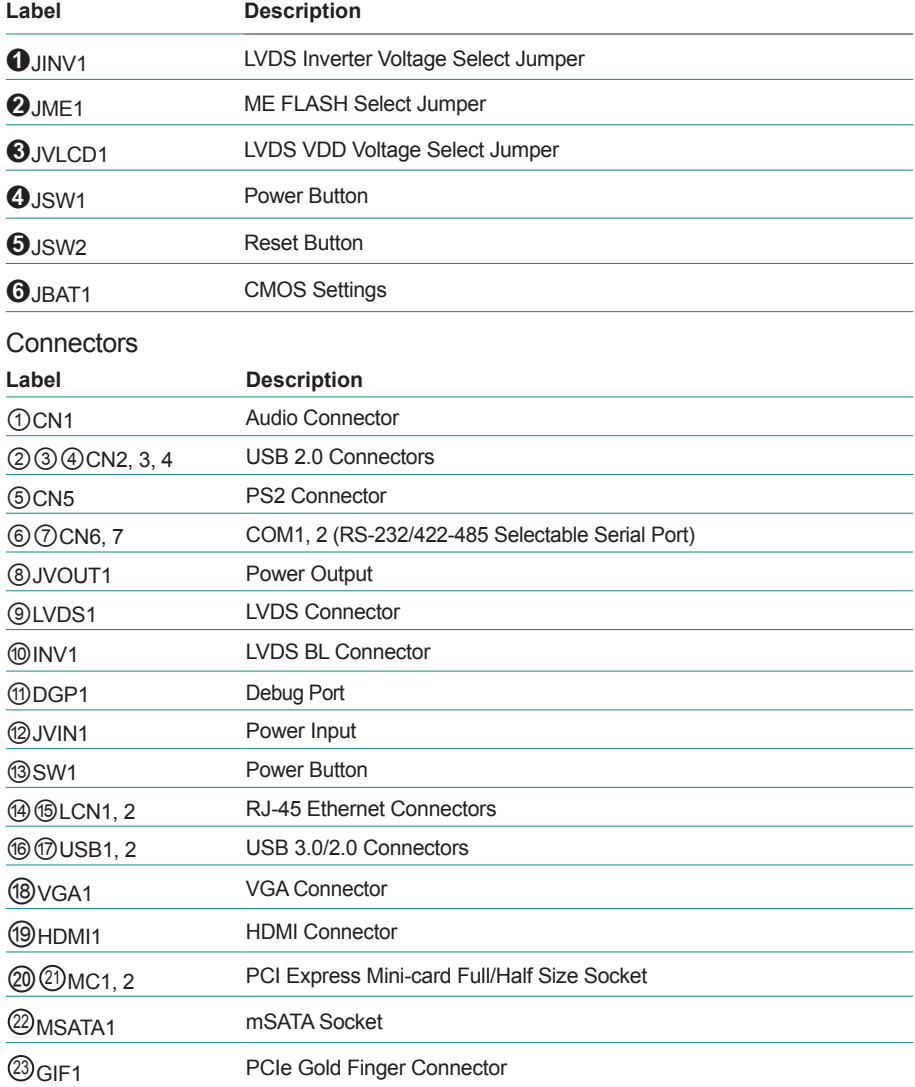

Daughter Board (SCDB-1299H)

The daughter board is only available to ASLAN-917X/W915C/919C/922C/922C-IP.

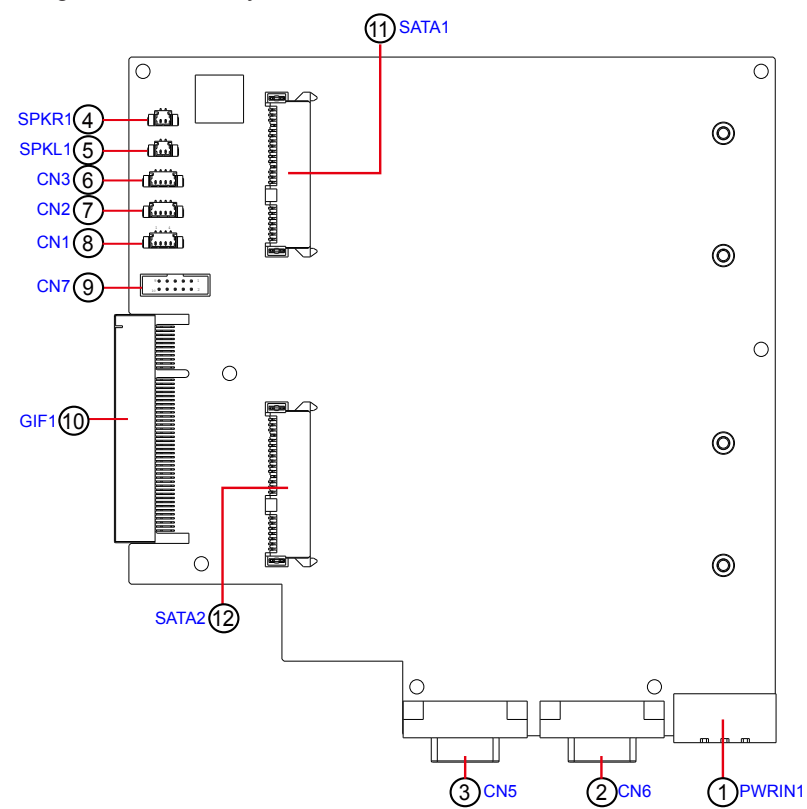

#### **Connectors**

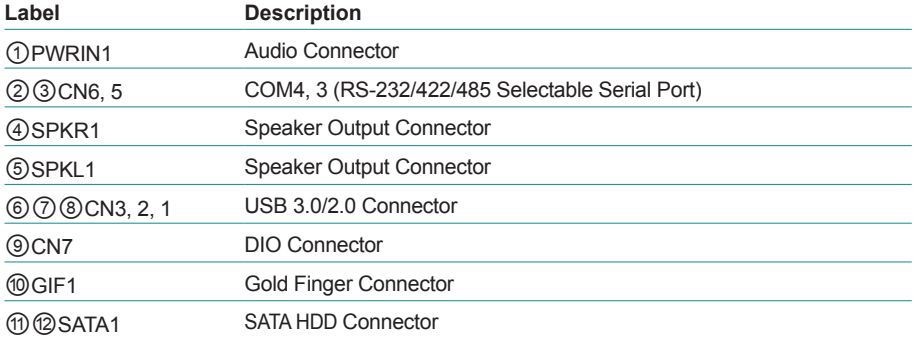

#### <span id="page-28-0"></span>**3.2. Jumpers and Connectors**

#### **3.2.1 Main Board (FMB-i89U1)**

#### **3.2.1.1. Jumpers**

#### ➊**JINV1**

**Function:** Sets LVDS inverter voltage. (This jumper sets the voltage of LVDS connector INV1, which means this jumper decides the pin 1 of the LVDS connector INV1.) **Jumper Type:** 2.54mm pitch, 1x3-pin header<br>**Setting:** Pin Description

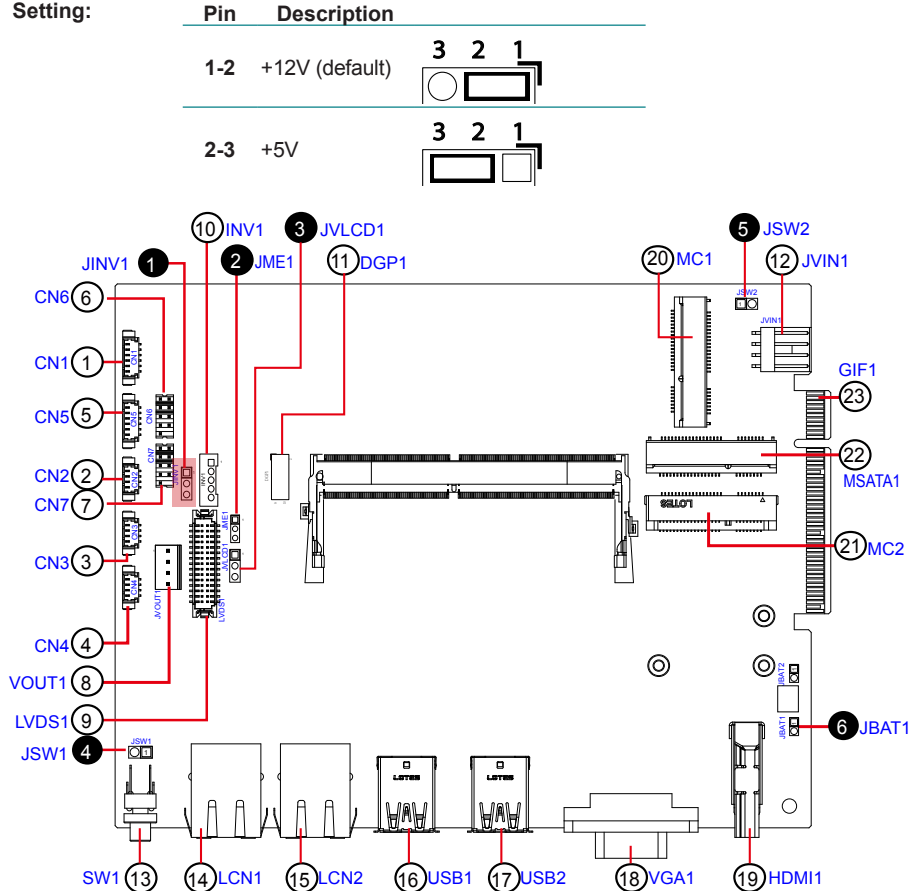

#### ➋ **JME1**

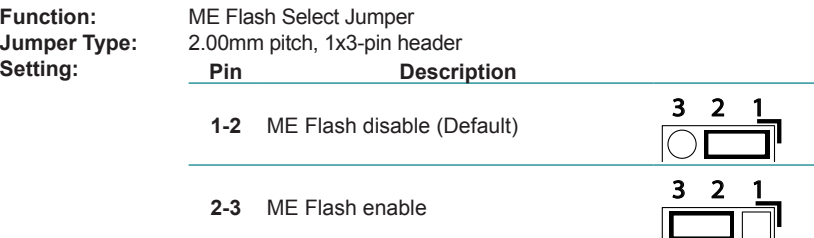

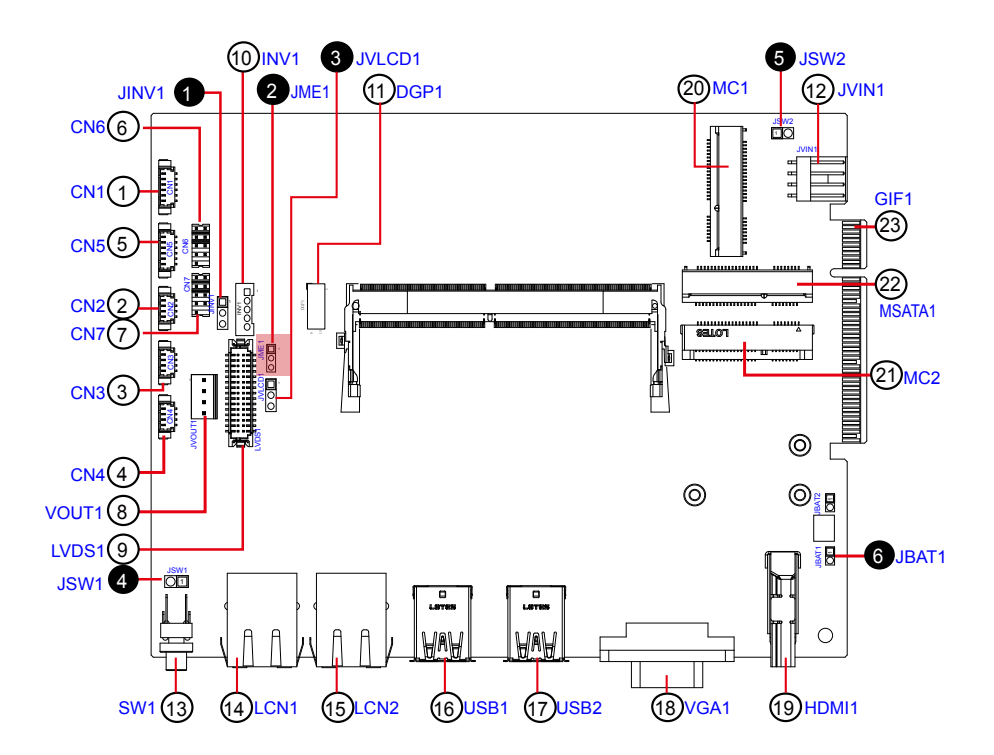

#### ➌ **JVLCD1**

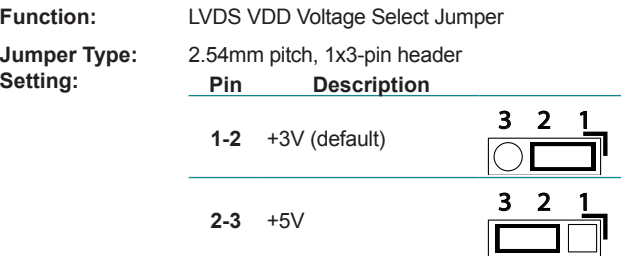

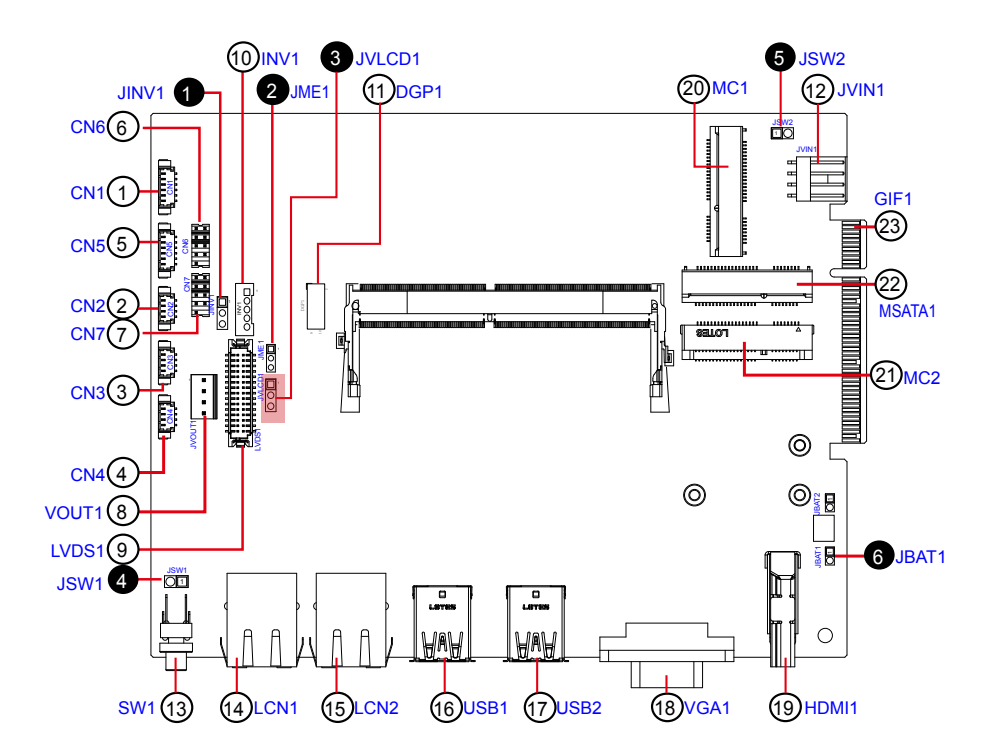

#### ➍ **JSW1**

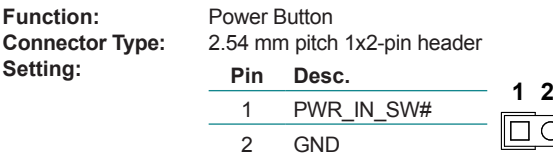

#### ➎ **JSW2**

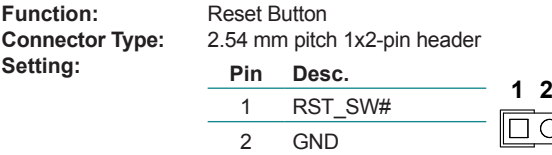

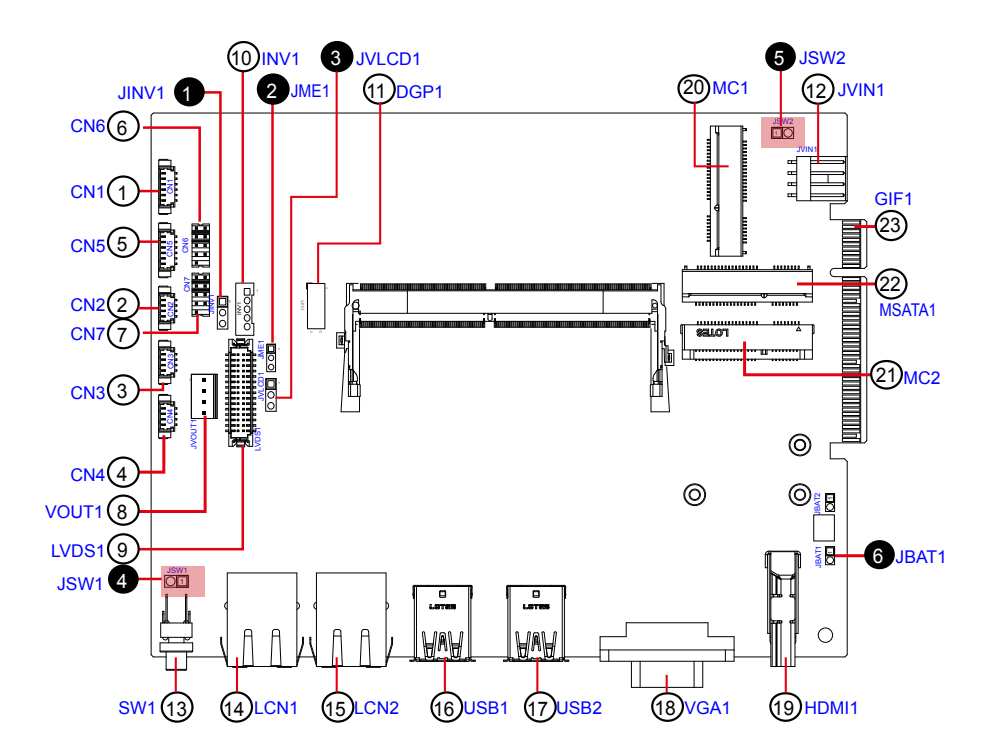

#### ➏ **JBAT1**

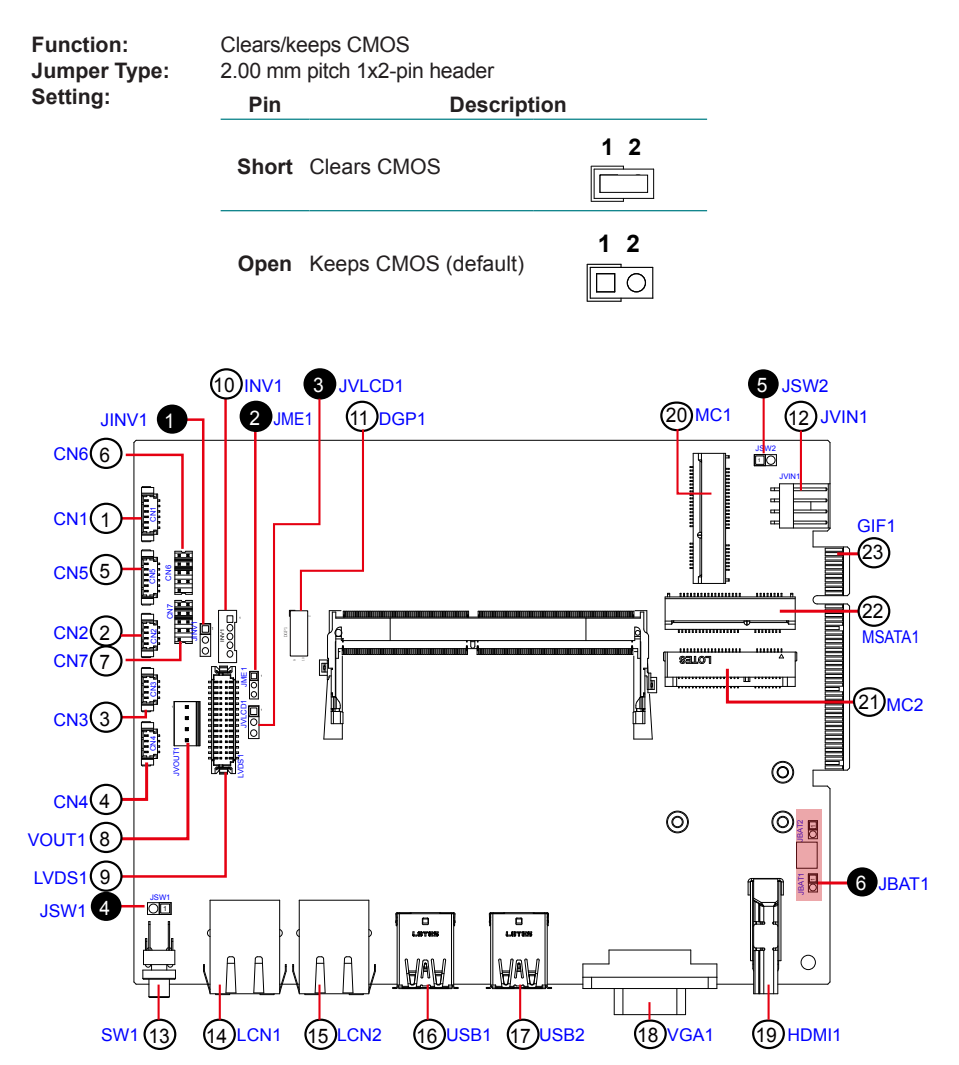

#### <span id="page-33-0"></span>**3.2.1.1. Connectors**

#### ① **CN1**

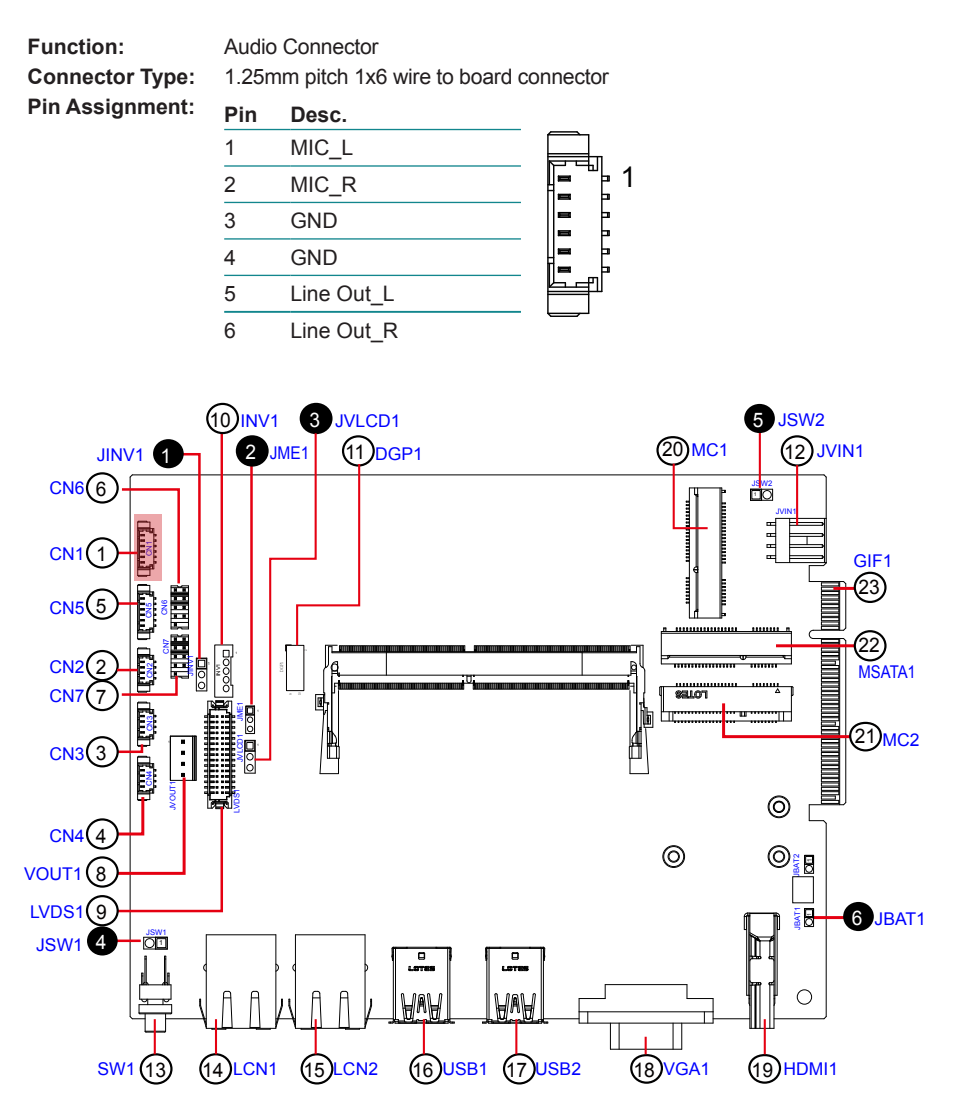

#### ②③④ **CN2, 3, 4**

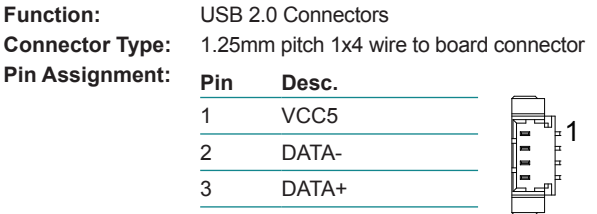

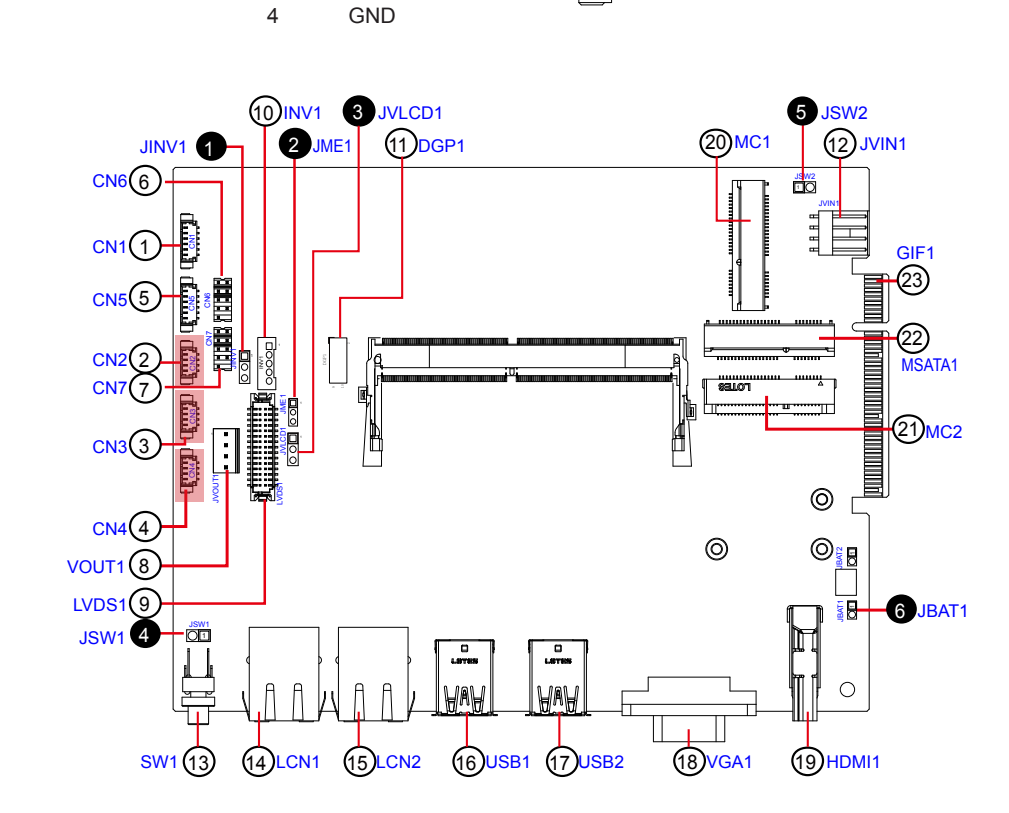

#### ⑤ **CN5**

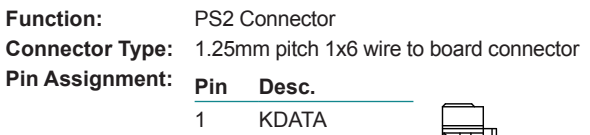

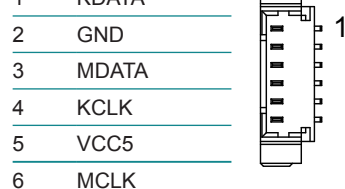

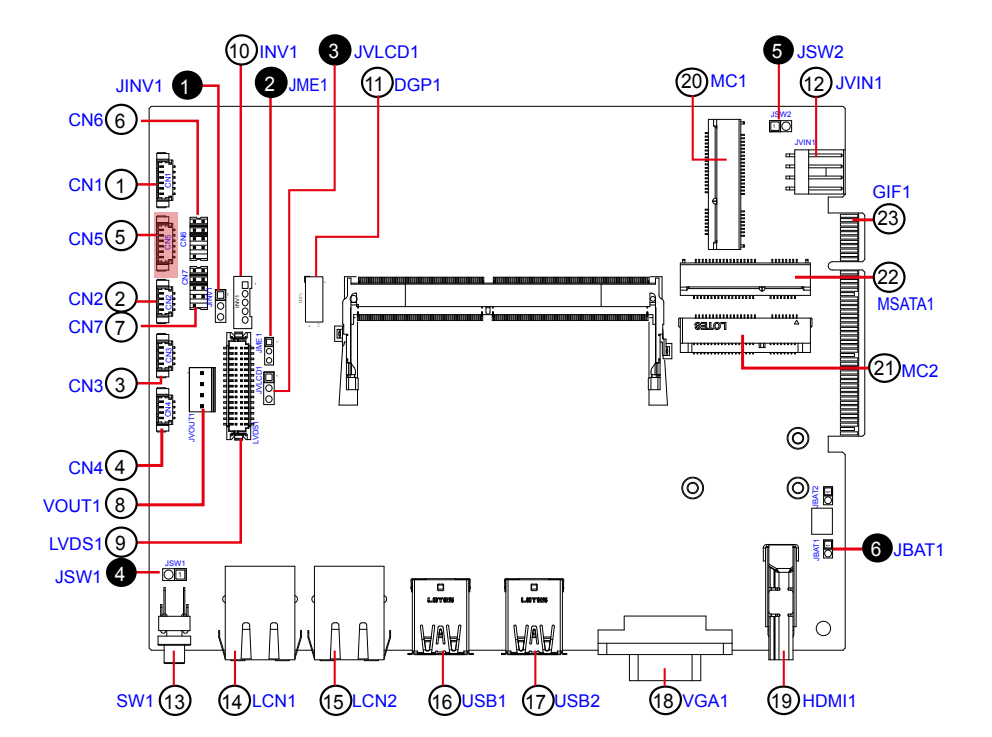
# ⑥⑦ **CN6, CN7 (COM1, COM2)**

**Function:** RS-232/422/485 selectable pin header

**Connector Type:** 2.00mm pitch 2x5-pin header

#### **Pin Assignment:**

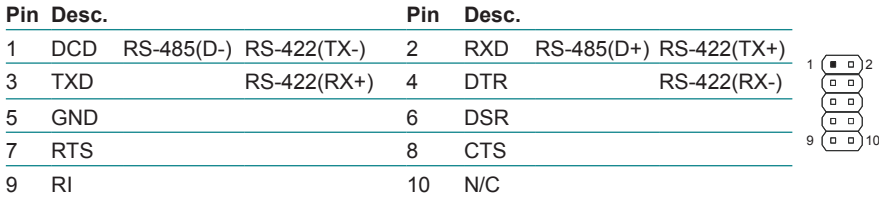

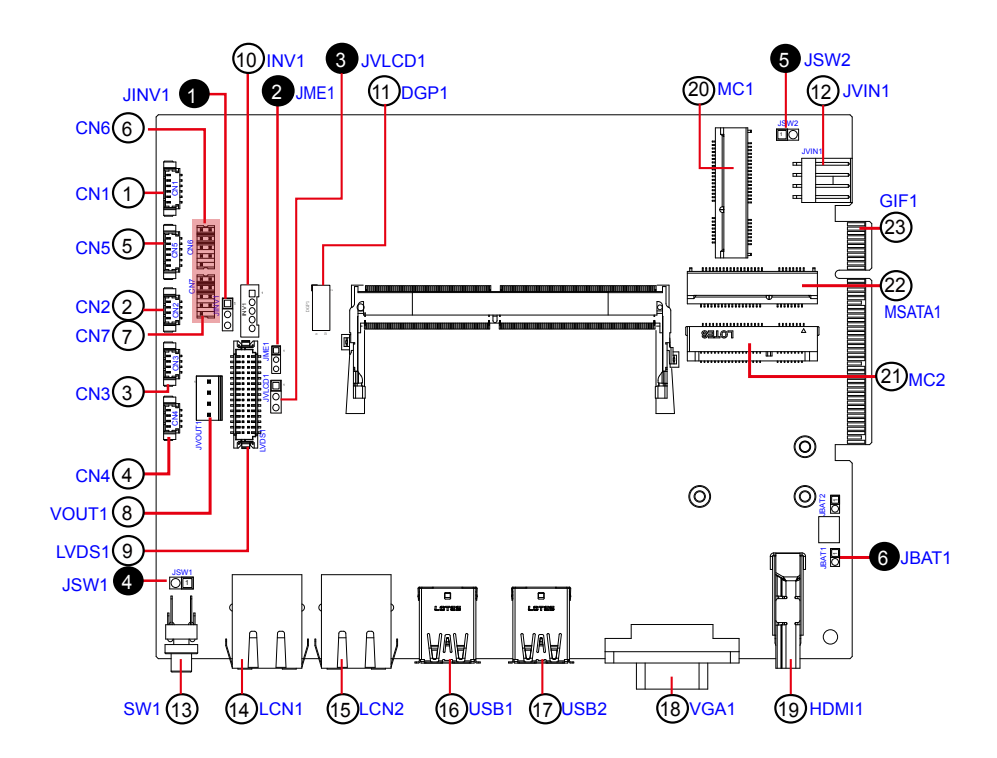

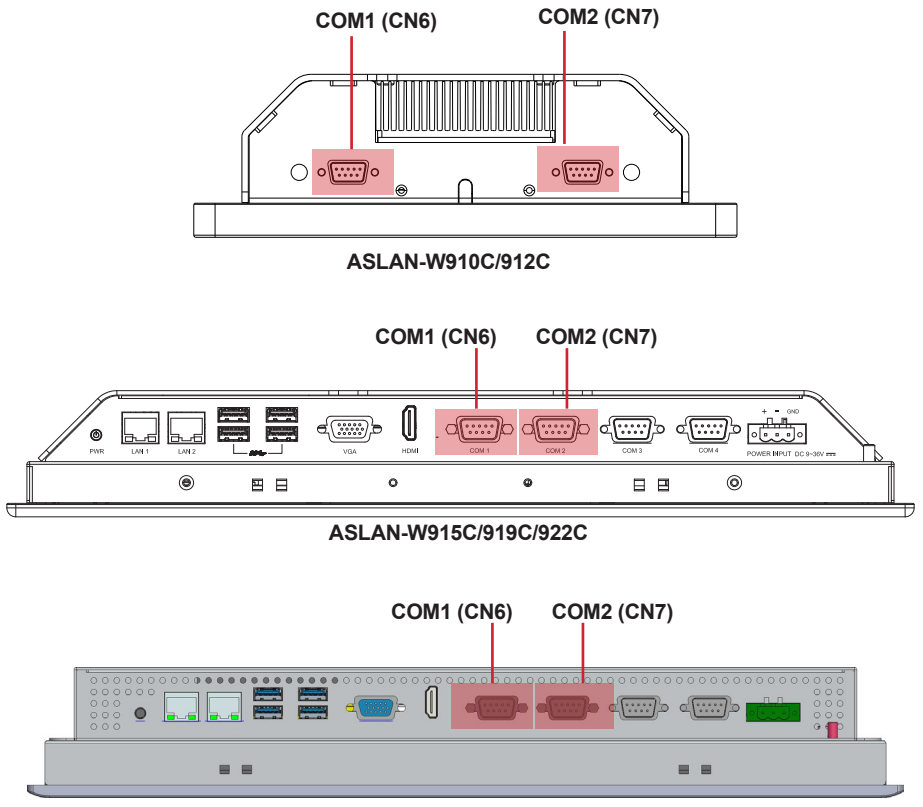

**ASLAN-917X**

#### ⑧ **JVOUT1**

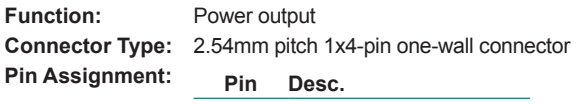

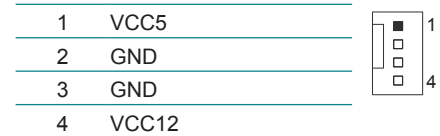

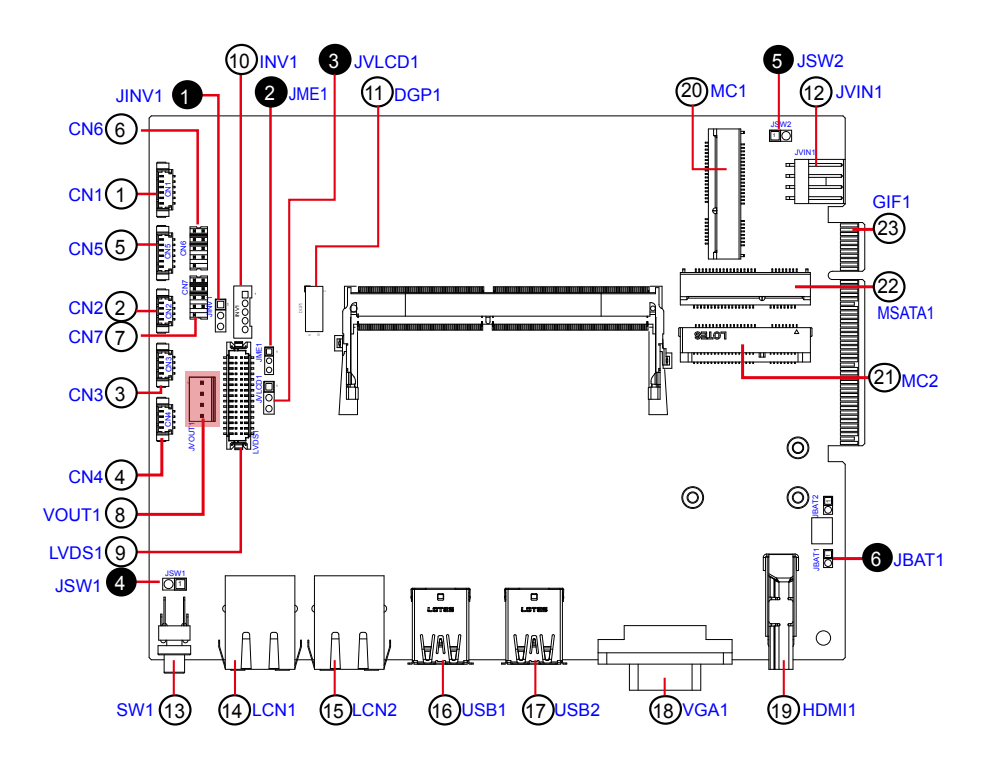

#### ⑨ **LVDS1**

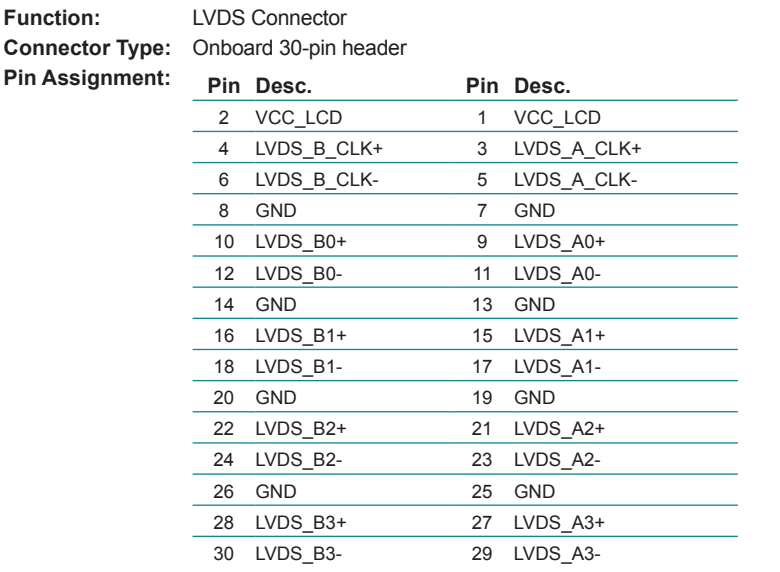

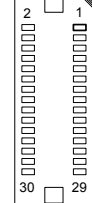

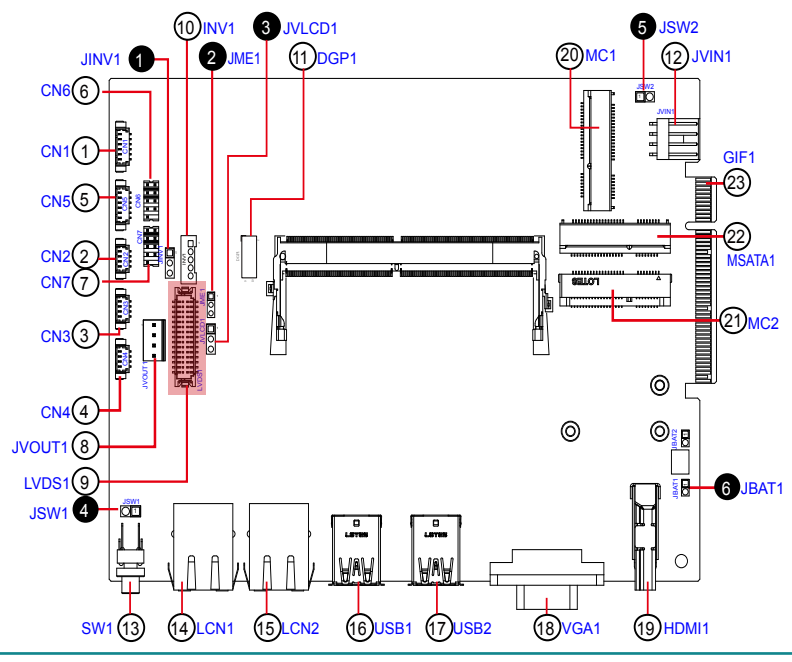

#### ⑩ **INV1**

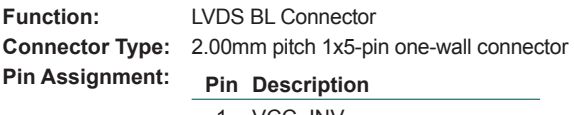

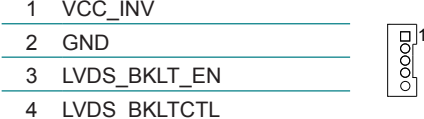

5 GND

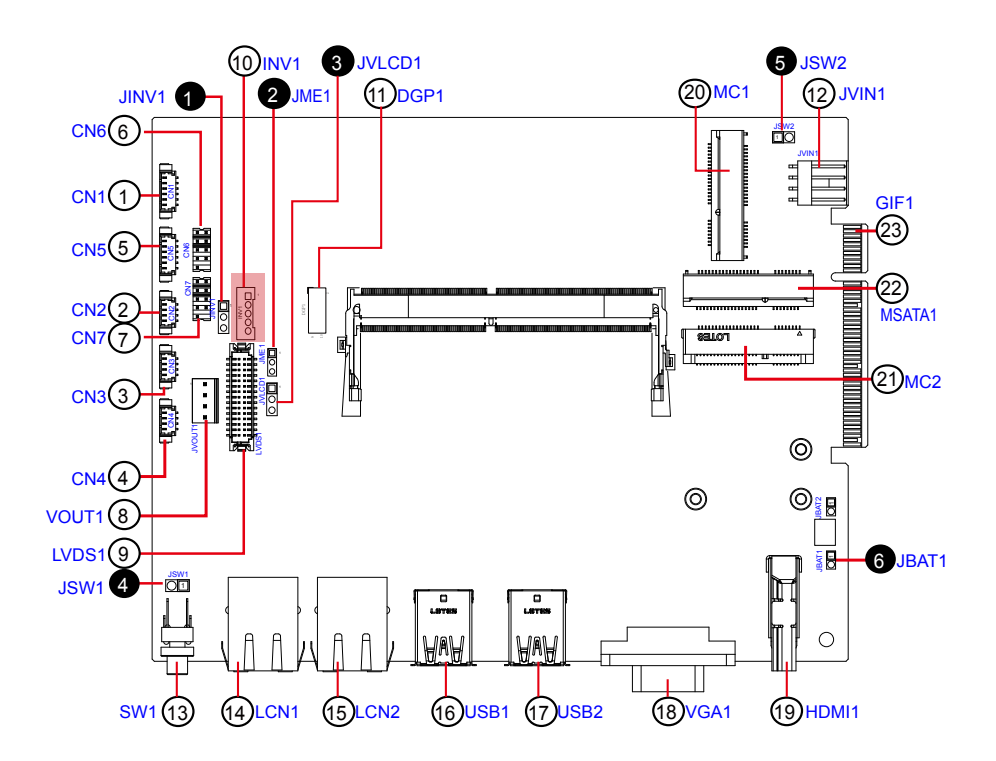

#### ⑪ **DGP1**

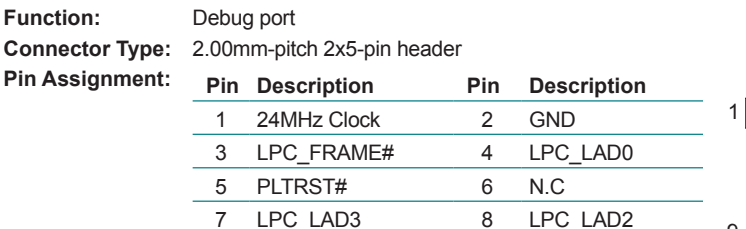

9 VCC3 10 LPC LAD1

 $\overline{\square} \overline{\bigcirc}$  2

lo o  $\circ$ 00

 $9$  0 10

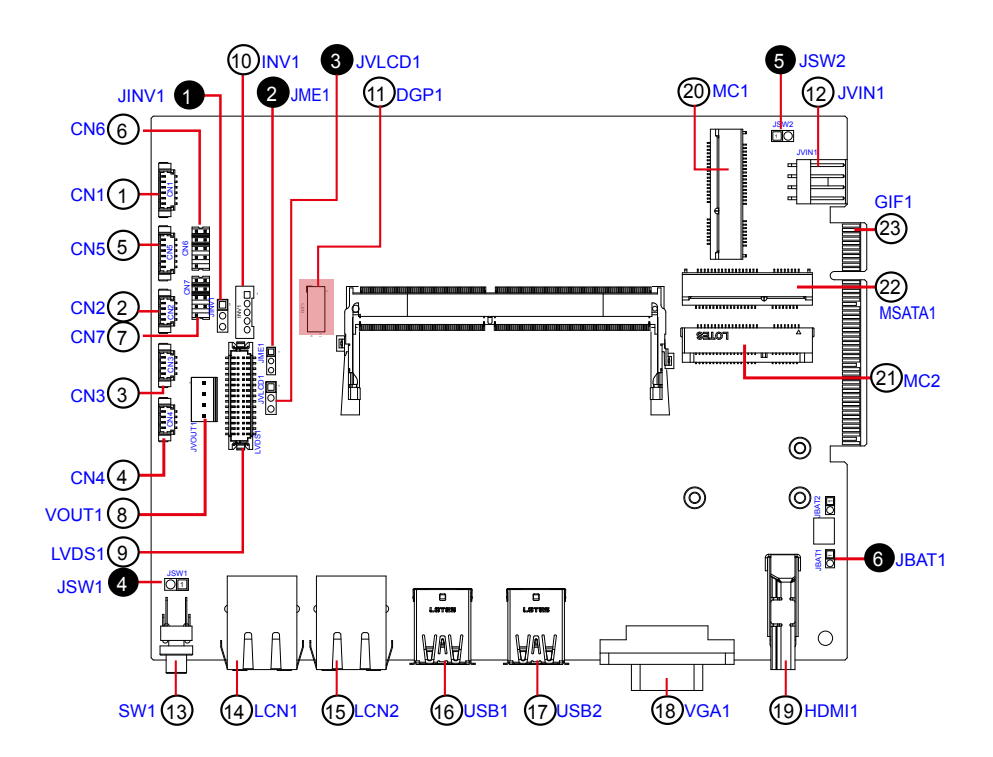

#### ⑫ **JVIN1**

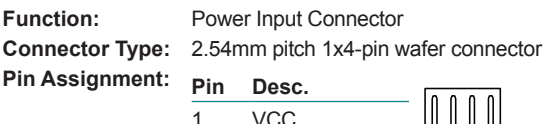

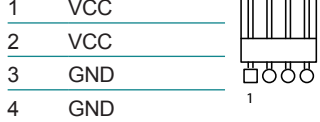

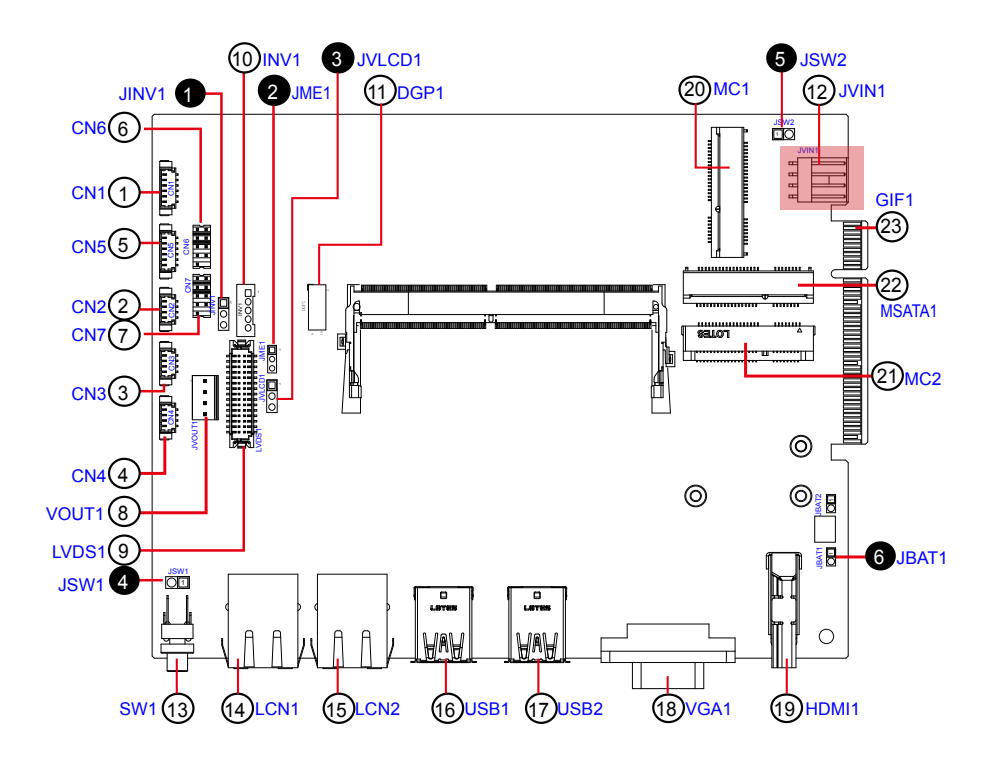

#### ⑬ **SW1**

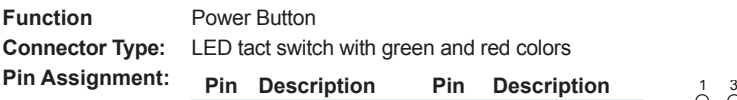

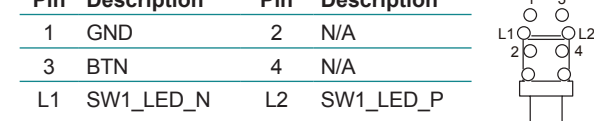

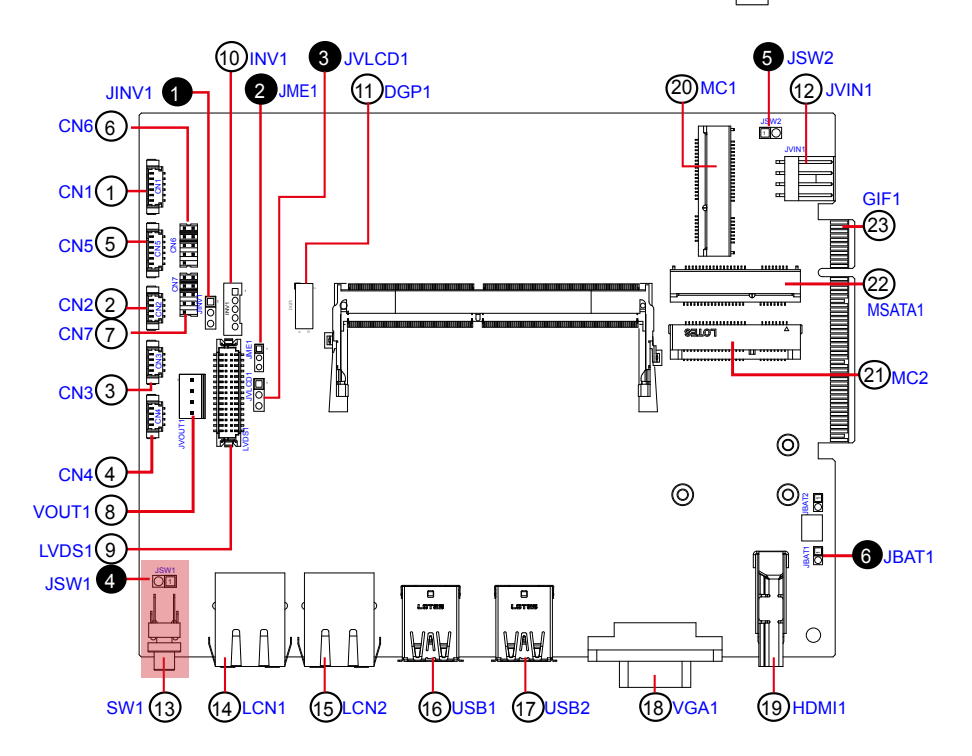

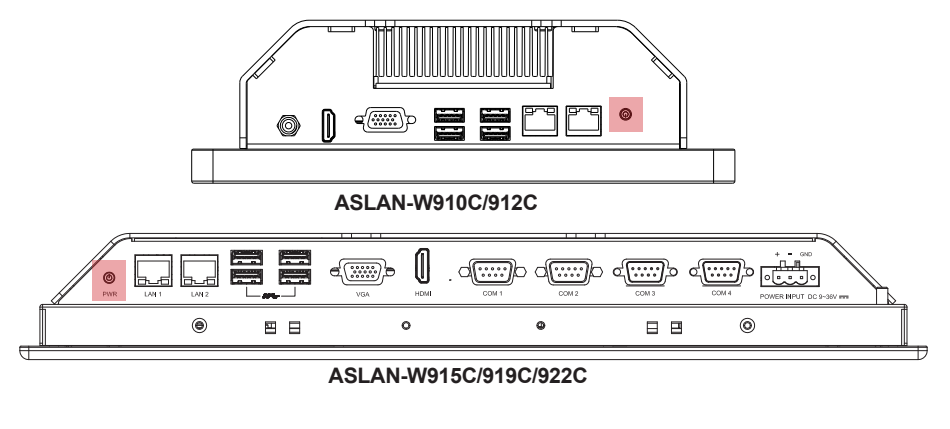

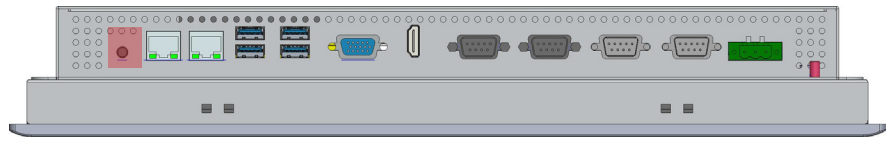

**ASLAN-917X**

#### ⑭⑮ **LCN1, 2**

**Function:** RJ-45 Ethernet connectors<br>**Connector Type:** RJ-45 connector that suppo **Connector Type:** RJ-45 connector that supports 10/100/1000Mbps fast Ethernet<br>**Pin Assignment:** The nin assignments conform to the The pin assignments conform to the industry standard. 1 8

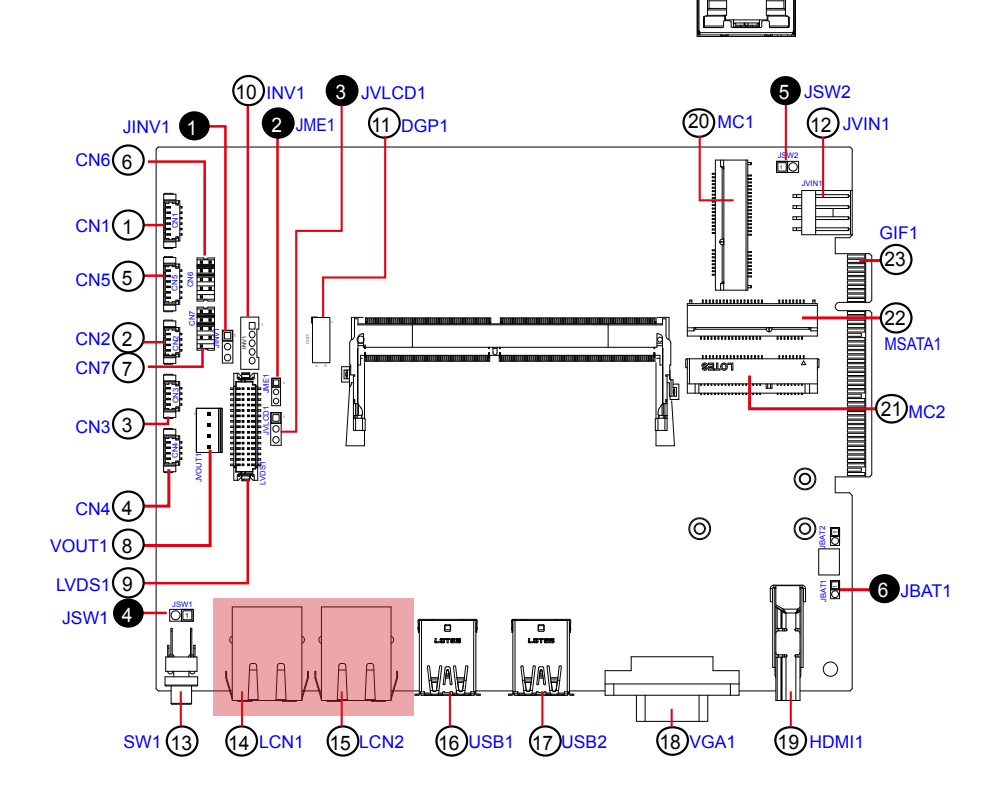

. .

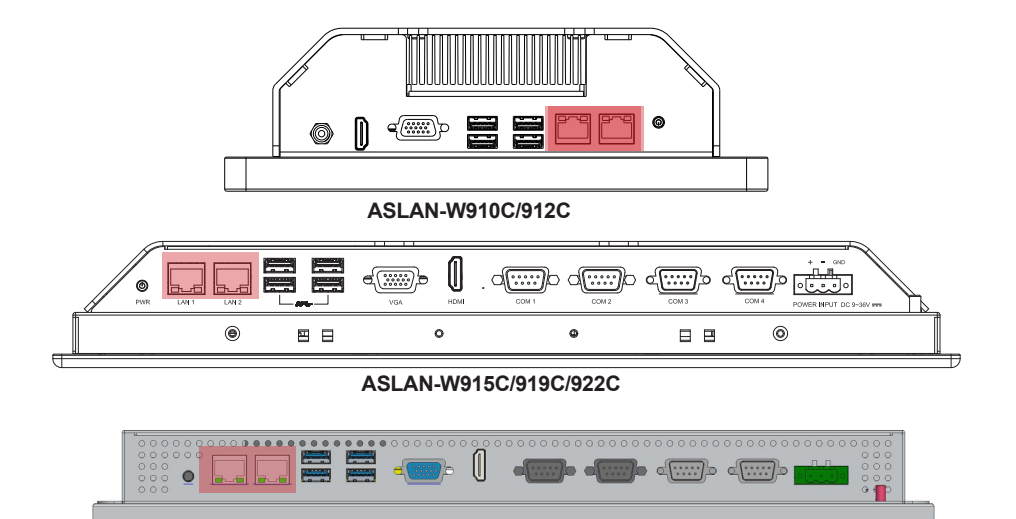

**ASLAN-917X**

 $= 8$ 

#### ⑯⑰ **USB1, 2**

**Function:** USB 3.0/2.0 Connectors **Connector Type:** Double-stacked Type-A USB connectors<br>**Pin Assignment:** The pin assignments conform to the The pin assignments conform to the industry standard.

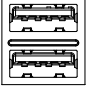

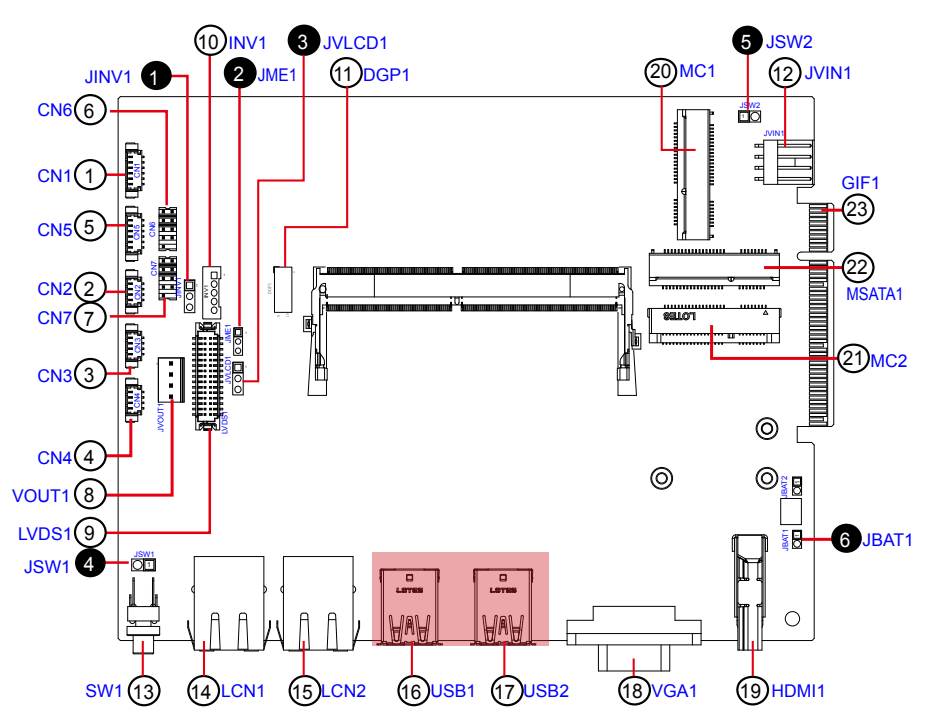

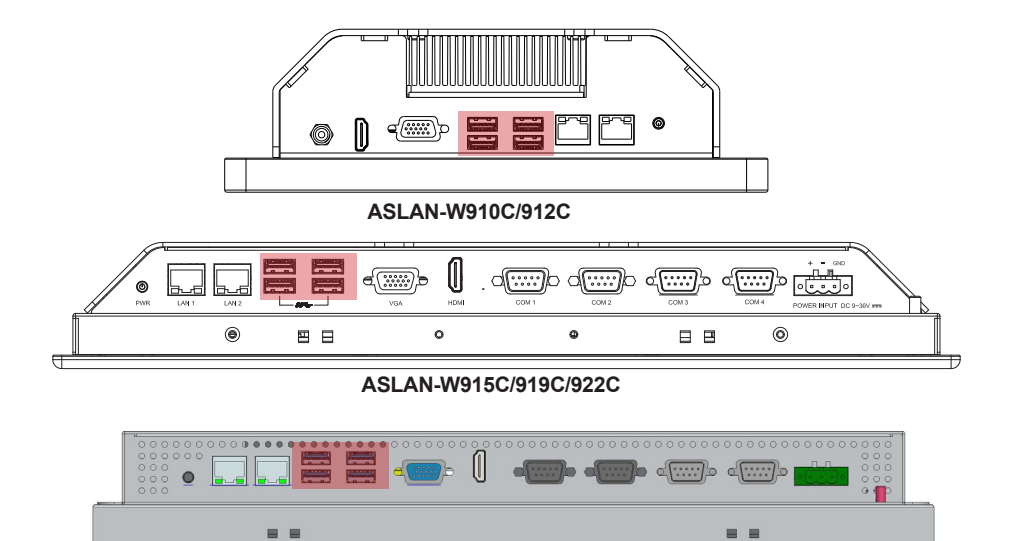

**ASLAN-917X**

#### ⑱ **VGA1**

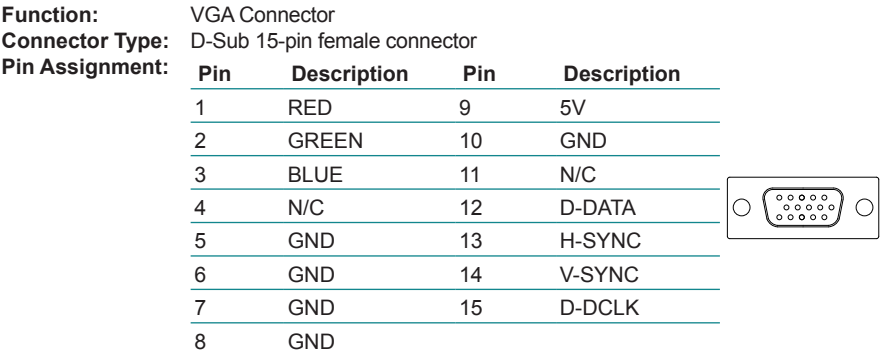

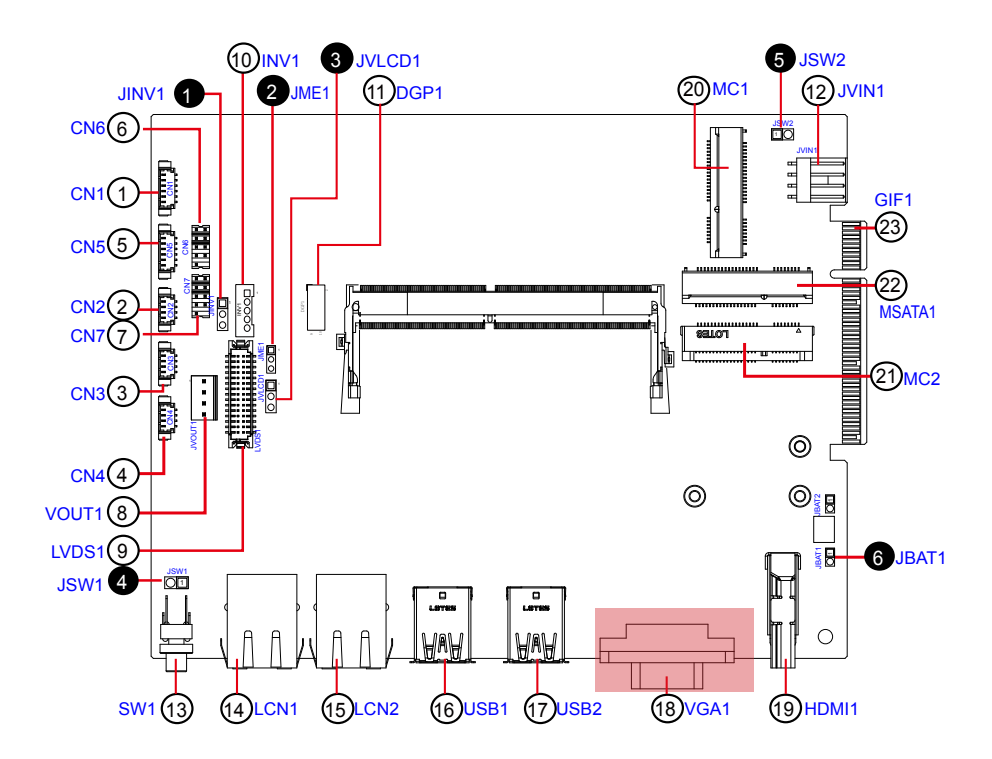

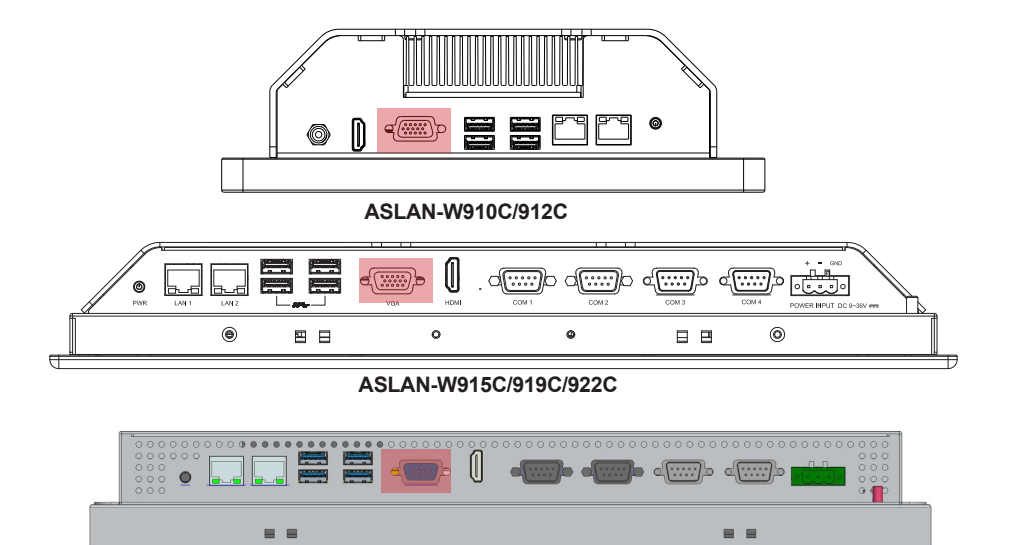

**ASLAN-917X**

#### ⑲ **HDMI1**

**Function:** HDMI connector<br>**Connector Type:** 19-pin HDMI con **Connector Type:** 19-pin HDMI connector with flange<br>**Pin Assignment:** The pin assignments conform to the The pin assignments conform to the industry standard.

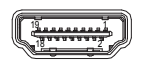

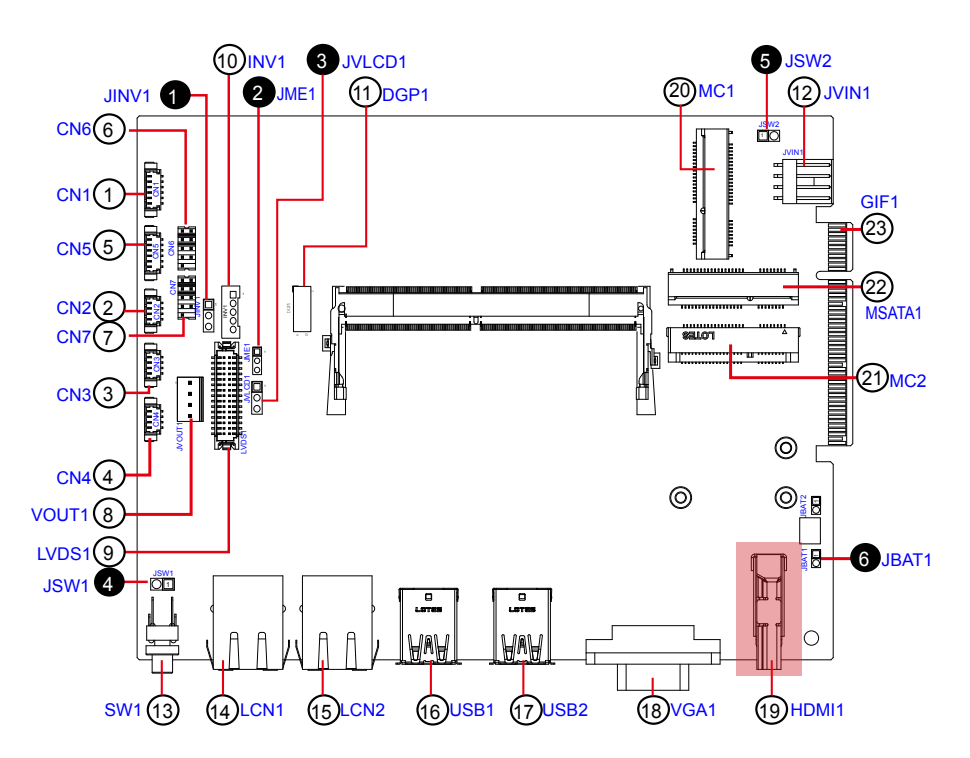

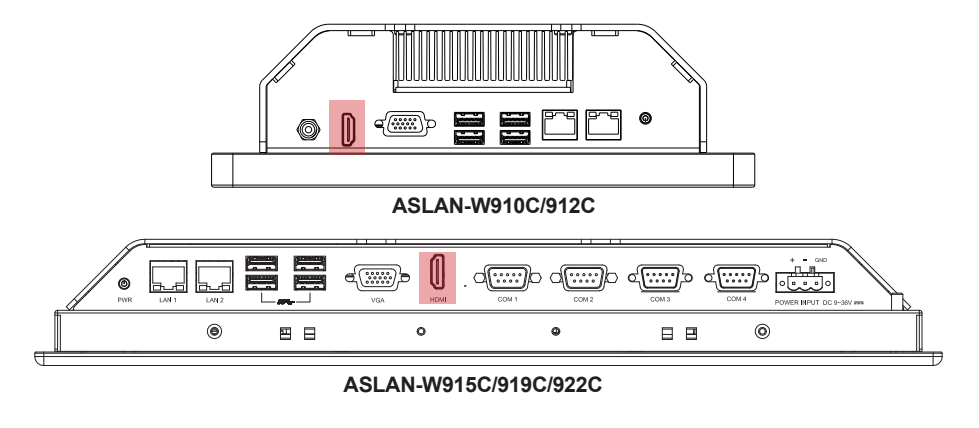

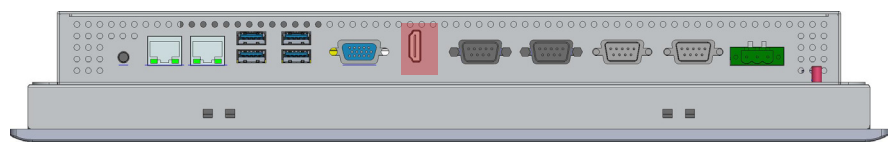

**ASLAN-917X**

#### ⑳21 **MC1, 2**

**Function:** MC1: PCI Express Mini-card Full Size socket MC2: PCI Express Mini-card Half Size socket **Connector Type:** Onboard 0.8mm pitch 52-pin edge card connector **Pin Assignment:** The pin assignments conform to the industry standard.

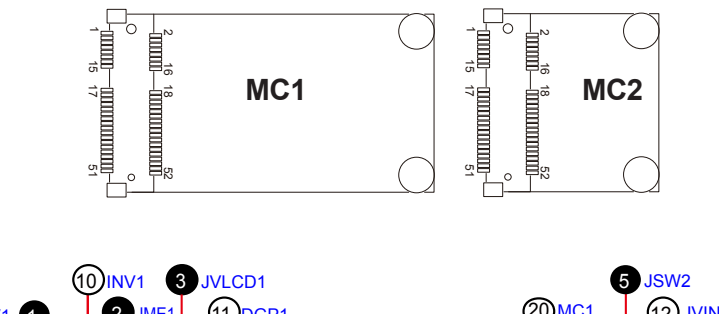

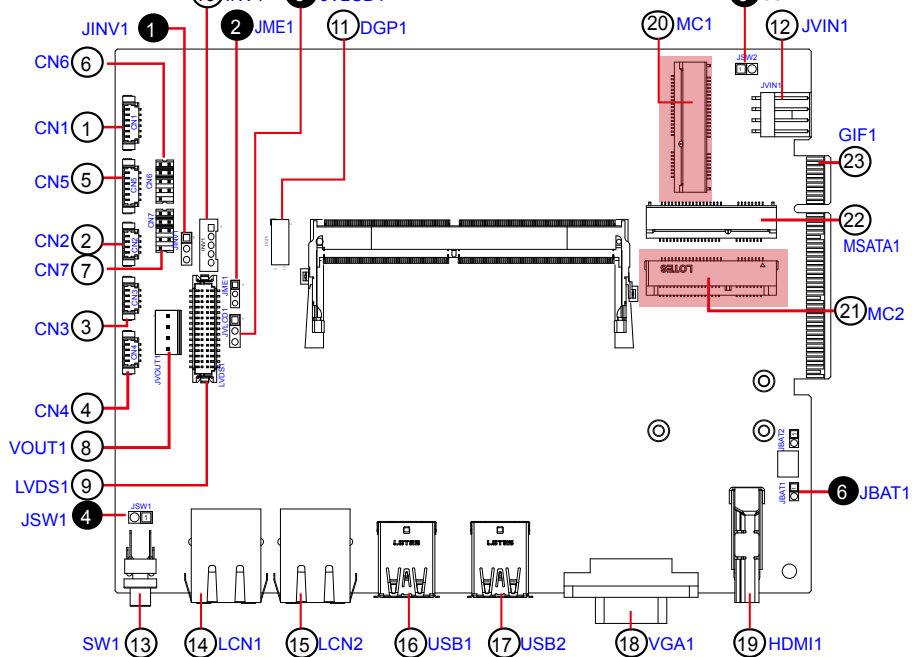

# <sup>22</sup> **MSATA1**

**Function:** mSATA socket **Connector Type:** Onboard 0.8mm pitch 52-pin edge card connector **Pin Assignment:** The pin assignments conform to the industry standard.

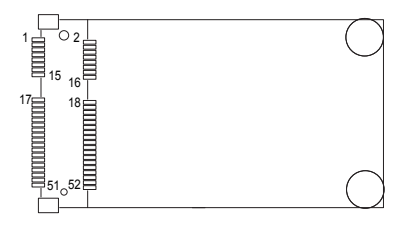

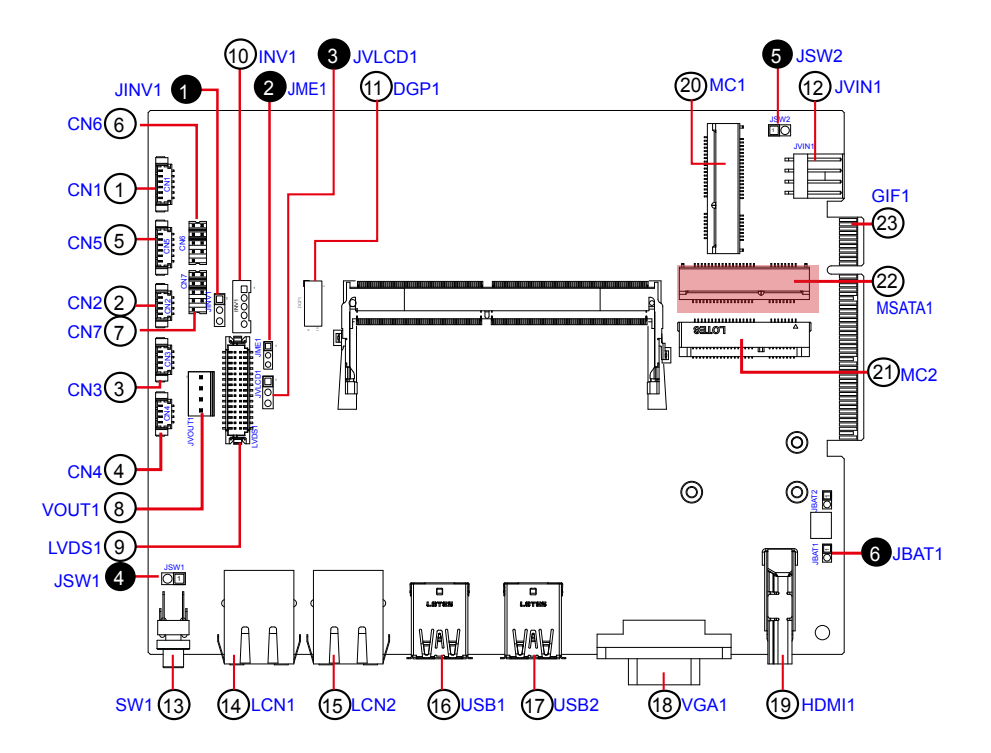

# <sup>23</sup> **GIF1**

Function: Gold Finger Connector for Daughter Board

**Connector Type:** Onboard 49-pin Golden Finger

**Pin Assignment:**

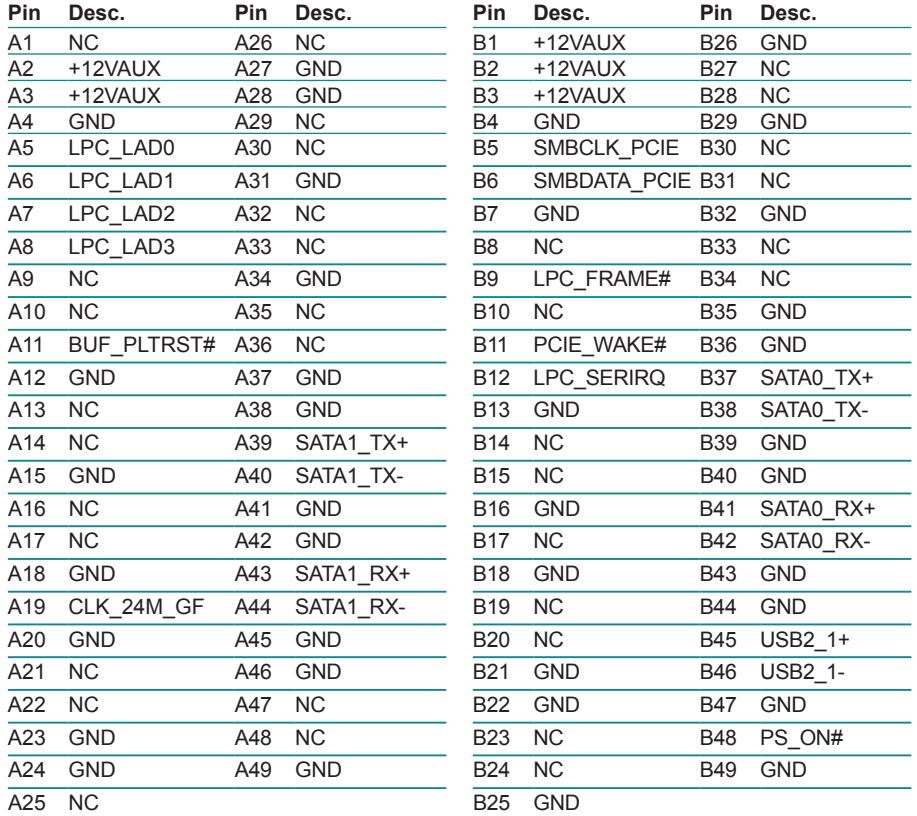

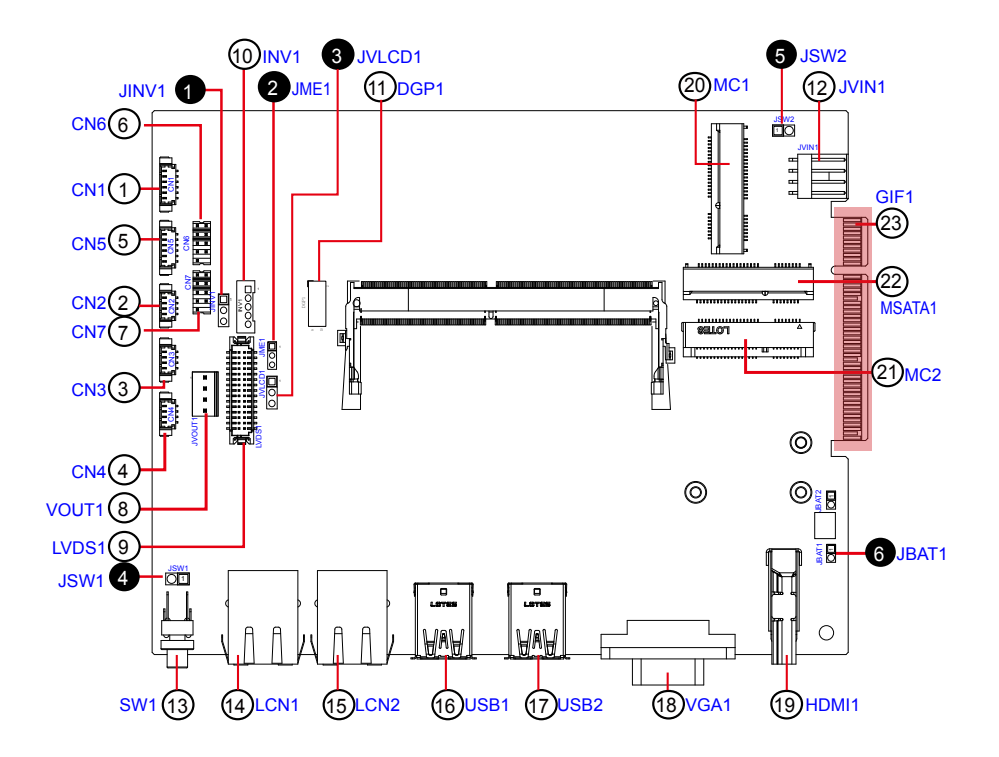

## **3.2.2 Daughter Board (SCB-1299H)**

The daughter board is only available to ASLAN-917X/W915C/919C/922C/922C-IP.

#### ① **PWRIN1**

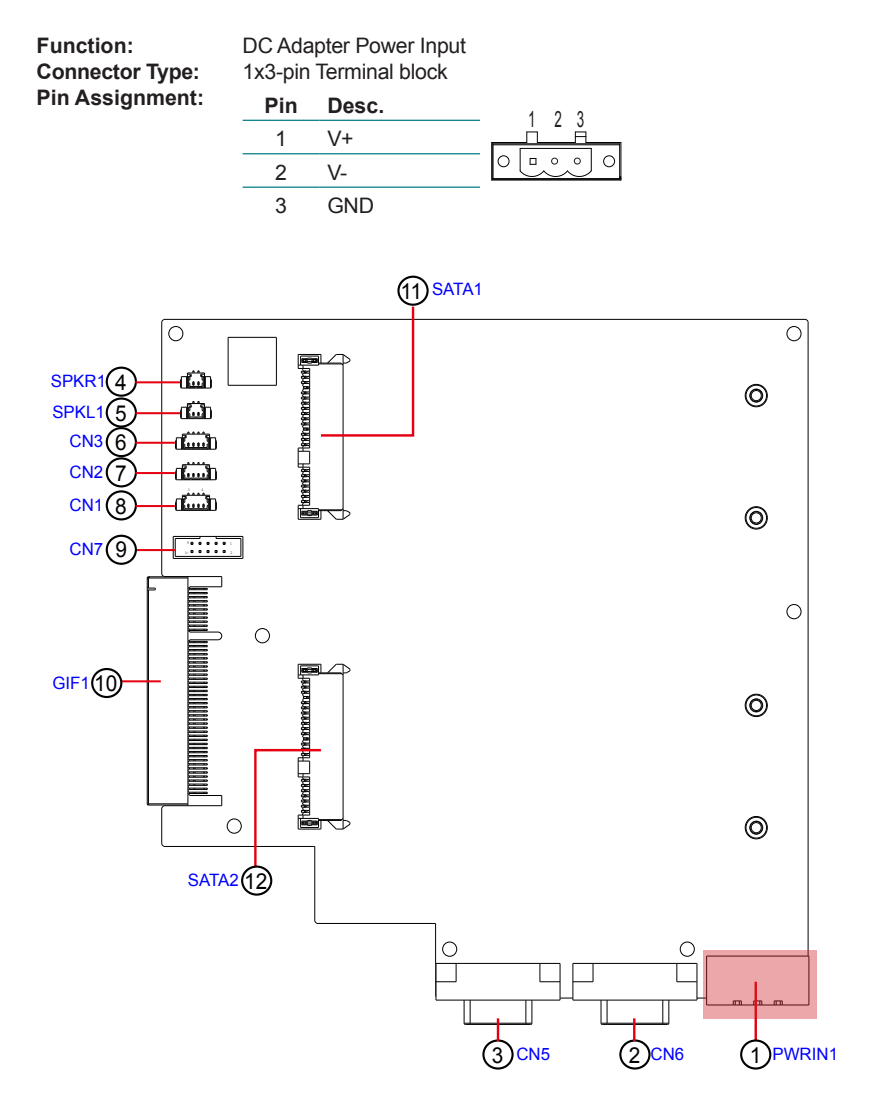

# ②③ **CN6, CN5 (COM4, COM3)**

**Function:** RS-232/422/485 Selectable Serial Port<br>**Connector Type:** External 9-pin D-sub male connector  $\bigcirc$ 

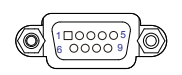

#### **Pin Assignment:**

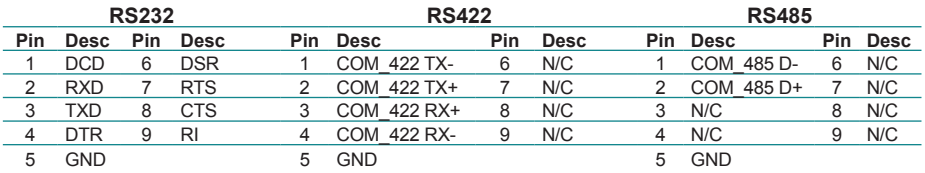

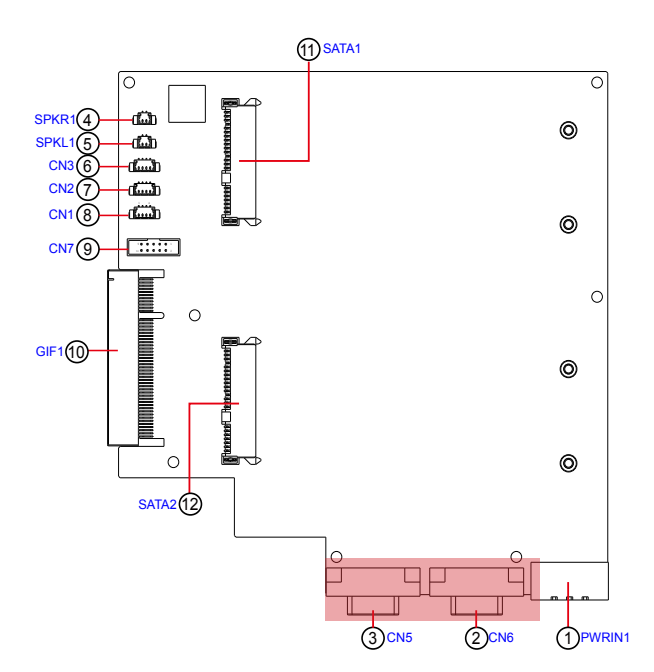

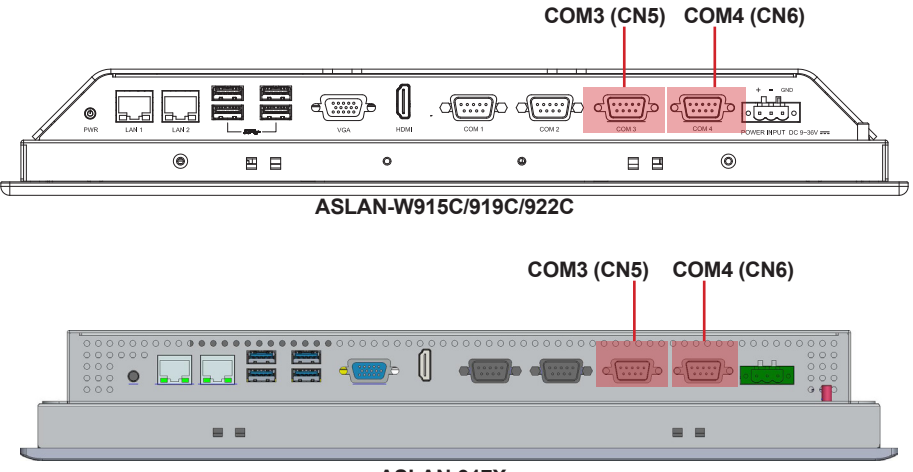

**ASLAN-917X**

# ④⑤ **SPKR1, SPKL1**

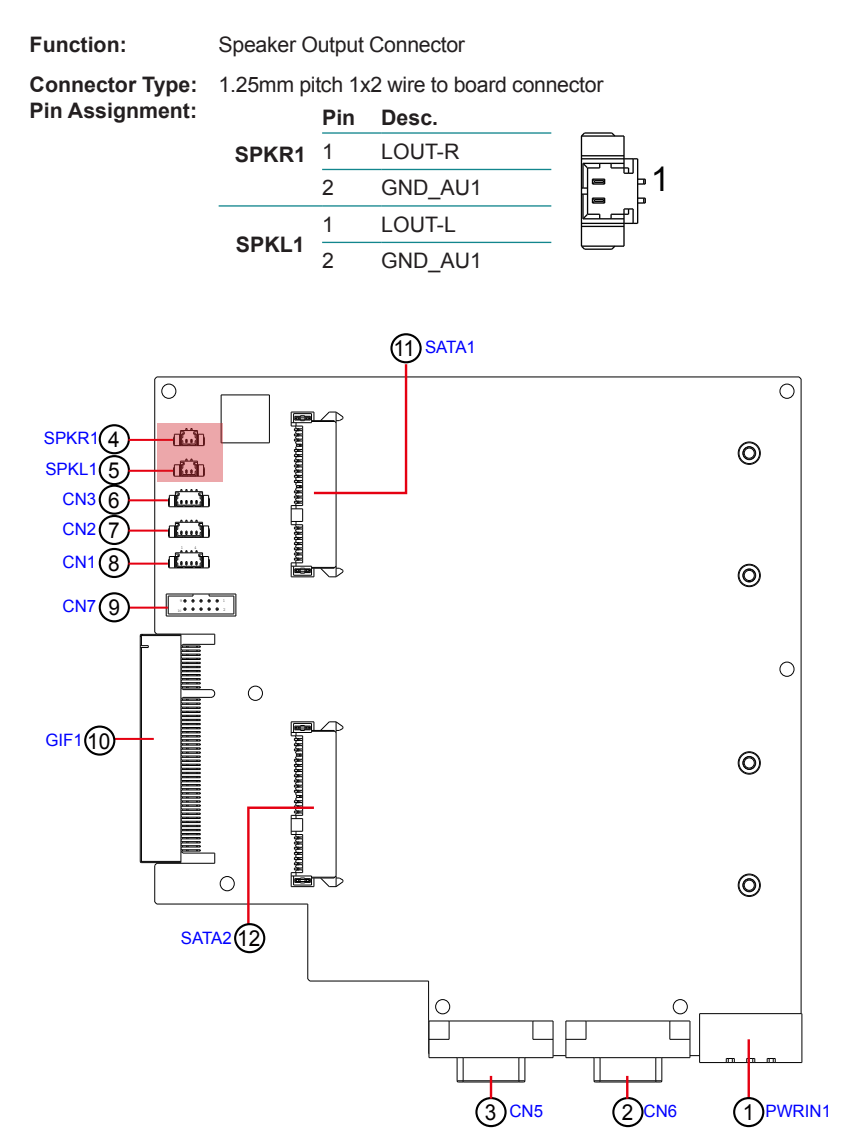

## ⑥⑦⑧ **CN3, 2, 1**

**Function:** USB 3.0/2.0 Connector

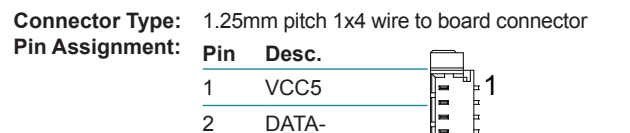

3 DATA+ 4 GND

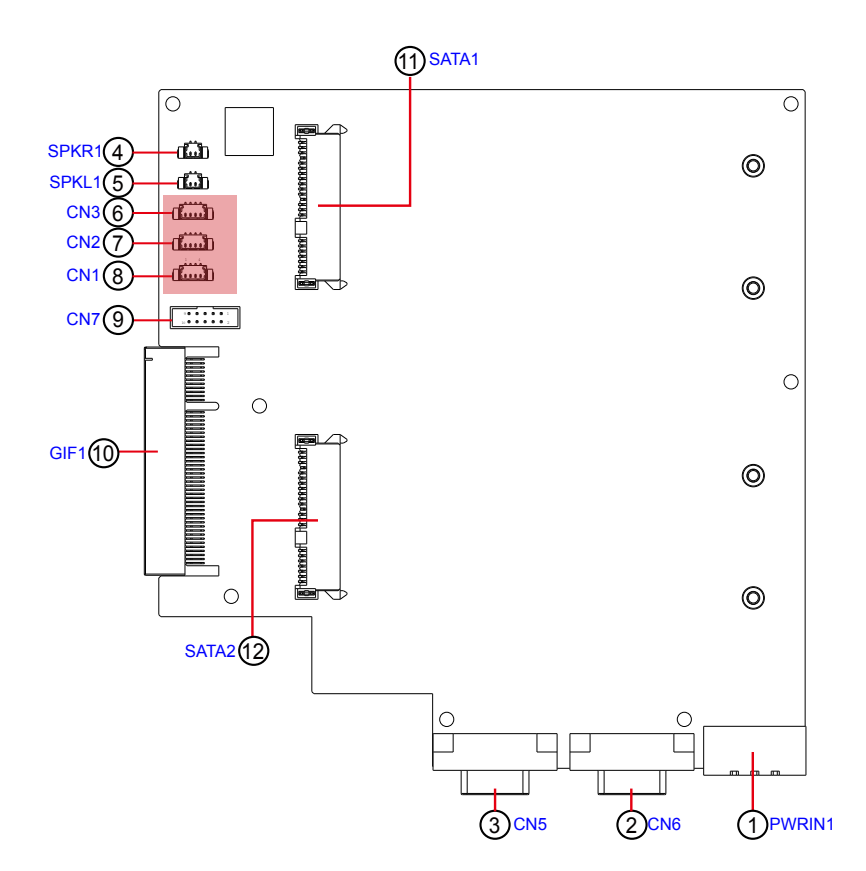

# ⑨ **CN7**

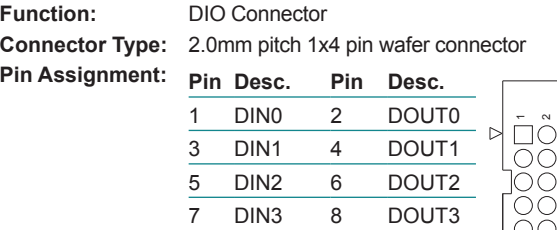

9 N/C 10 N/C

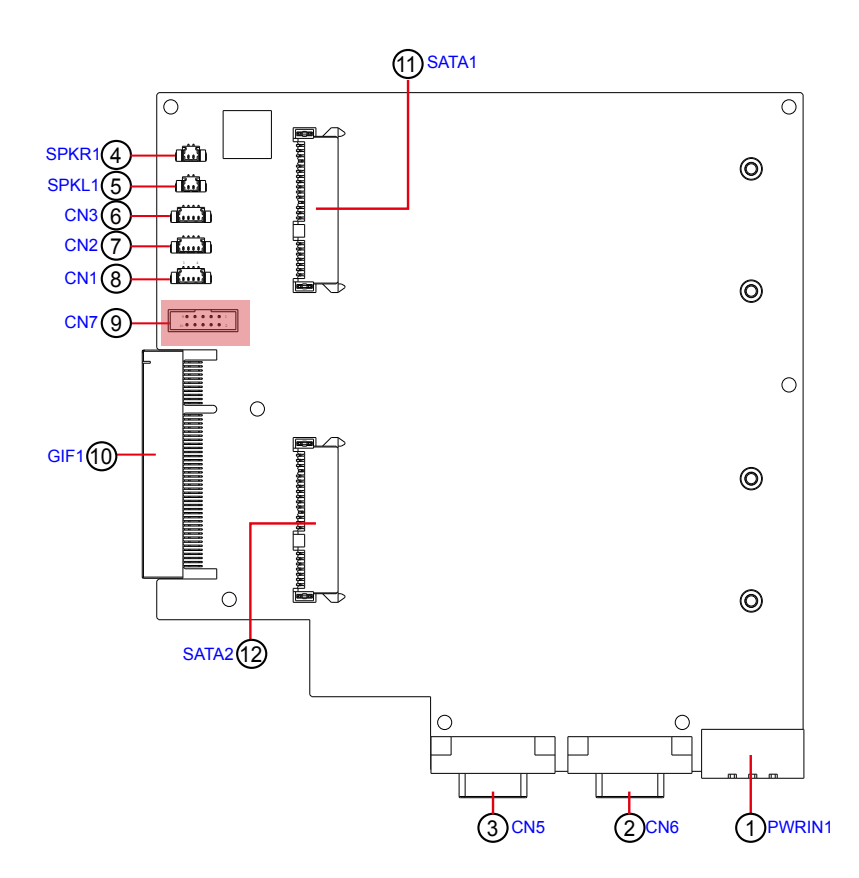

9 10

# ⑩ **GIF1**

Function: Connector for Main Board

**Connector Type:** Onboard 49-pin Connector

**Pin Assignment:**

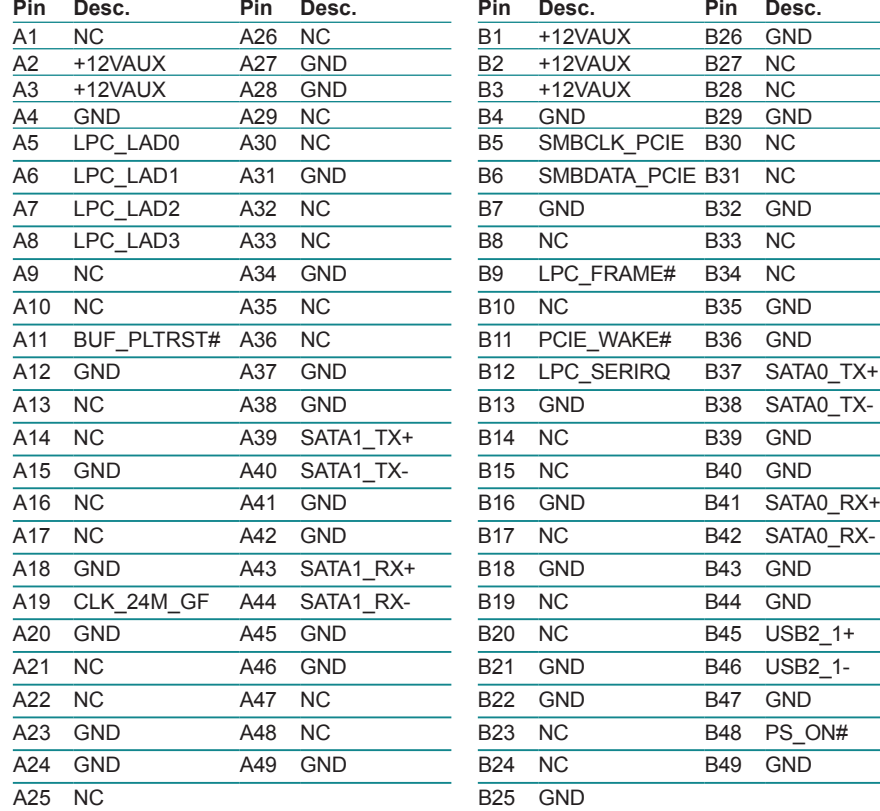

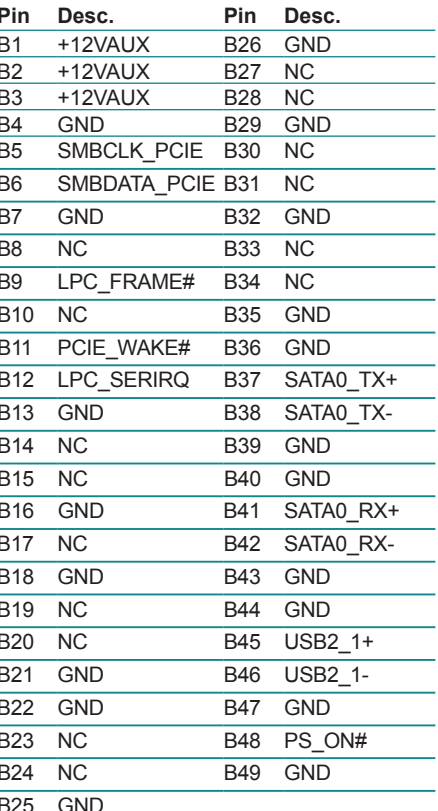

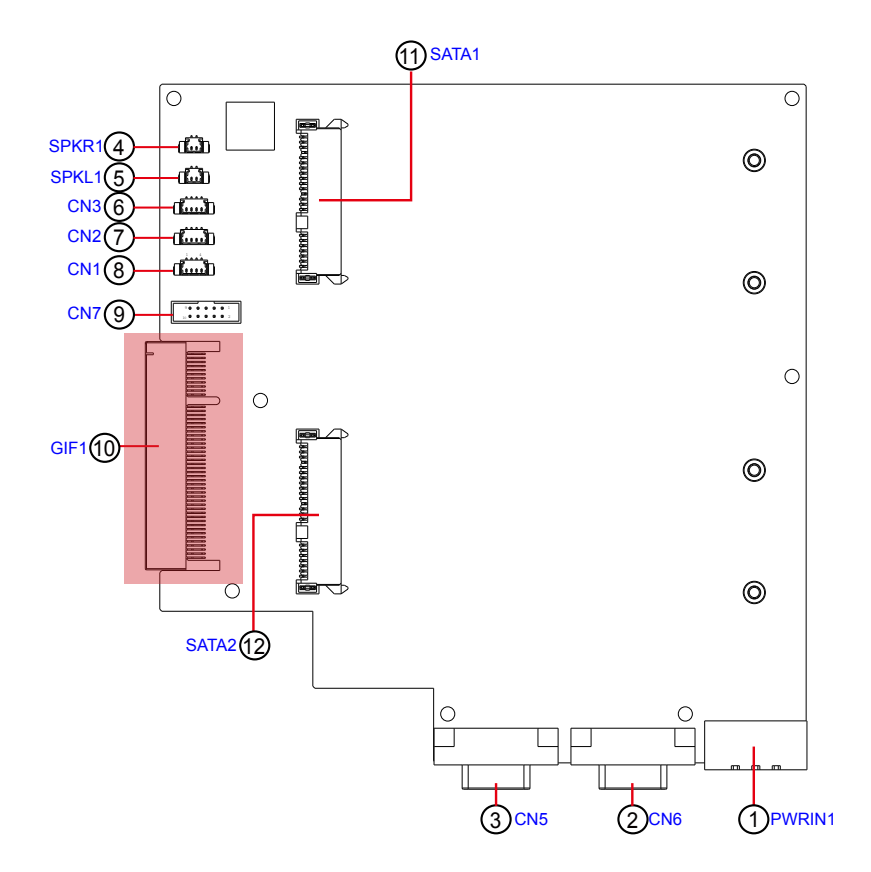

## ⑪⑫ **SATA1, SATA2**

**Function:** SATA HDD connector

**Connector Type:** SATA port with data +power vertical connector (7+15pin)

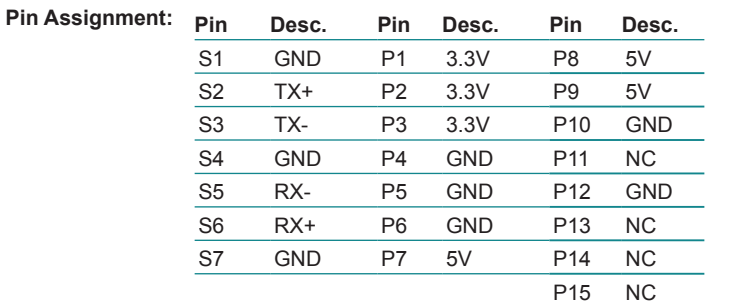

P1<br>P1

S7 ò,

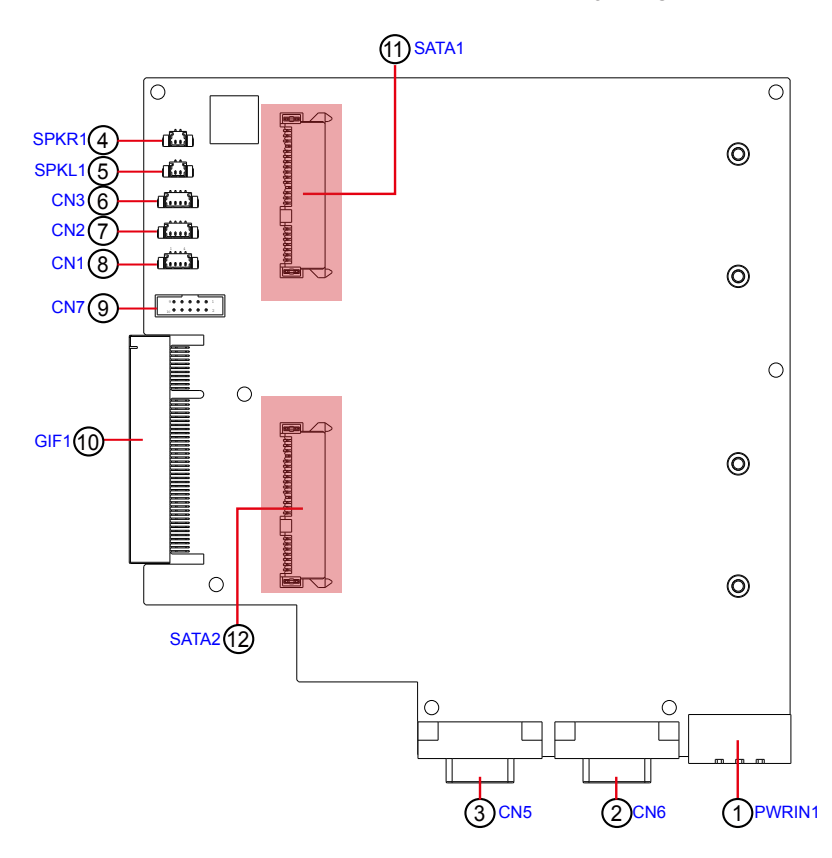

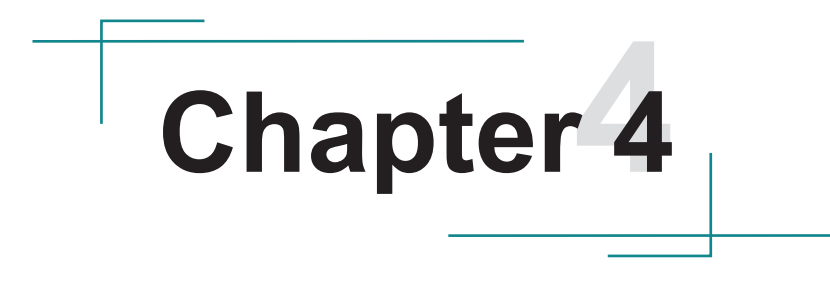

# **Installation & Maintenance**

#### **4.1. Disassembly the Computer**

The computer's carrier board comes with some connectors to join some devices and also some jumpers to alter hardware configuration. Follow through the guide below to access these components inside the computer.

#### **4.1.1 ASLAN-W910C/912C**

The ASLAN-W910C/W912C comes with a main board inside. The disassembly procedures for these two models are similar. This section will use the ASLAN-W910C to illustrate the procedures.

1. Loosen and remove the 8 screws from the computer's rear side. Then, loosen and remove the COM/VGA port screws from the top and bottom side of the computer.

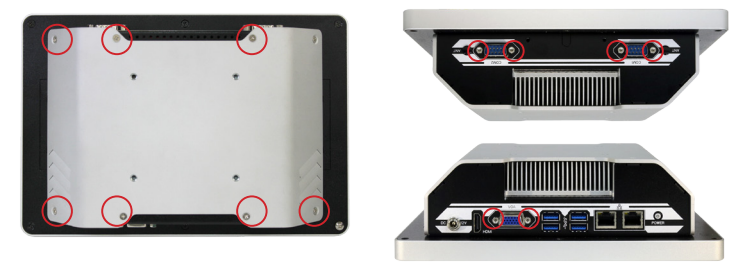

2. Dismount the rear cover from the computer. The inside of the computer comes to view. With the bottom side facing you, lift up the bottom side of the main board and disconnect the three connectors as shown below.

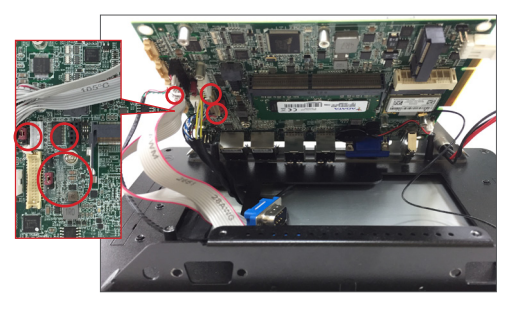

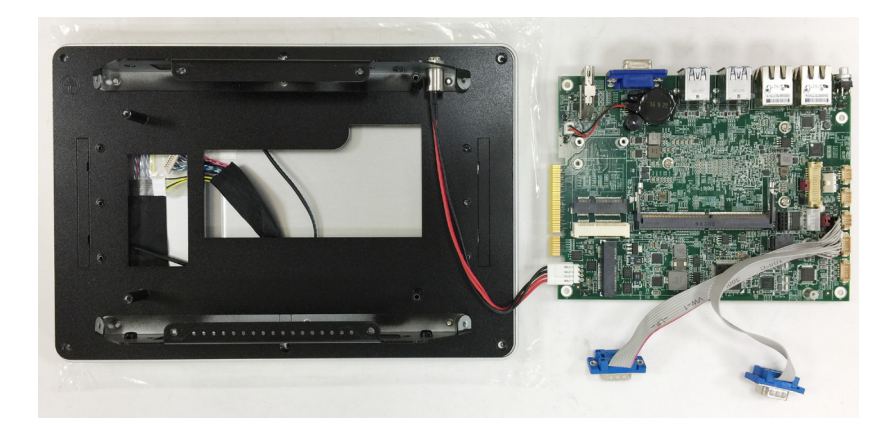

3. Carefully lift the main board and set it aside on a flat surface.

4. Then you are ready to access the components of the computer.

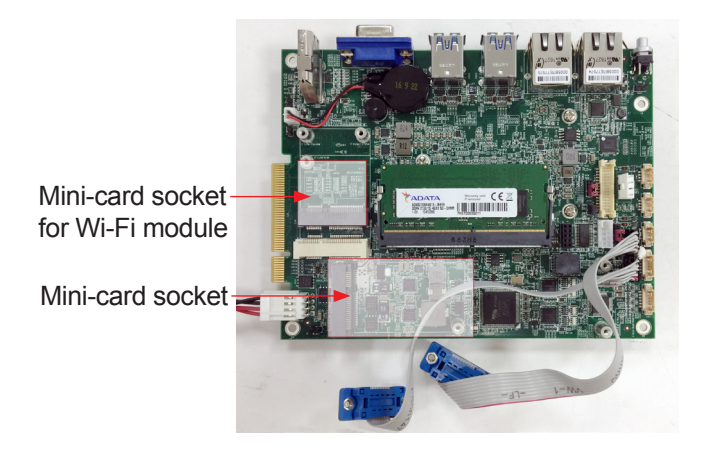

#### **4.1.2. ASLAN-917X/W915C/919C/922C**

The ASLAN-917X/W915C/W919C/W922C come with a main board and a daughter board inside. The disassembly procedures for these models are similar. This section will use the ASLAN-W922C to illustrate the procedures.

1. Loosen and remove the 8 screws from the computer's rear side.

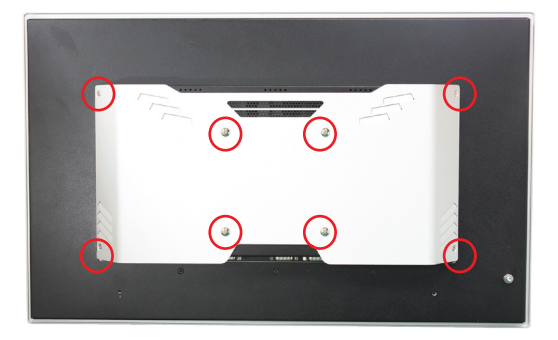

2. Dismount the rear cover from the computer. The inside of the computer comes to view.

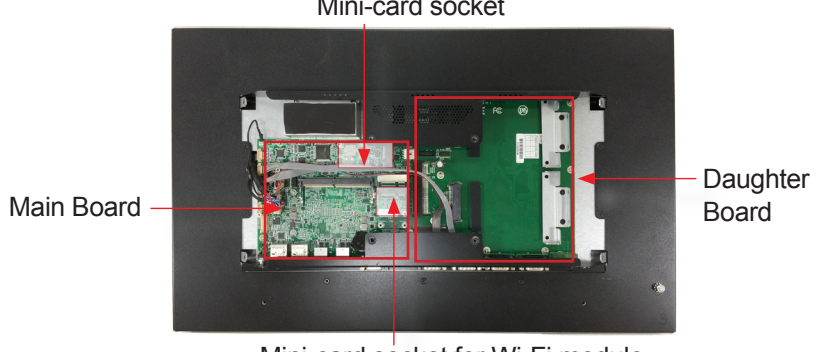

Mini-card socket

Mini-card socket for Wi-Fi module

#### **4.2. Install Hardware**

#### **4.2.1. Install Wi-Fi Module**

The computer comes with one Mini-card socket to load the computer with a wireless module of PCI Express Mini-card form factor: This section will guide you to install the Wi-Fi module.

1. Locate the **PCI Express Mini-card** socket for wireless module.

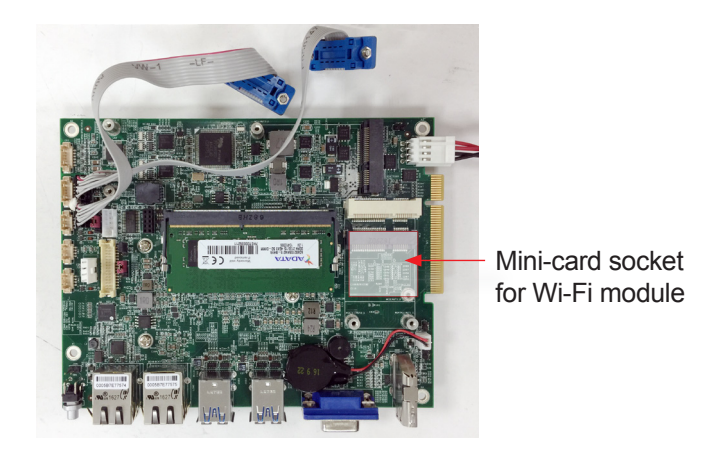

Note the socket has a break among the connector .

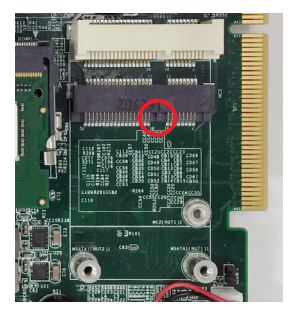

The module's key notch should meet the connector's break.

2. Prepare the Wi-Fi module kit. The module is a half-size module of **PCI Express Mini-card** form factor, with two U.FL connectors, one is "MAIN", and the other is "AUX".

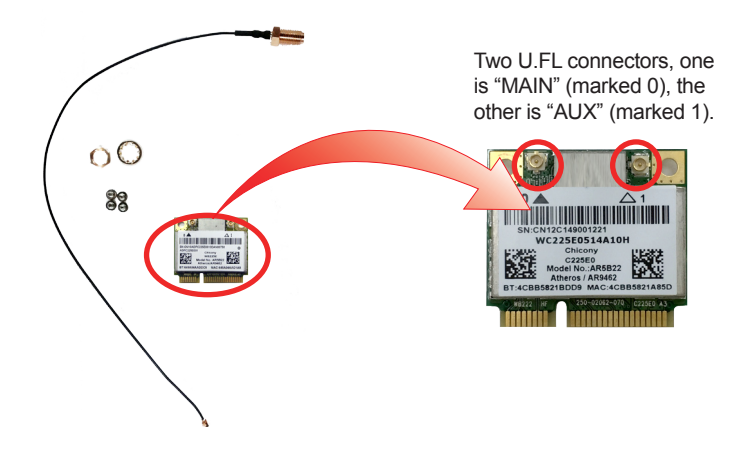

3. Have the RF antenna. The antenna has an SMA connector on one end and an MHF connector on the other.

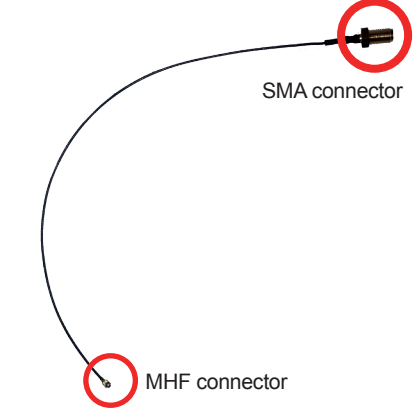
4. Connect the RF antenna's MHF connector to the Wi-Fi module's main connector marked 0. If you are going to connect a secondary antenna, connect it to the connector marked 1.

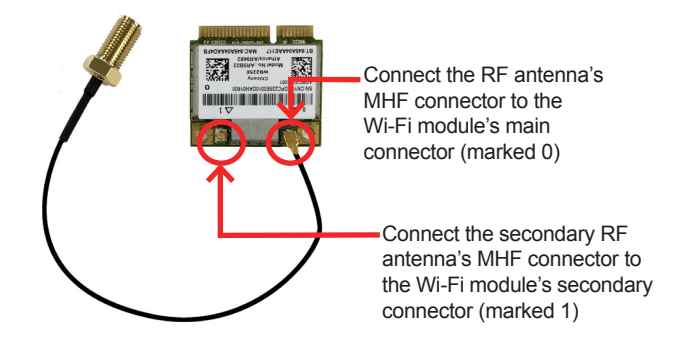

5. Plug the Wi-Fi module to the socket's connector by a slanted angle. Fully plug the module, and note the notch on the wireless module should meet the break of the connector.

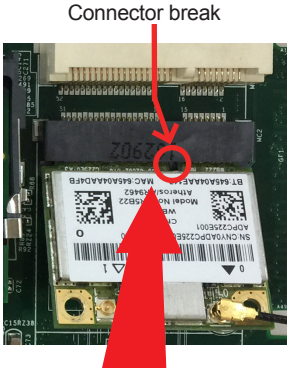

Fully plug the module.

6. Press the module down and fix the module in place using two screws.

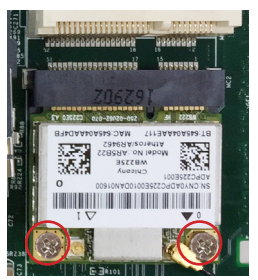

7. Remove a plastic plug from the computer's bottom (or top) side to make an antenna hole. Keep the plastic plug for any possible restoration in the future.

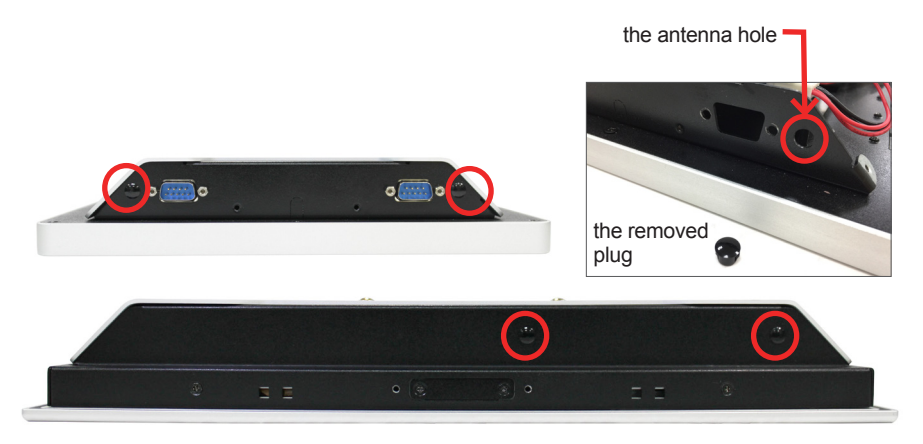

8. From the other end of the RF antenna, which is an SMA connector, remove the washer and the nut. Save the washer and nut for later use. Note the SMA connector has the form of a threaded bolt, with one flat side.

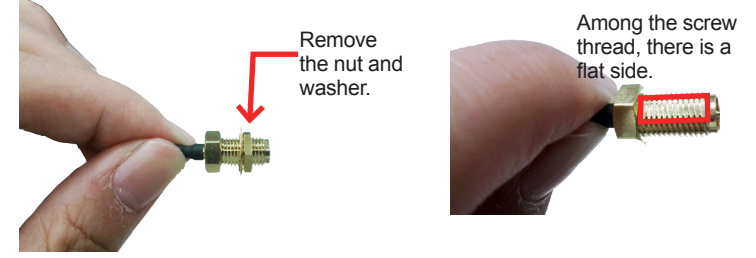

9. Pull the SMA connector through the above mentioned antenna hole. Note to meet the aforesaid flattened side with the antenna hole's flat side.

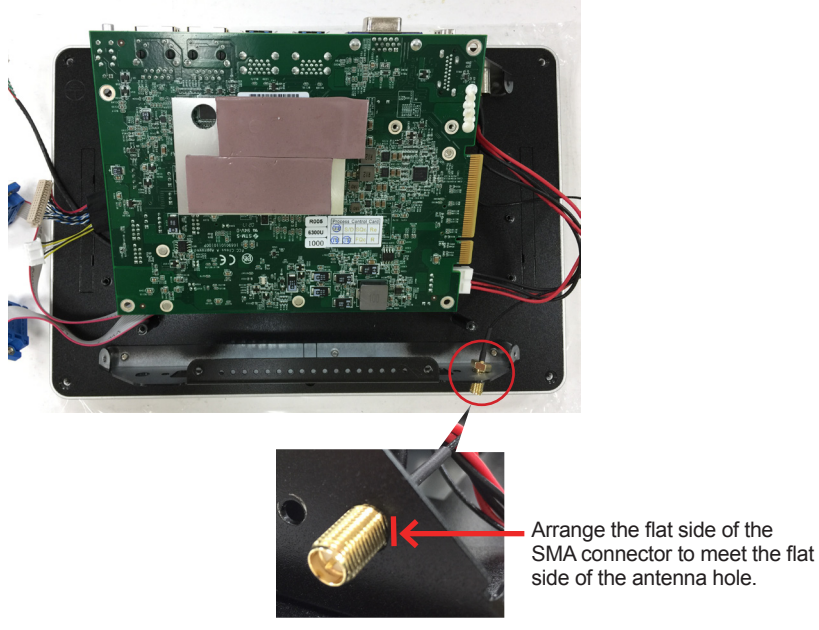

10. Mount the washer first and then the nut to the SMA connector. Make sure the nut is tightened.

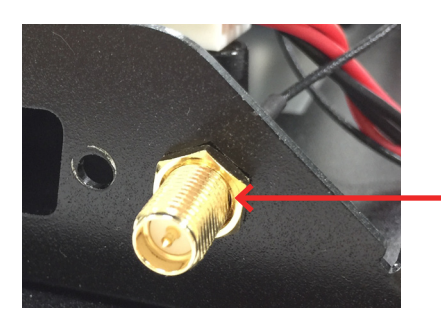

Mount the washer and the nut to the SMA connector. Tighten the nut.

11. Restore the computer's bottom cover and fasten the screws.

12. Have the external antenna(s). Screw and tightly fasten the antenna(s) to the SMA connector.

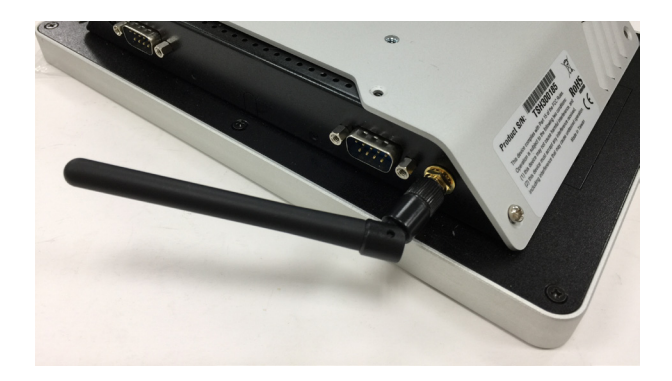

### **4.2.1. Install mSATA Module**

To install an mSATA storage module to the computer:

1. Locate the socket for mSATA modules.

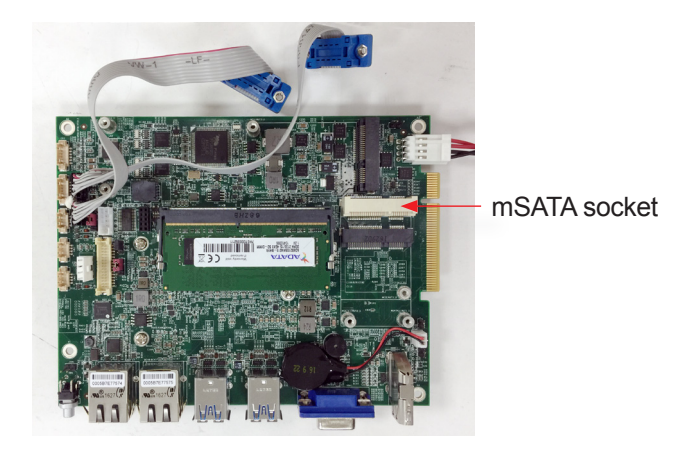

2. Confront the mSATA module's edge connector with the socket's connector. Align the module's key notch the connector's break.

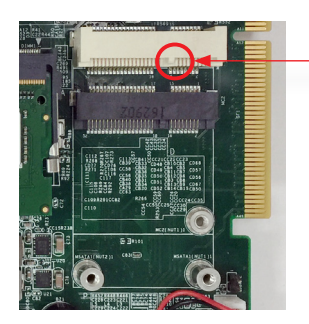

The module's key notch should meet the connector's break.

3. Fully plug the module until it cannot be plugged any more.

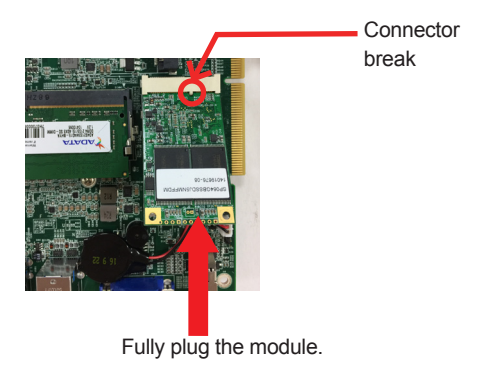

4. Press the module down and fix the module in place using two screws.

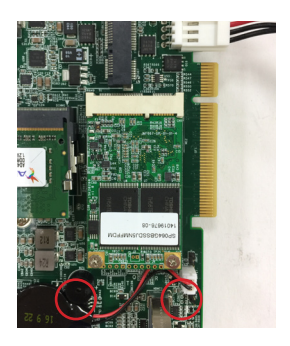

#### **4.2.1. Install SSD or HDD**

The ASLAN-917X/W915C/W919C/W922C comes with two 2.5" drive bays for 2.5" HDD or SSD storage device. To install 2.5" HDD or SSD to the computer,

1. Locate the 2.5" drive bays inside the computer.

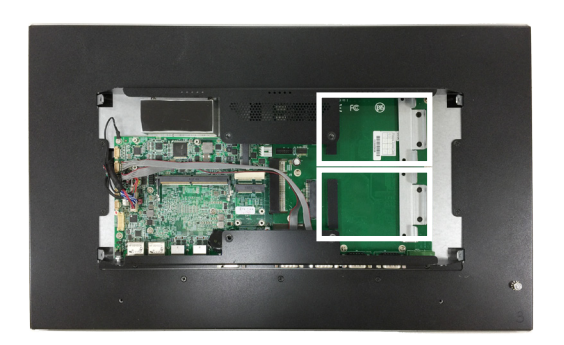

2. For the drive bay you want to use, remove the 2 screws securing the bracket.

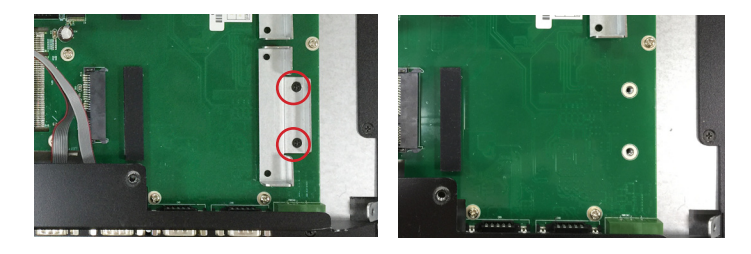

3. Fix the 2.5" HDD or SSD storage device to the bracket you just removed using 2 screws coming with the storage device kit.

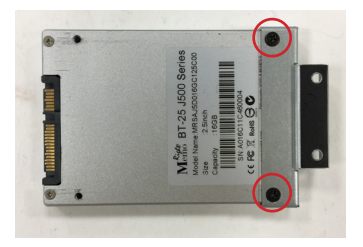

4. Slide the storage device into the SATA connector. Then fix the bracket using the 2 screws removed in step 2.

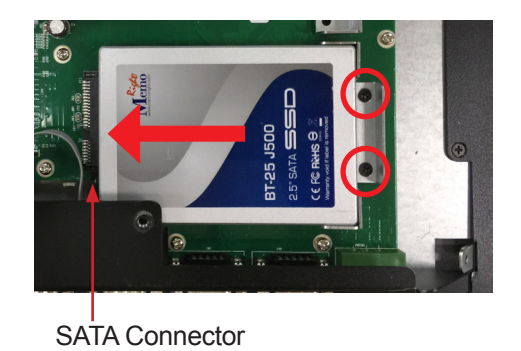

5. Repeat steps 2 to 5 to install 2.5" HDD or SSD to the other bay.

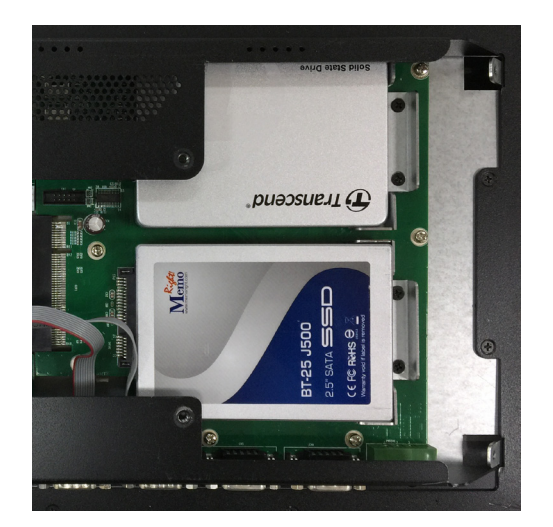

# **4.3. Mount the Computer**

Integrate the computer to where it works by mounting it to a wall in the surroundings or to the rear of a display panel.

### **4.3.1. Panel Mounting**

For ASLAN-917X and ASLAN-W915C/919C/922C

- 1. Put the panel PC into correct-sized opening on a panel or other fixture.
- 2. Put the provided panel-mounting clamps into holes around edges of the panel PC.
- 3. Tightly fasten the panel-mounting clamps around edges.

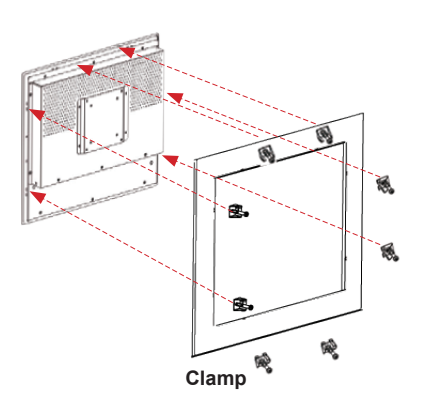

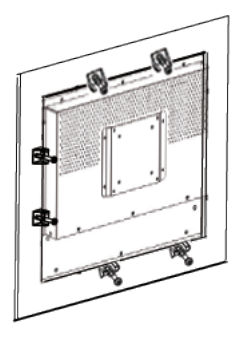

Example of ASLAN-917X

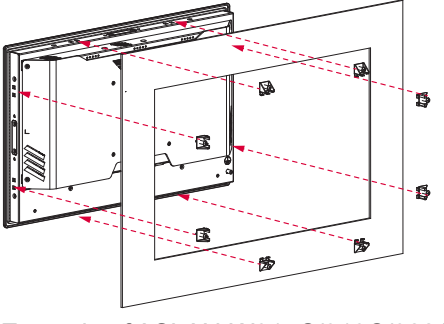

Example of ASLAN-W915C/919C/922C

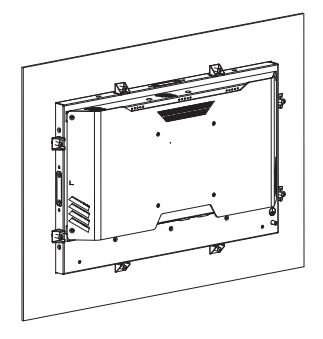

For ASLAN-W910/912C

The ASLAN-W910/912C comes with optional panel mounting brackets for panel mounting. Follow the steps below to mount the computer on a panel.

- 1. Disassembly the rear cover as described in [4.1. Disassembly the](#page-67-0)  [Computer on page 58.](#page-67-0)
- 2. Remove the cover plate of the holes for the mounting brackets. Secure the mounting brackets to the rear cover by fastening the 3 screws. Then restore the rear cover to the computer.

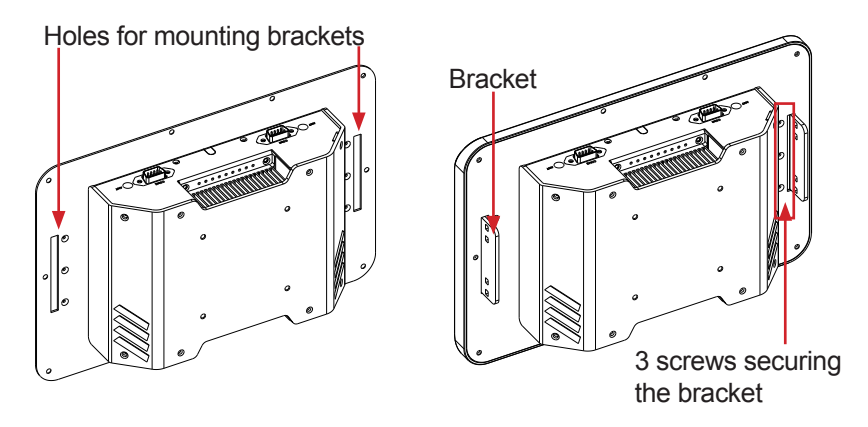

3. Put the panel PC into correct-sized opening on a panel or other fixture.

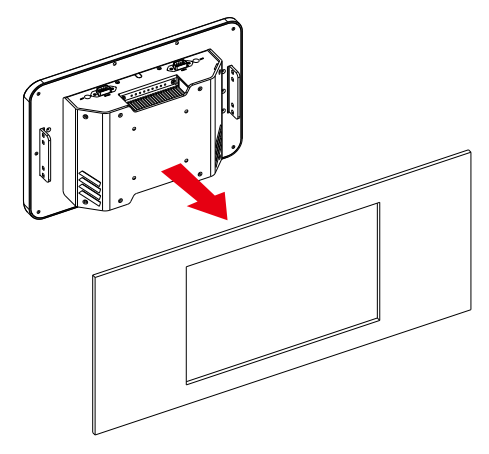

- 4. Put the provided panel-mounting clamps into holes around edges of the panel PC.
- 5. Tightly fasten the panel-mounting clamps around edges.

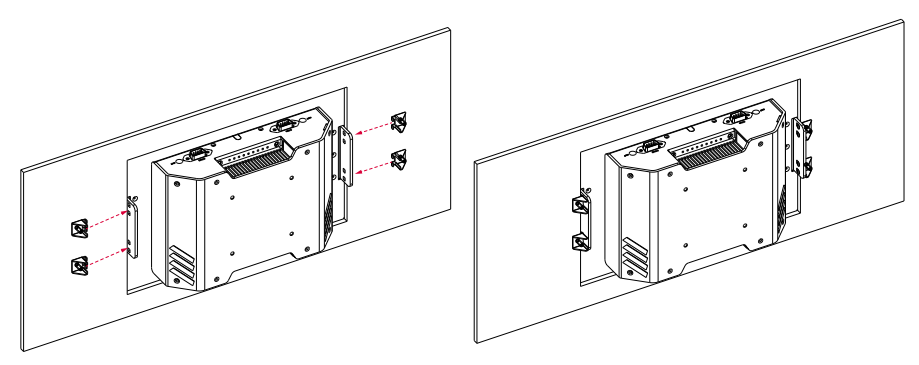

#### **4.3.2.1. Use VESA Arm**

To integrate the computer to a VESA arm:

1. Find the VESA mounting holes on the Panel PC. The VESA specifications varies according to your model.

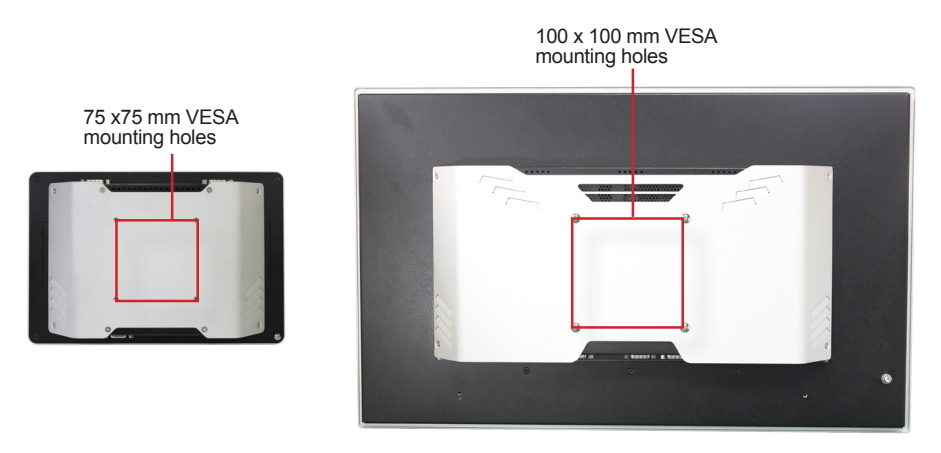

- 2. Attach the VESA arm to the rear of the computer by meeting the mounting holes on the VESA arm and VESA bracket.
- 3. Fix the assemblage with four screws.

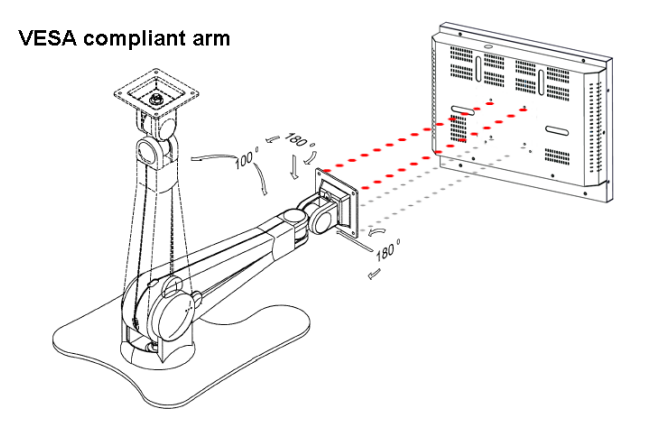

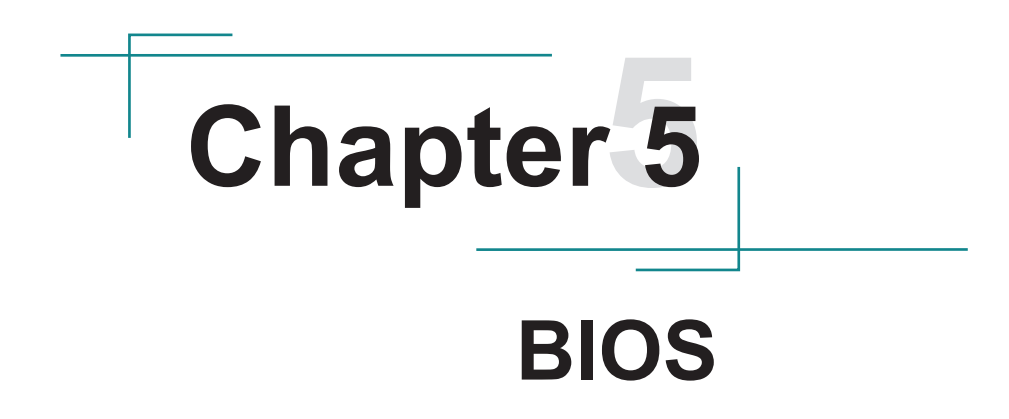

The BIOS Setup utility for the ASLAN-W9XXC/917X is featured by American Megatrends Inc to configure the system settings stored in the system's BIOS ROM. The BIOS is activated once the computer powers on. When the computer is off, the battery on the main board supplies power to BIOS RAM.

To enter the BIOS Setup utility, keep hitting the "Delete" key upon powering on the computer.

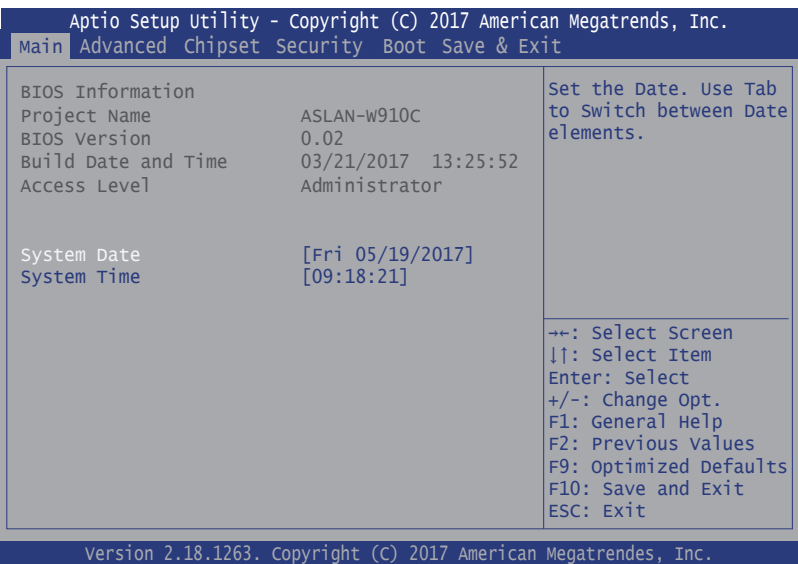

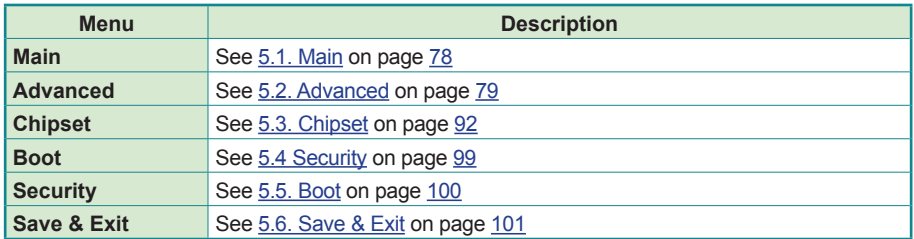

### **Key Commands**

The BIOS Setup utility relies on a keyboard to receive user's instructions. Hit the following keys to navigate within the utility and use the utility.

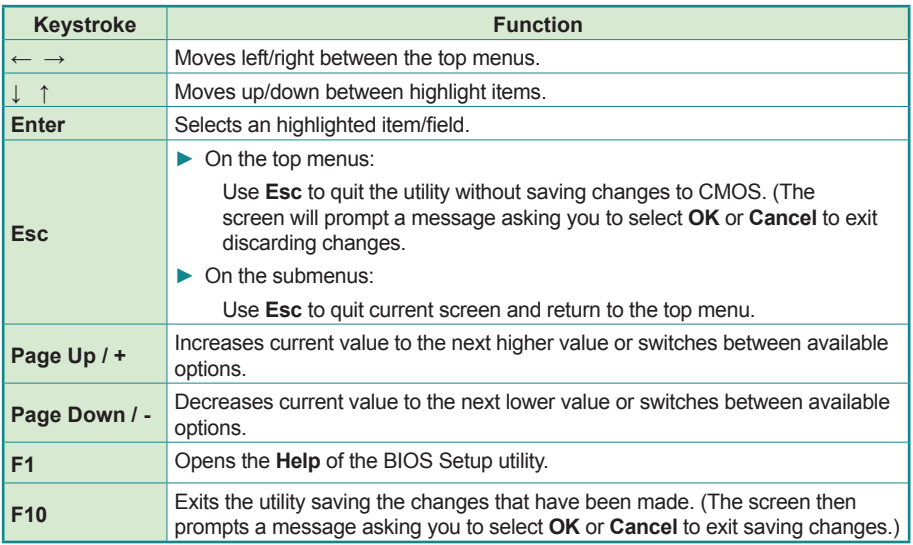

Note: Pay attention to the "WARNING" that shows at the left pane onscreen when making any change to the BIOS settings.

> This BIOS Setup utility is updated from time to time to improve system performance and hence the screenshots hereinafter may not fully comply with what you actually have onscreen.

# <span id="page-87-0"></span>**5.1. Main**

The **Main** menu features the settings of **System Date** and **System Time** and displays some BIOS info.

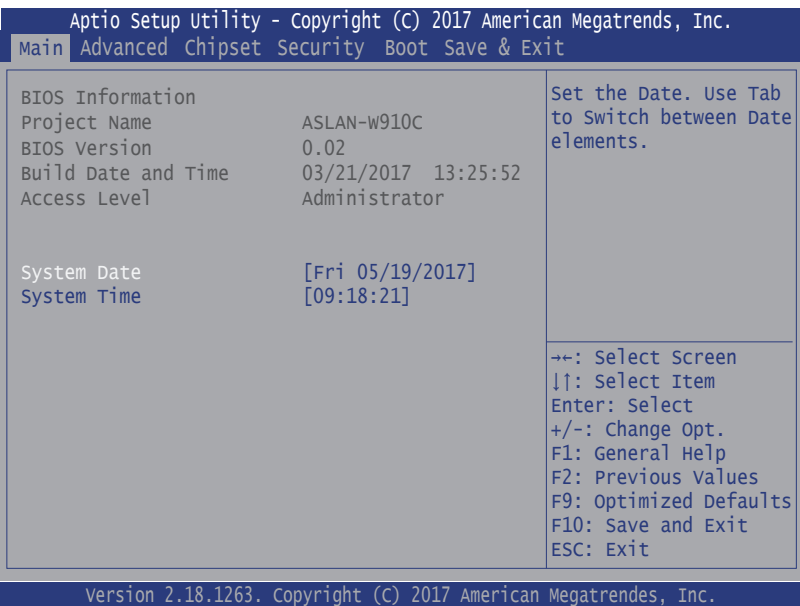

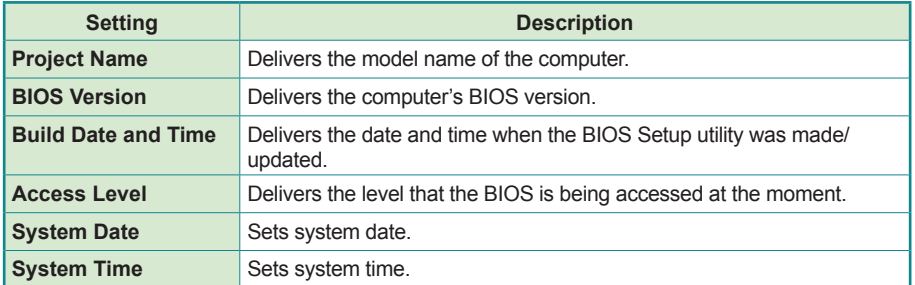

# <span id="page-88-0"></span>**5.2. Advanced**

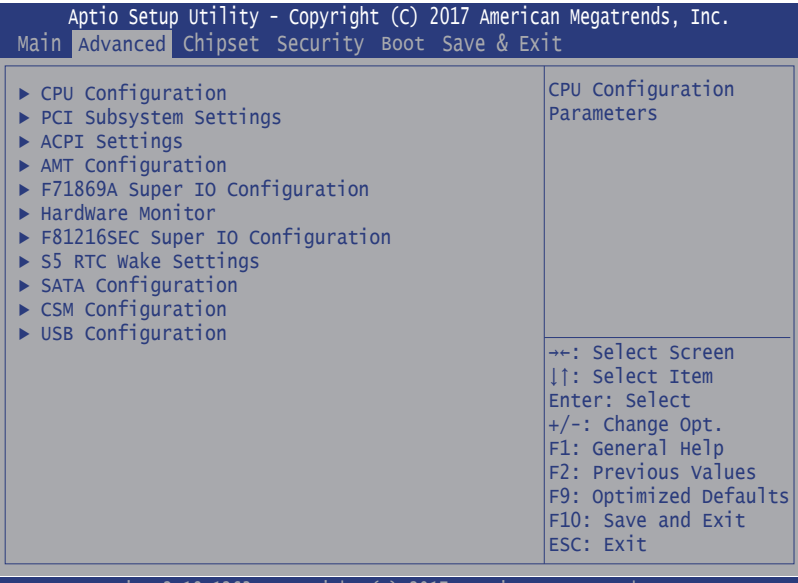

Version 2.18.1263. Copyright (C) 2017 American Megatrendes, Inc.

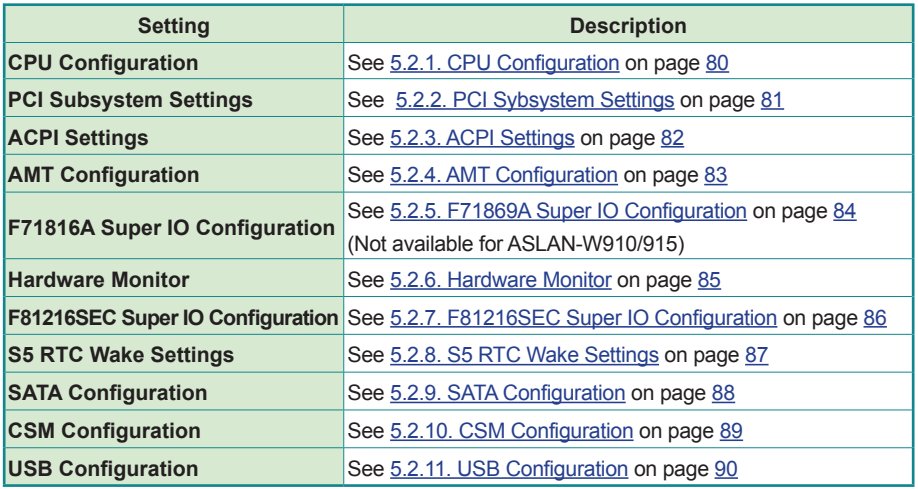

#### <span id="page-89-0"></span>**5.2.1. CPU Configuration**

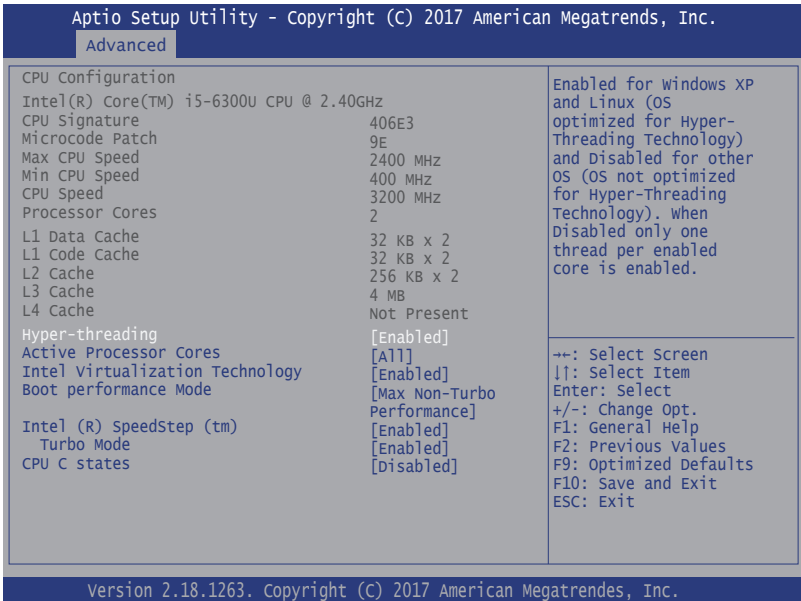

**Setting Description Hyper-threading Enabled** (default) for Windows XP and Linux (OS optimized for Hyper-Threading Technology) and **Disabled** for other OS (OS not optimized or Hyper-Threading Technology). When disabled only one thread per enabled core is enabled. Active Processor Cores Number of cores to enable in each processor package. ► Options: **All** (default) and **1 Intel Virtualization Technology** When enabled, a VMM can utilize the additional hardware capabilities provided by Vanderpool Technology ► Options: **Enabled** (default) or **Disabled Boot performance Mode** Set the performance state that the BIOS will set before the OS handoff. ► Options: **Max Battery, Max Non-Turbo Performance** (default) and **Turbo Performance**. **Intel (R) Speed Step (tm) Enable** (default) / **Disable** Intel SpeedStep **Turbo Mode Only available when Intel Speed Step is Enabled. Enable** (default) / **Disable** Turbo Mode **CPU C States Enable** / **Disable** (default) CPU C States

# <span id="page-90-0"></span>**5.2.2. PCI Sybsystem Settings**

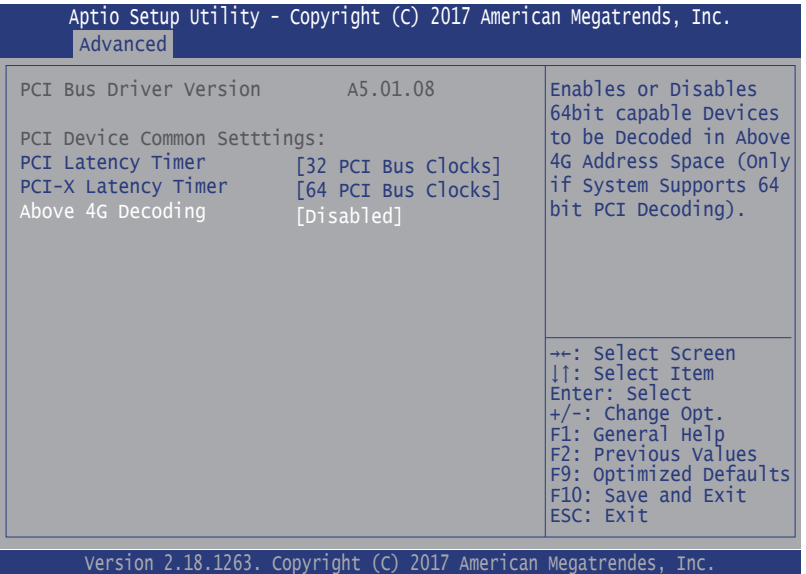

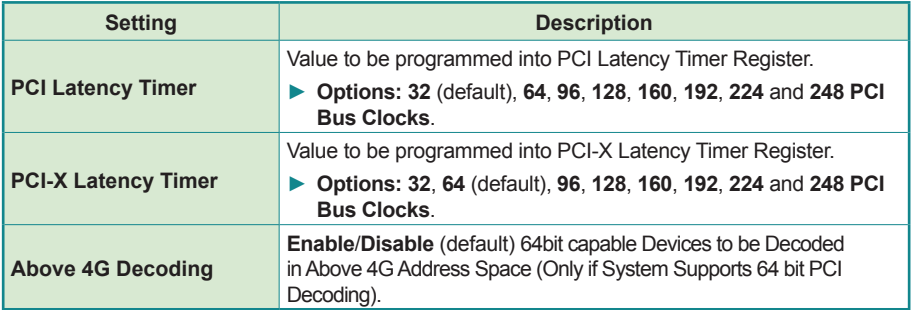

#### <span id="page-91-0"></span>**5.2.3. ACPI Settings**

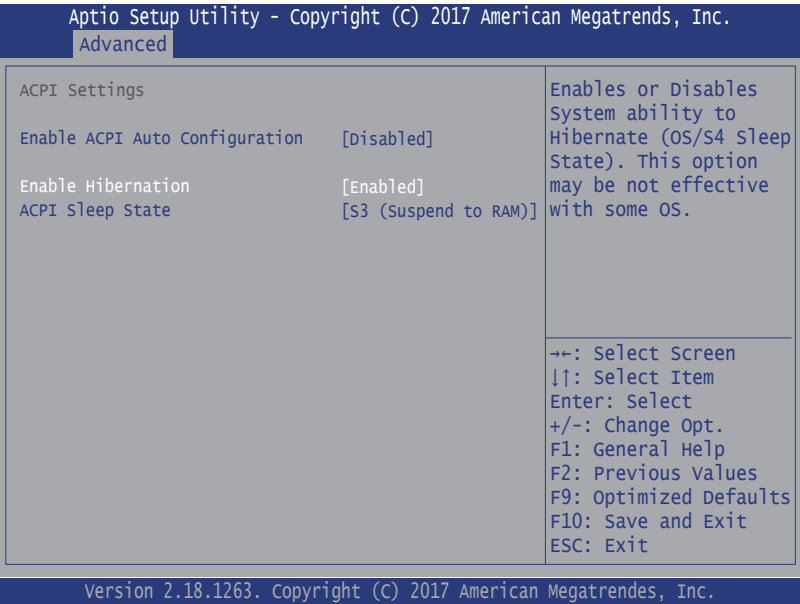

**Setting Description Enable ACPI Auto Enables** or **Disables** (default) BIOS ACPI Auto Configuration **Enable Hibernation Enables** (default) or **Disables** System ability to Hibernate (OS/ S4 Sleep State). This option may be not effective with some OS. **ACPI Sleep State** Select ACPI sleep state the system will enter when the SUSPEND button is pressed. ► **Options: Suspend Disabled** and **S3 (Suspend to RAM)** (default)

### <span id="page-92-0"></span>**5.2.4. AMT Configuration**

Intel® Active Management Technology (Intel® AMT) is a hardware-based solution that uses out-of-band communication for system administrators to monitor and manage the computers and other network equipment by remote control even if the hard drive is crashed, the system is turned off or the operating system is locked. This submenu features the settings of iAMT's BIOS extension, which are required to make use of iAMT.

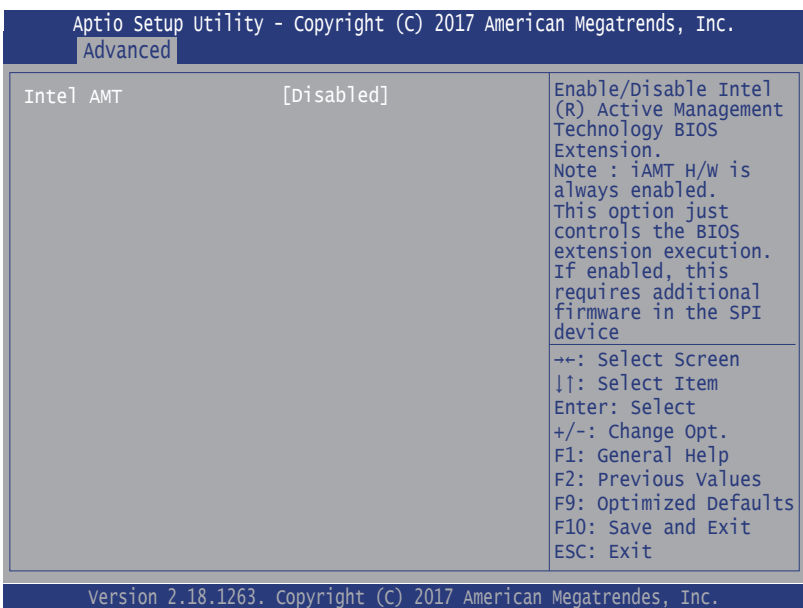

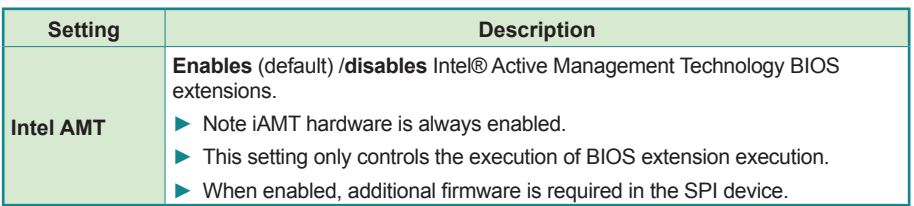

### <span id="page-93-0"></span>**5.2.5. F71869A Super IO Configuration**

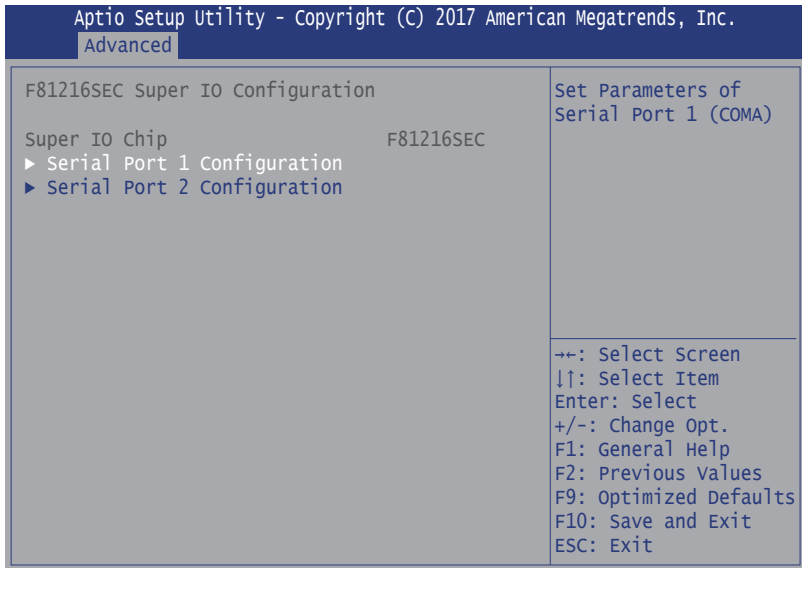

Note: This page is ont available to ASLAN-W910/915.

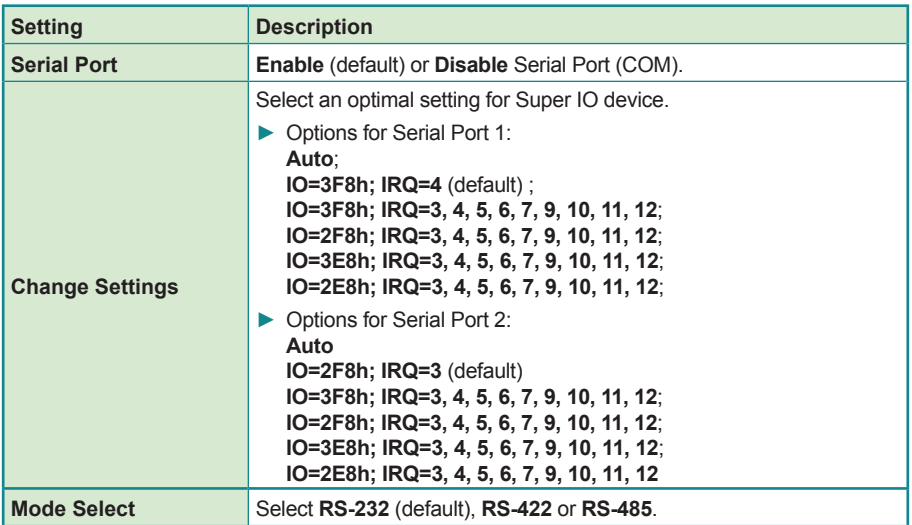

### <span id="page-94-0"></span>**5.2.6. Hardware Monitor**

Select this submenu to view the main board's hardware status. Select it to run a report of various info as depicted below:

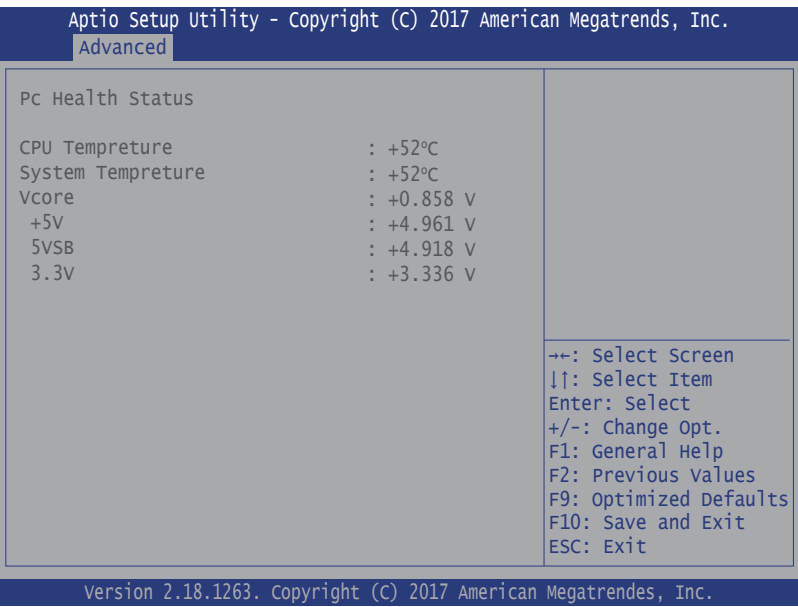

# <span id="page-95-0"></span>**5.2.7. F81216SEC Super IO Configuration**

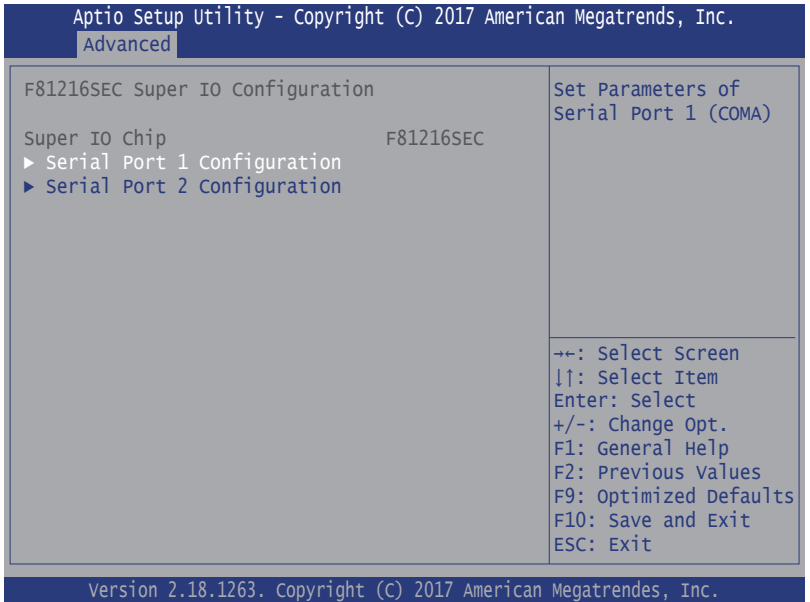

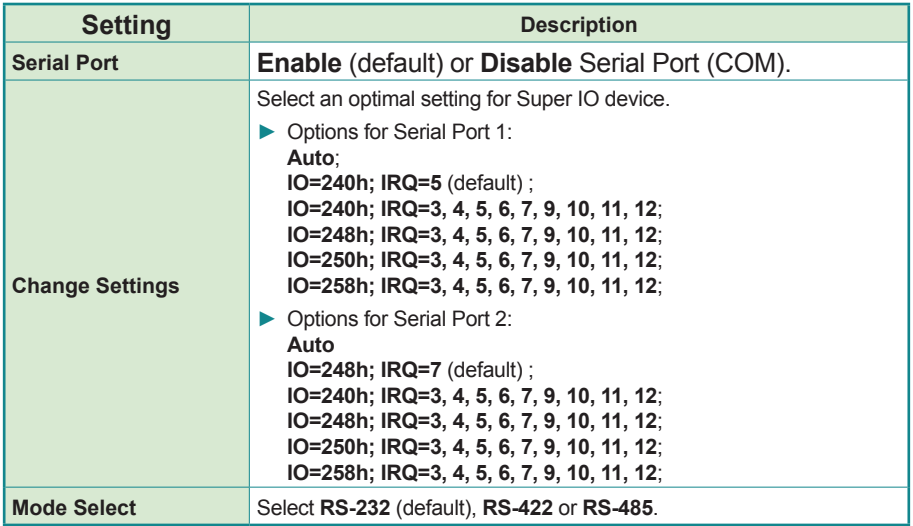

### <span id="page-96-0"></span>**5.2.8. S5 RTC Wake Settings**

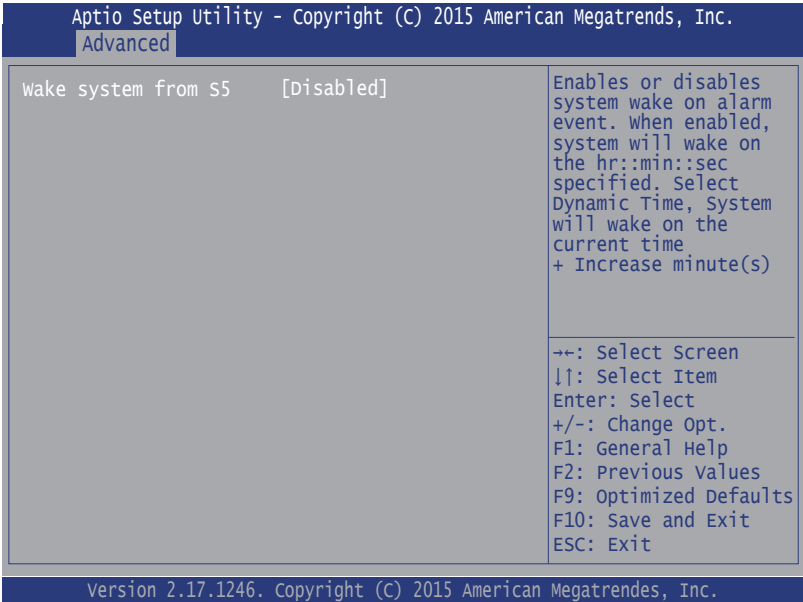

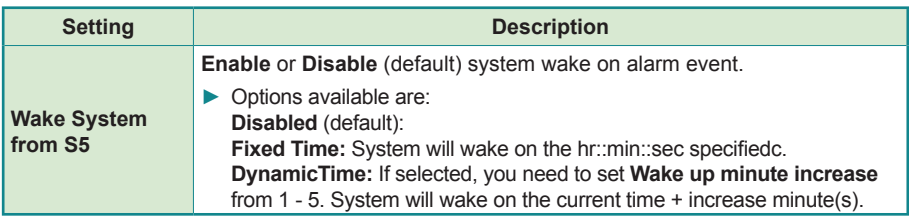

### <span id="page-97-0"></span>**5.2.9. SATA Configuration**

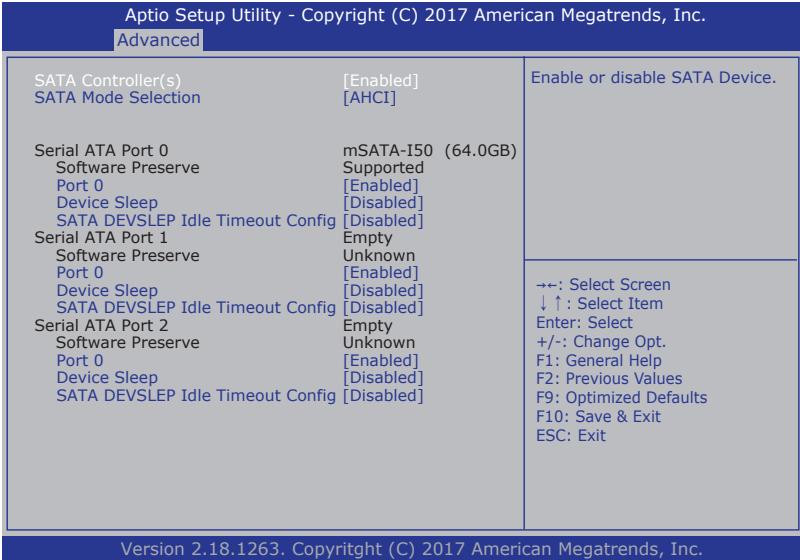

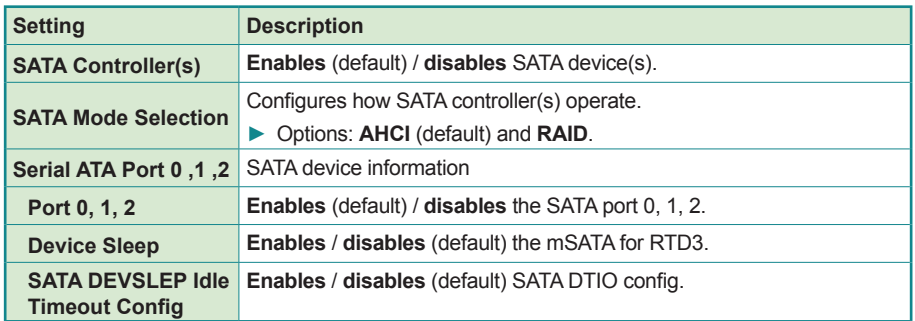

## <span id="page-98-0"></span>**5.2.10. CSM Configuration**

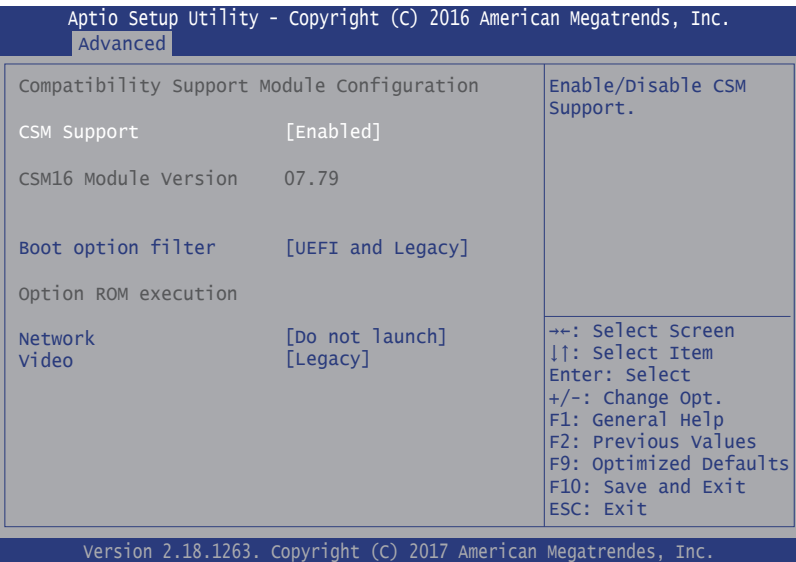

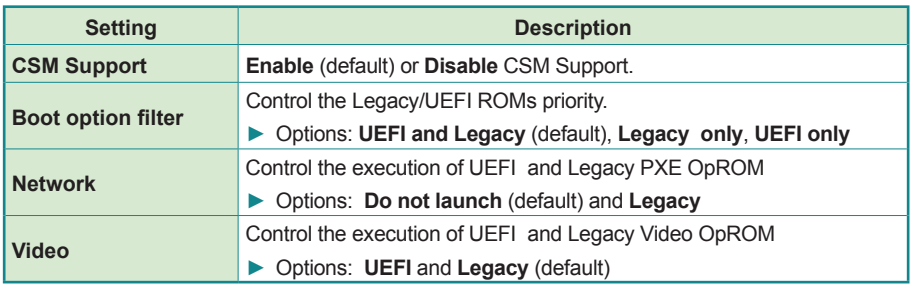

# <span id="page-99-0"></span>**5.2.11. USB Configuration**

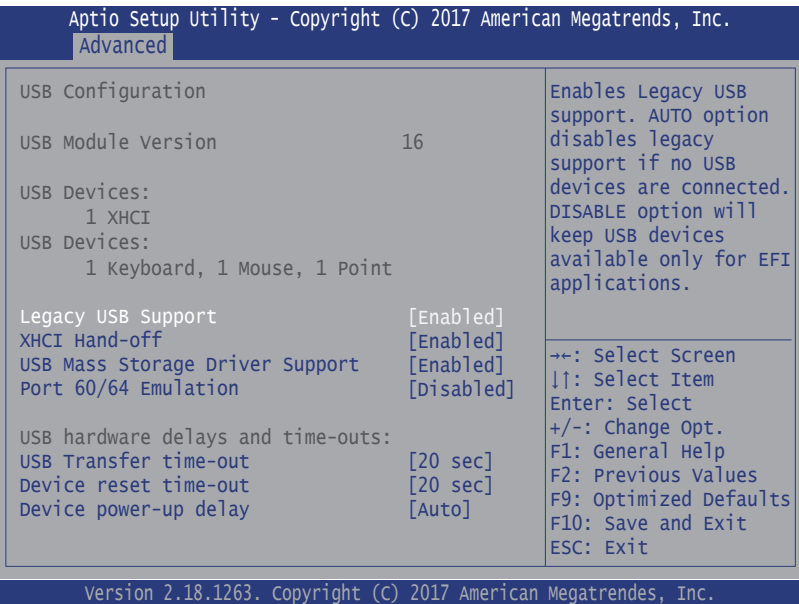

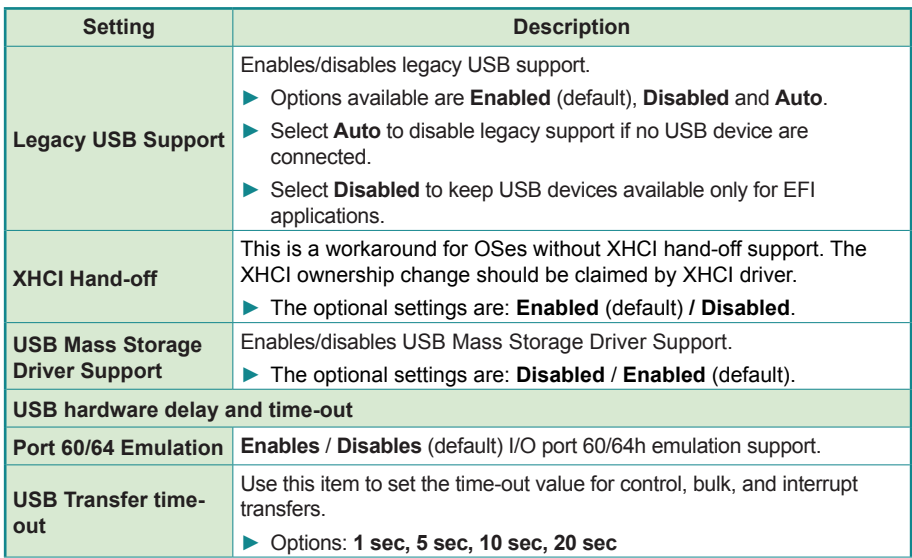

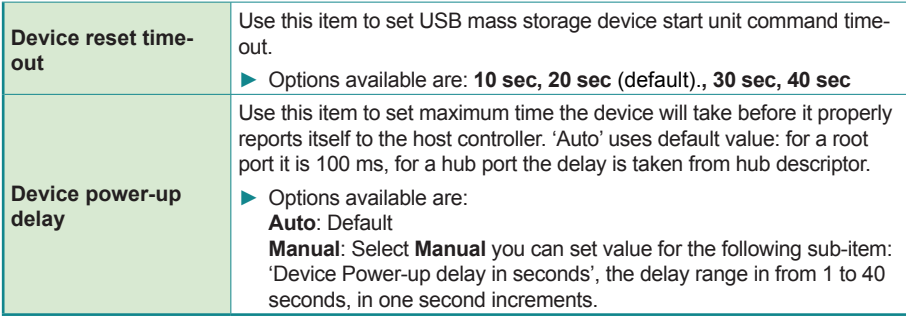

# <span id="page-101-0"></span>**5.3. Chipset**

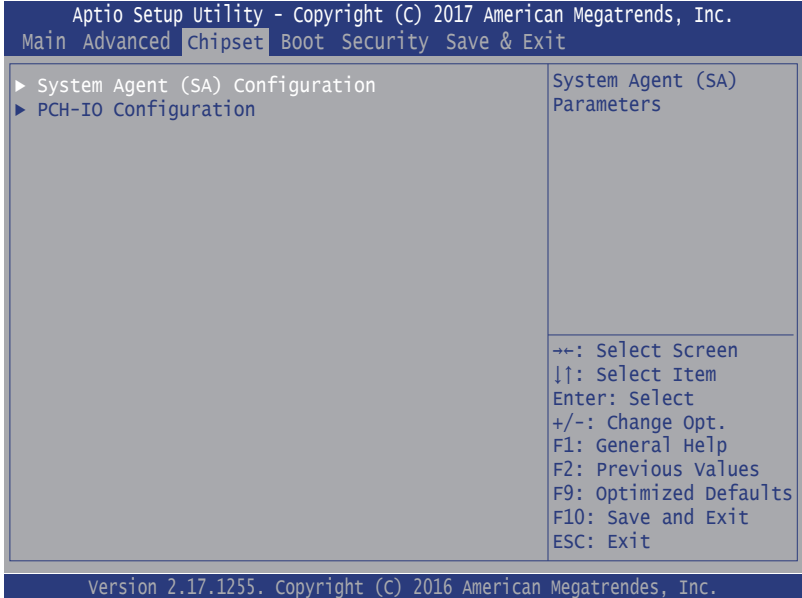

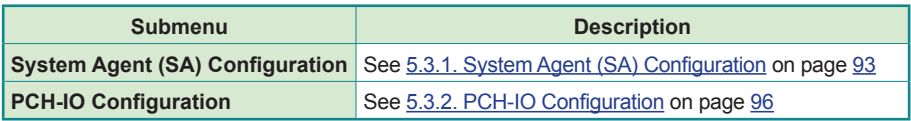

# <span id="page-102-0"></span>**5.3.1. System Agent (SA) Configuration**

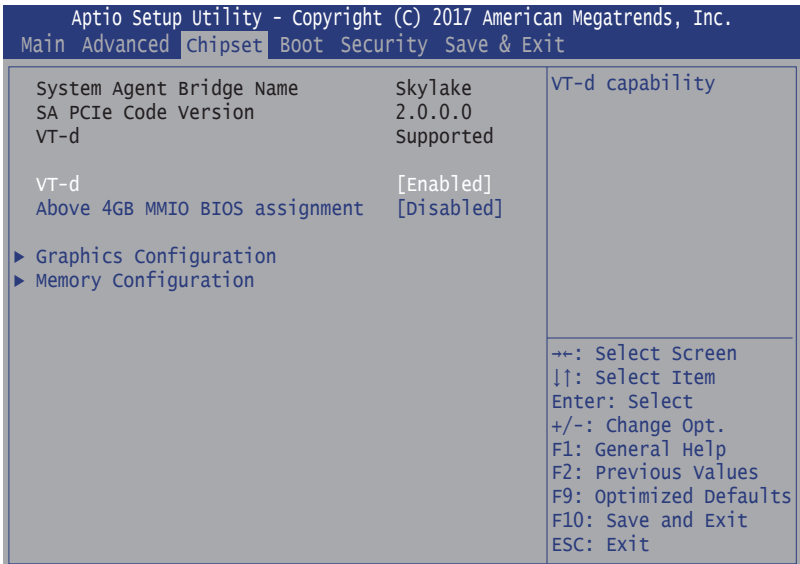

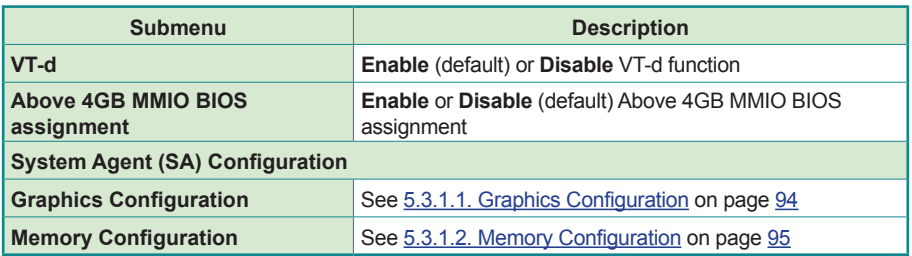

# <span id="page-103-0"></span>**5.3.1.1. Graphics Configuration**

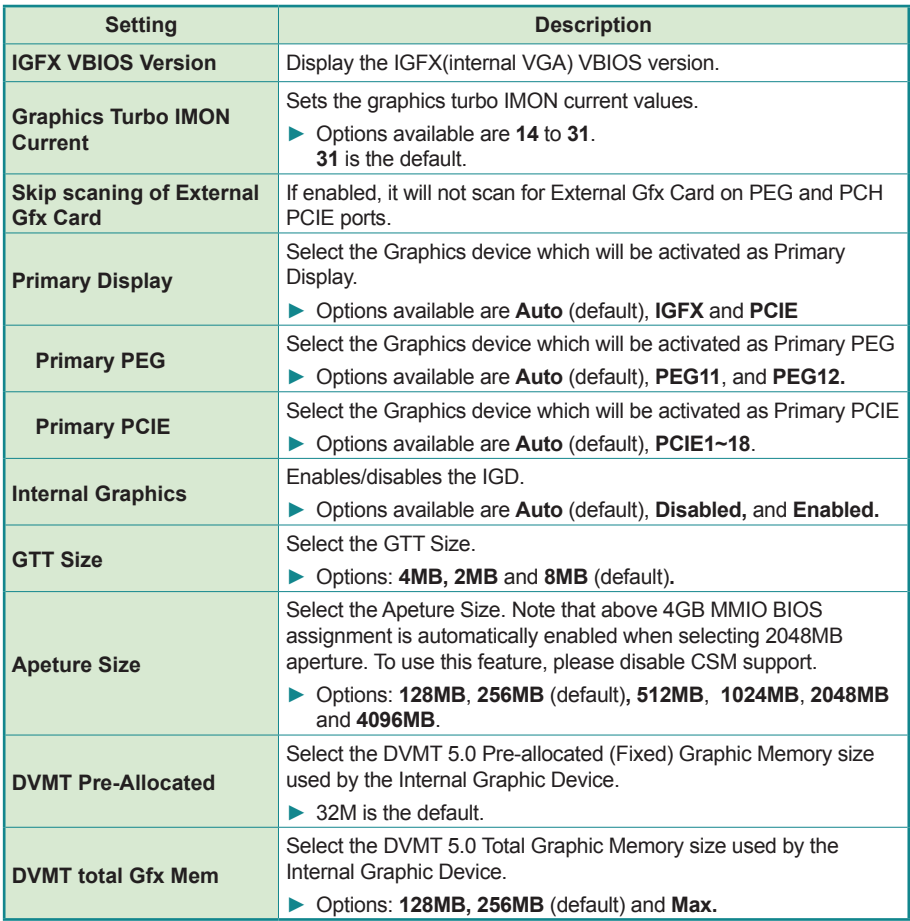

## <span id="page-104-0"></span>**5.3.1.2. Memory Configuration**

Access this submenu to view the memory configuration.

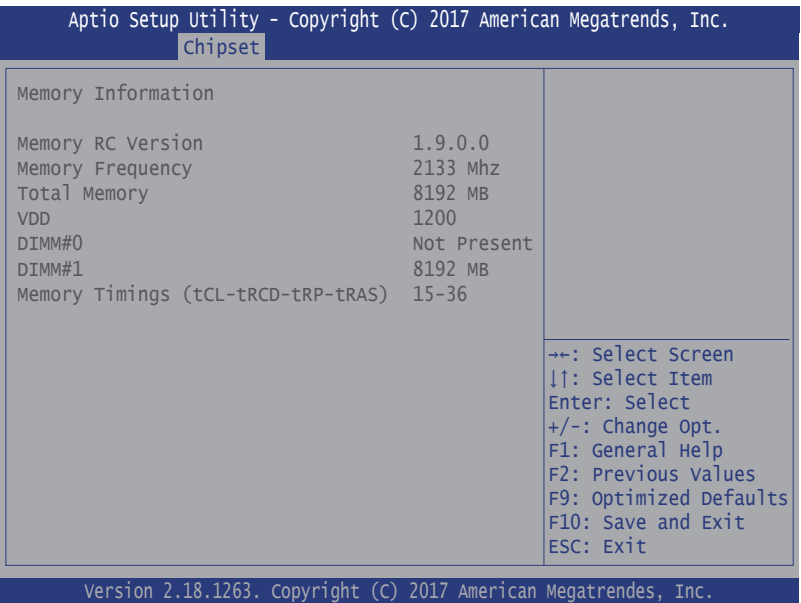

## <span id="page-105-0"></span>**5.3.2. PCH-IO Configuration**

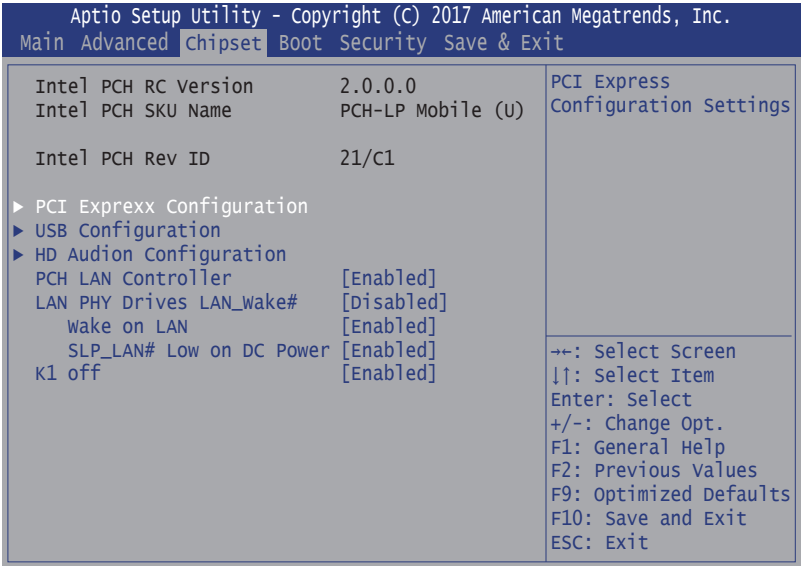

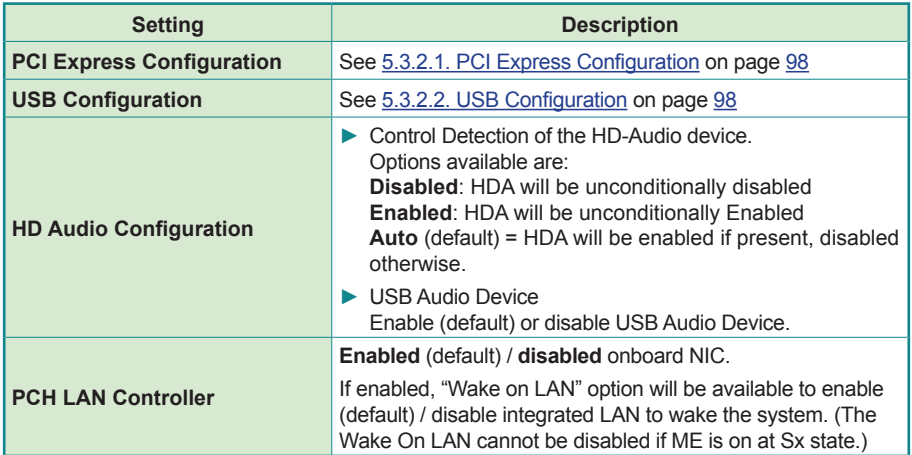

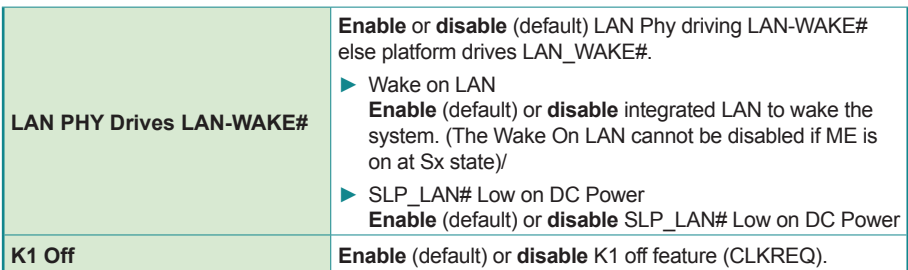

### <span id="page-107-0"></span>**5.3.2.1. PCI Express Configuration**

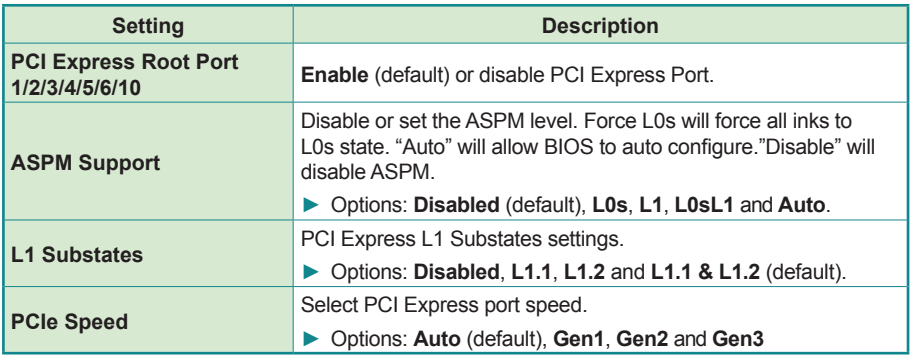

#### <span id="page-107-1"></span>**5.3.2.2. USB Configuration**

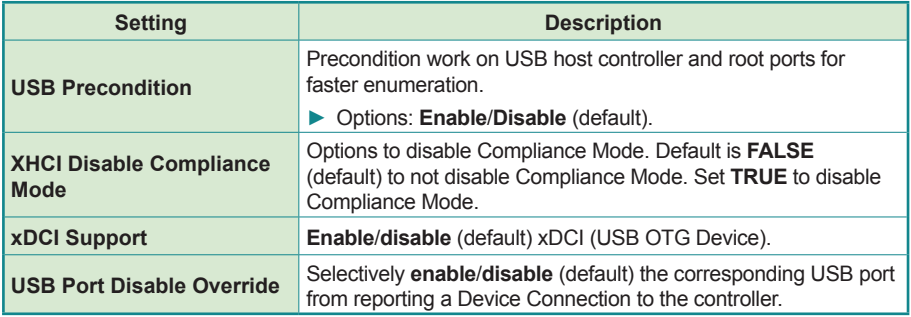
## **5.4 Security**

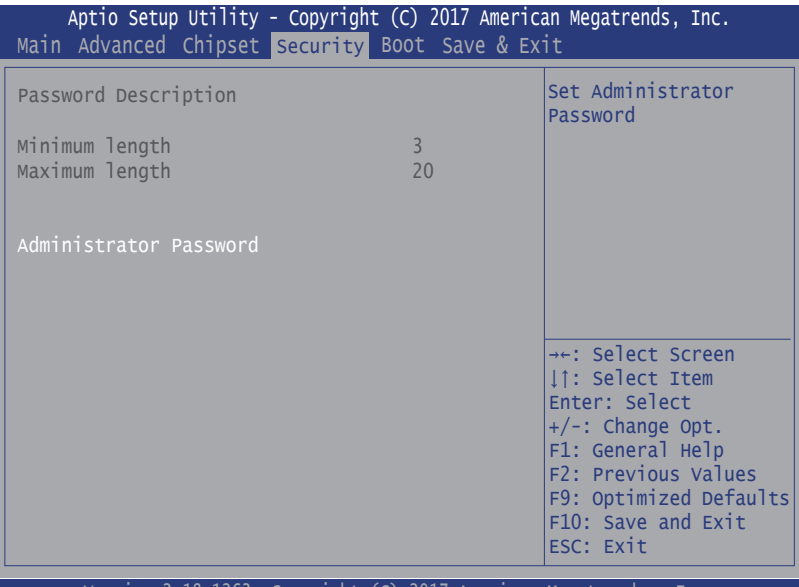

Version 2.18.1263. Copyright (C) 2017 American Megatrendes, Inc.

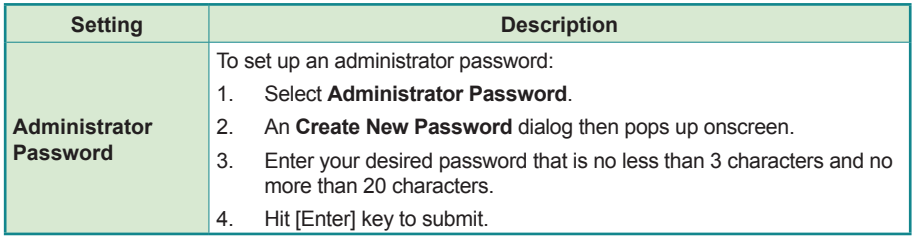

## **5.5. Boot**

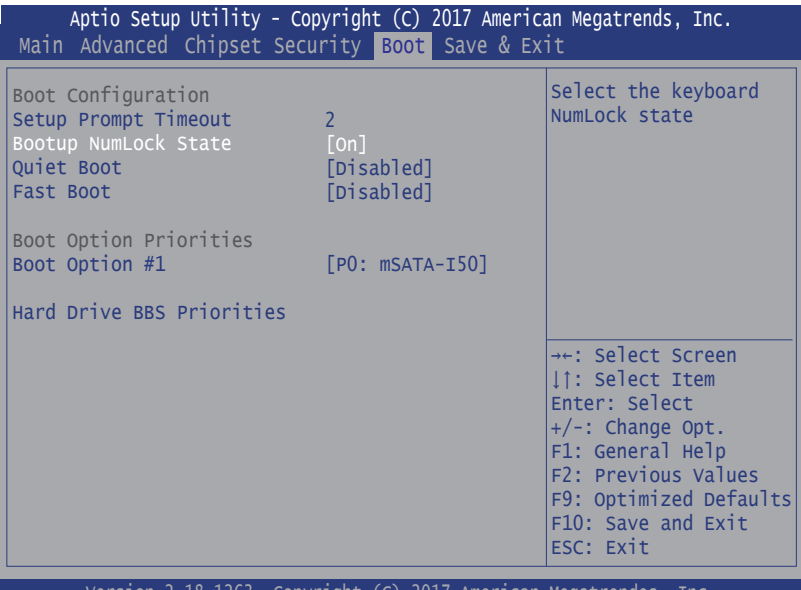

Version 2.18.1263. Copyright (C) 2017 American Megatrendes, Inc.

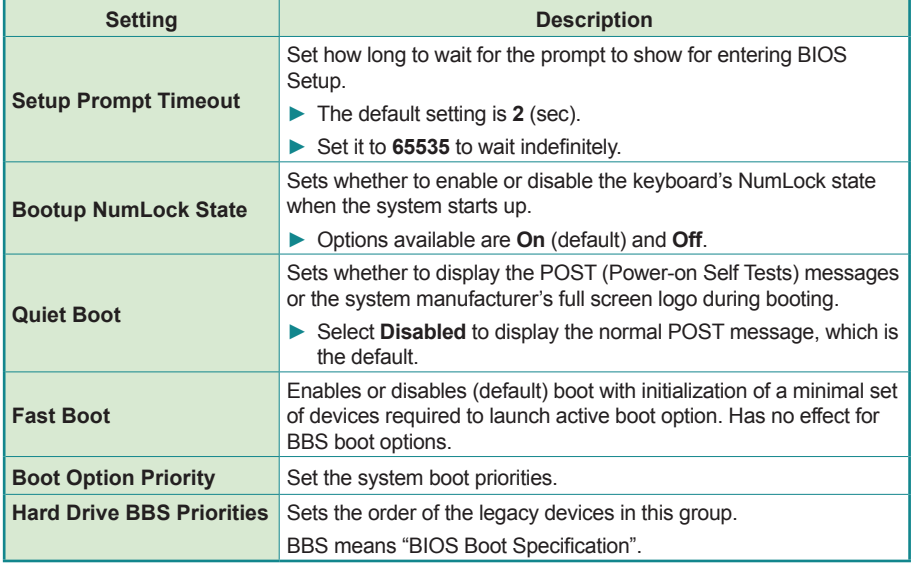

## **5.6. Save & Exit**

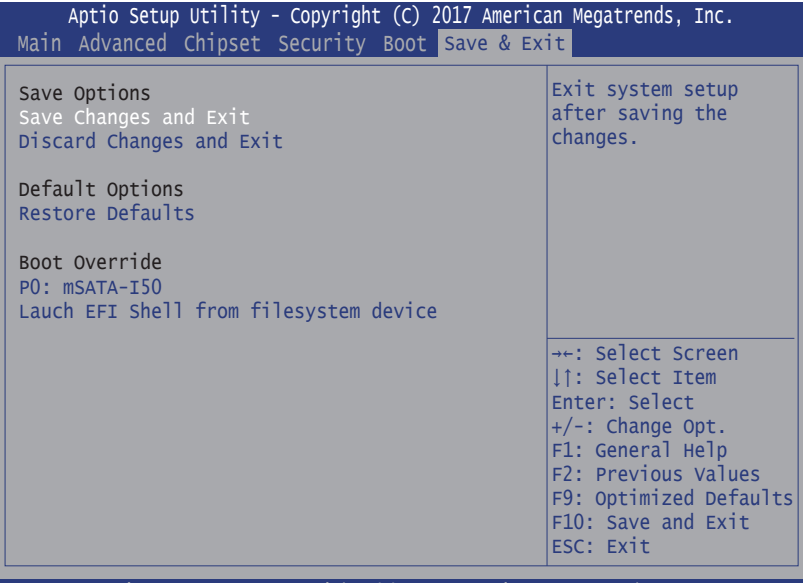

Version 2.18.1263. Copyright (C) 2017 American Megatrendes, Inc.

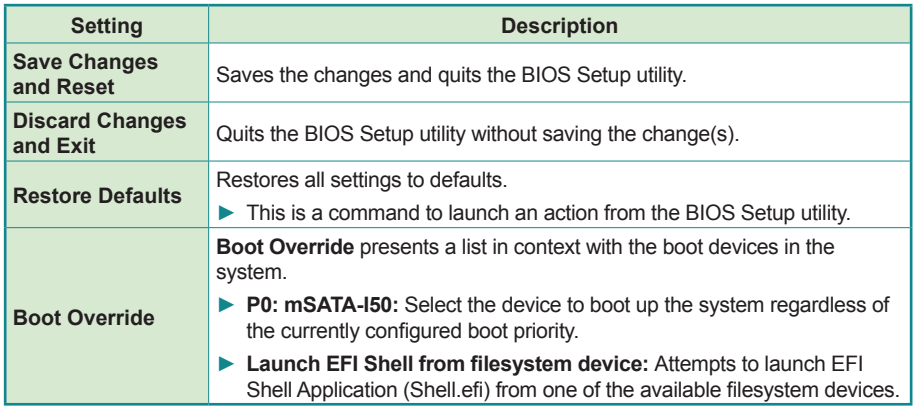